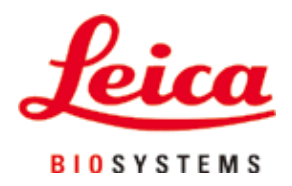

# **HistoCore PEARL**

## Audu apstrādes ierīce

Lietošanas instrukcija Latviešu **Pasūtījuma Nr.: 14 0493 80125 - Pārskats I** Vienmēr glabājiet šo rokasgrāmatu kopā ar instrumentu. Pirms sākat darbu ar instrumentu, rūpīgi to izlasiet.

 $C<sub>6</sub>$ 

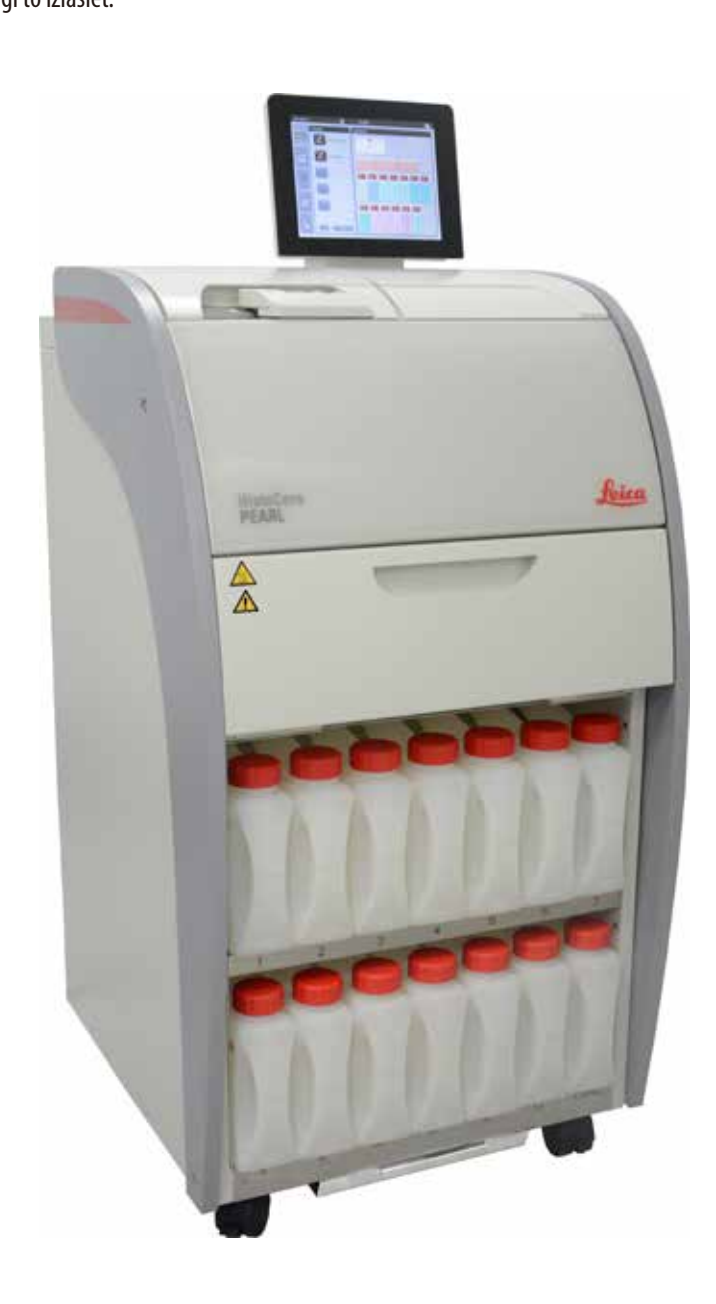

Informācija, skaitliskie dati, piezīmes un vērtību novērtējumi, kas iekļauti šajā rokasgrāmatā, ataino pašreizējo zinātnisko zināšanu stāvokli un modernākās tehnoloģijas, kā mēs to saprotam pēc rūpīgas izpētes šajā jomā.

Mums nav pienākuma laiku pa laikam un pastāvīgi atjaunināt šo rokasgrāmatu atbilstoši jaunākajiem tehniskajiem sasniegumiem, nedz arī nodrošināt saviem klientiem šīs rokasgrāmatas papildu kopijas, atjauninājumus utt.

Tādā apjomā, kā to pieļauj valsts tiesību sistēma, kas piemērojama katrā konkrētā gadījumā, mēs neesam atbildīgi par šajā rokasgrāmatā iekļautiem kļūdainiem apgalvojumiem, rasējumiem, tehniskajām ilustrācijām u.c. Īpaši, nekādas saistības netiek atzītas attiecībā uz jebkādiem finansiāliem zaudējumiem vai izrietošu kaitējumu, kas radies saistībā ar atbilstību apgalvojumiem vai citai informācijai šajā rokasgrāmatā.

Apgalvojumi, rasējumi, ilustrācijas un cita informācija attiecībā uz šīs lietošanas instrukcijas saturu vai tehnisko informāciju nav jāuzskata par garantētām mūsu ražojumu īpašībām.

Tās nosaka tikai līguma noteikumi, par kuriem esam vienojušies mēs paši un mūsu klienti.

Leica patur tiesības mainīt tehniskās specifikācijas, kā arī ražošanas procesus bez iepriekšēja brīdinājuma. Tikai tādā veidā ir iespējams nepārtraukti uzlabot mūsu ražojumos izmantotās tehnoloģijas un ražošanas metodes.

Šis dokuments ir aizsargāts saskaņā ar autortiesību likumiem. Visas autortiesības uz šo dokumentāciju pieder Leica Biosystems Nussloch GmbH.

Jebkāda teksta un ilustrāciju (vai jebkādas to daļas) pavairošanai, izmantojot drukas, fotokopēšanas, mikrofišu, tīmekļa kameras vai citas metodes – ieskaitot jebkuras elektroniskās sistēmas un līdzekļus – ir nepieciešama skaidra iepriekšēja rakstiska atļauja no Leica Biosystems Nussloch GmbH.

Instrumenta sērijas numuru un ražošanas gadu skatīt uz instrumentam piestiprinātās nosaukuma plāksnītes.

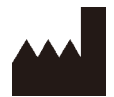

Leica Biosystems Nussloch GmbH Heidelberger Strasse 17 - 19 D-69226 Nussloch Germany

Tālr.:  $+49 - (0) 6224 - 1430$ Fakss:  $+49 - (0) 6224 - 143268$ Tīmekļa vietne: [www.LeicaBiosystems.com](http://LeicaBiosystems.com)

Par montāžu ir noslēgts līgums ar Leica Microsystems Ltd. Shanghai

## Satura rādītājs

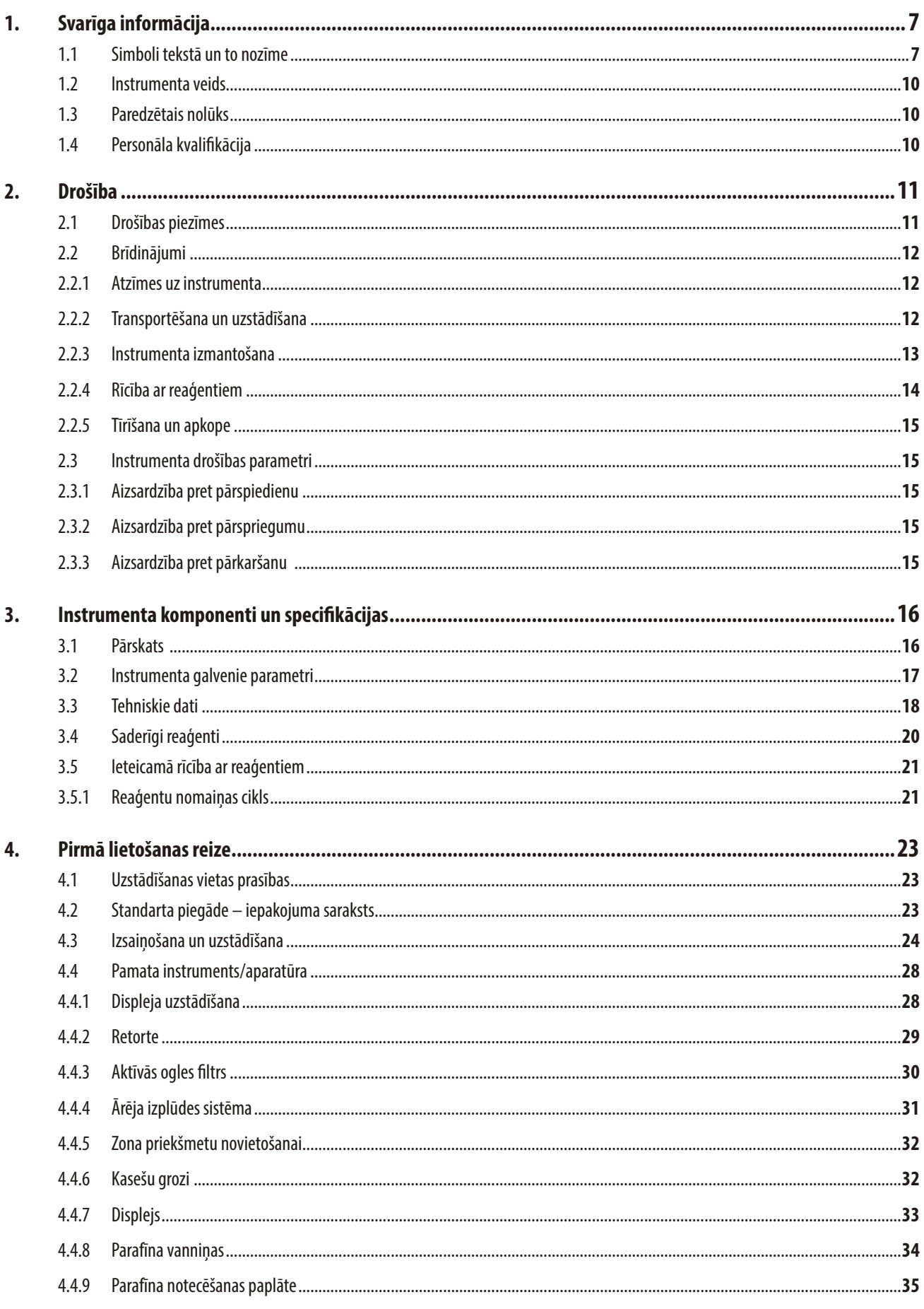

## Satura rādītājs

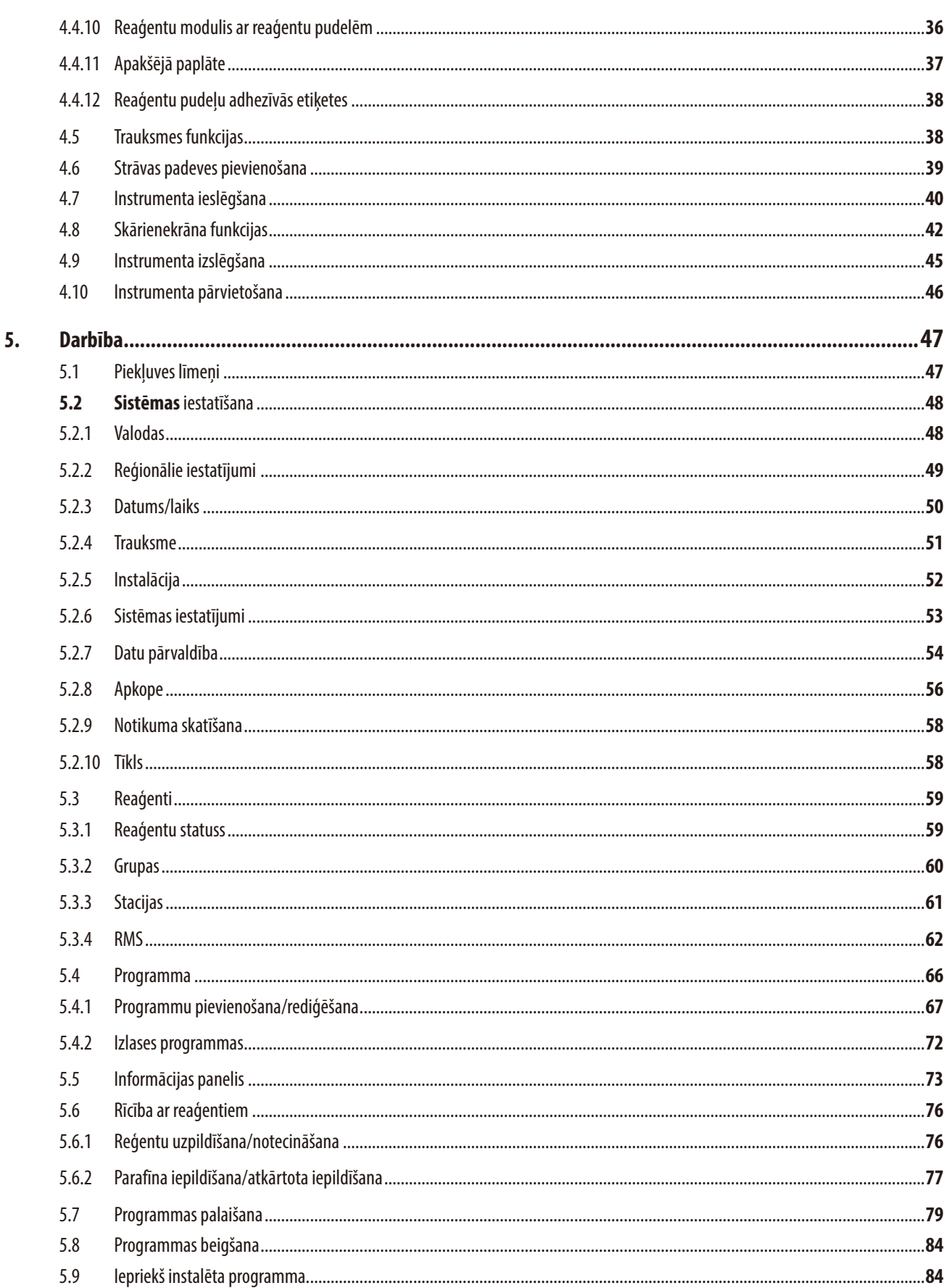

## Satura rādītājs

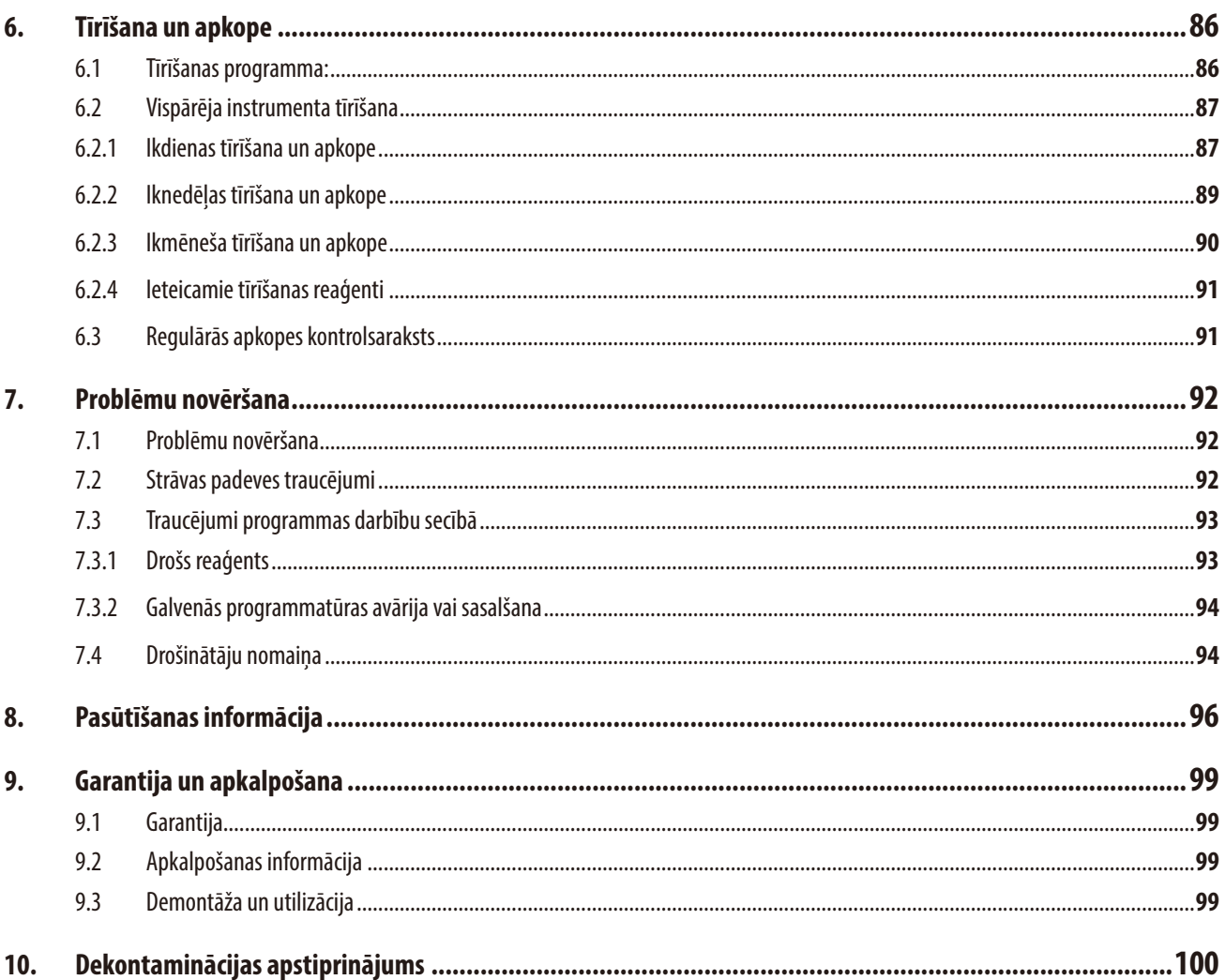

## <span id="page-6-0"></span>**1. Svarīga informācija**

7

Í

Í

L

### **1.1 Simboli tekstā un to nozīme**

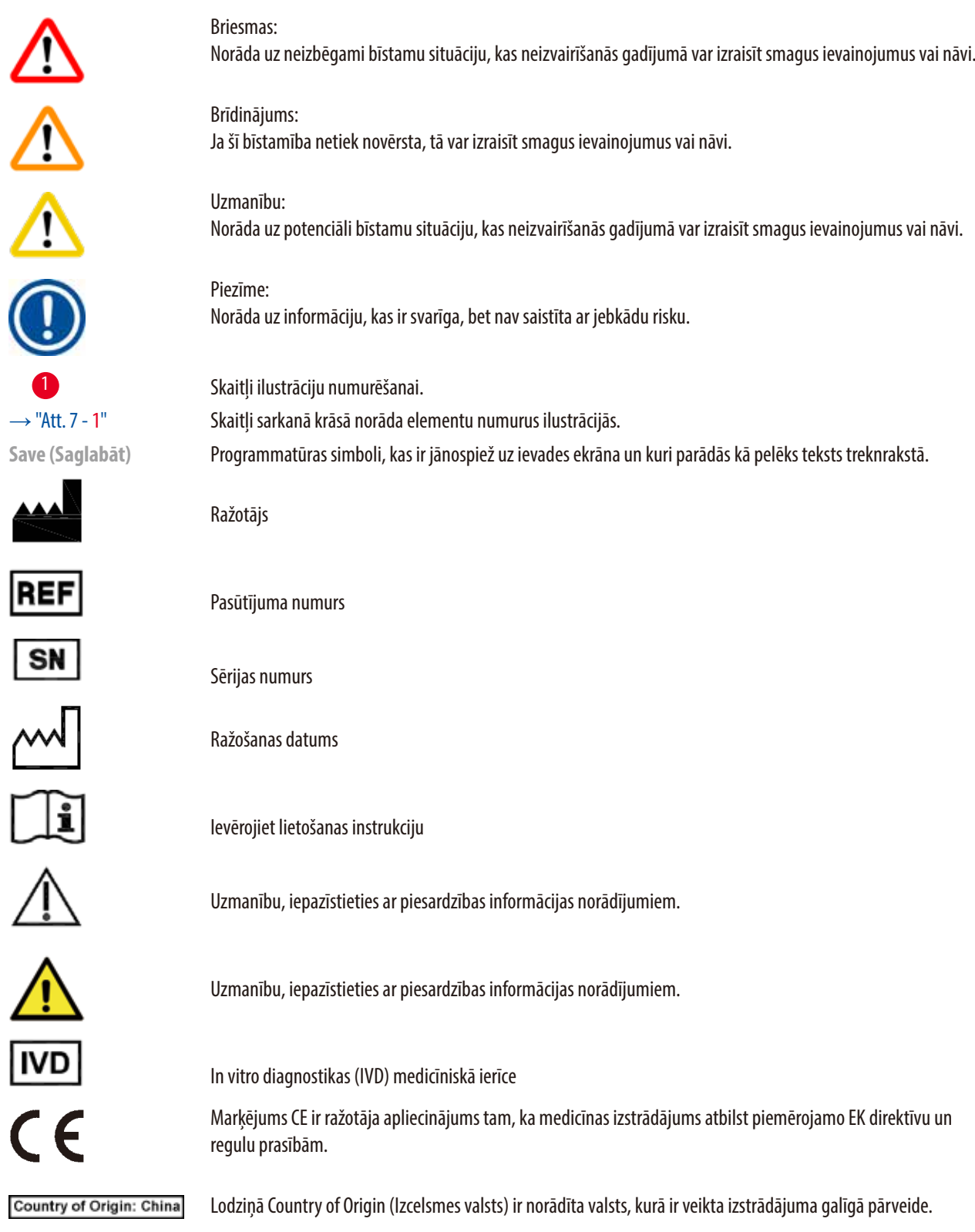

UK

Marķējums UKCA (UK Conformity Assessed) ir jauns Apvienotās Karalistes izstrādājuma marķējums, ko piešķir precēm, kuras tiek laistas tirgū Lielbritānijā (Anglijā, Velsā un Skotijā). Tas attiecas uz vairumu preču, kurām iepriekš bija nepieciešams marķējums CE.

Lai veiktu norādītos uzdevumus saistībā ar ražotāja pienākumiem, Apvienotās Karalistes atbildīgā persona rīkojas

Simbols elektrisko un elektronisko iekārtu marķēšanai saskaņā ar Vācijas likuma par elektrisko un elektronisko iekārtu (ElektroG) 7. pantu. ElektroG ir likums par elektrisko un elektronisko iekārtu pārdošanu, atpakaļnodošanu

Vides aizsardzības simbols saskaņā ar Ķīnas RoHS (bīstamo ķīmisko vielu ierobežošanas) direktīvu. Skaitlis simbolā norāda izstrādājuma, kāds ir "Videi draudzīgas lietošanas periods". Simbols tiek lietots, ja Ķīnā

**Leica Microsystems (UK) Umited** 

Larch House, Woodlands Business Park, Milton Keynes, UKRP England, United Kingdom, MK14 6FG

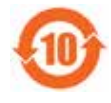

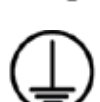

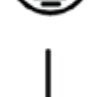

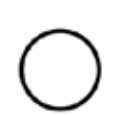

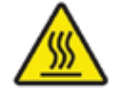

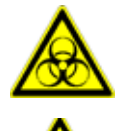

Brīdinājums par bioloģisko bīstamību

Ar šo simbolu ir marķēti uzliesmojoši šķīdinātāji un reaģenti.

Izvairieties no tiešas saskares, lai novērstu apdeguma risku.

ražotāja, kurš nav no Apvienotās Karalistes, vārdā.

ierobežota viela tiek lietota ilgāk par maksimālo atļauto ierobežojumu

un videi nekaitīgu iznīcināšanu.

Maiņstrāvas simbols

PE terminālis

Ieslēgts

Izslēgts

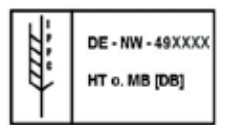

IPPC simbols

- Valsts kods saskaņā ar ISO 3166, piemēram, DE Vācijai
- Reģionu identifikators, piemēram, HE Hesenei
- Ražotāja/terapijas nodrošinātāja kods, unikāls piešķirts numurs, sākot ar 49

Šis brīdinājuma simbols norāda, ka instrumenta virsmas darba laikā ir karstas.

• Apstrādes kods, piemēram, HT (heat treatment [apstrāde ar karstumu]), MB (methyl bromide [metilbromīds]) un iespējams DB (debarked [ nomizots]).

Iepakojuma saturs ir plīstošs, un ar to ir jārīkojas uzmanīgi.

Iepakojums jāglabā sausā vietā.

Nekraut vienu uz otra.

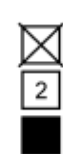

Nedrīkst sakraut vienu uz otru vairāk par 3 izstrādājumiem (tikai palīgpiederumu kastēm).

Norāda pareizu iepakojuma vertikālo pozīciju.

rature range:

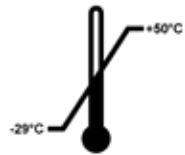

Norāda iepakojuma transportēšanai pieļaujamo temperatūras diapazonu. Min. –29°C Maks.  $+50^{\circ}$ C

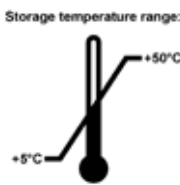

Norāda iepakojuma glabāšanai pieļaujamo temperatūras diapazonu. Min.  $+5^{\circ}$ C Maks.  $+50^{\circ}$ C

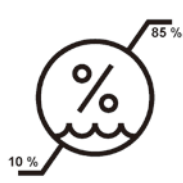

Norāda pieļaujamo mitruma diapazonu, lai glabātu un transportētu iepakojumu. min. 10% r.m. maks. 85% r.m.

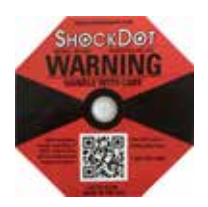

Sistēmā Shockwatch trieciena punkts parāda iedarbību vai triecienus, kas pārsniedz norādīto intensitāti, iekrāsojot tos sarkanā krāsā. Pārsniedzot noteikto paātrinājumu (g vērtība), indikatora caurule maina krāsu.

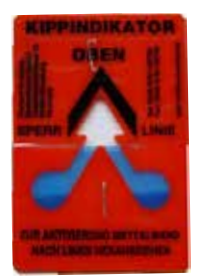

Tip-n-Tell indikators, lai uzraudzītu, vai sūtījums ticis transportēts un uzglabāts vertikālā pozīcijā saskaņā ar jūsu prasībām. Pie 60° vai lielākā slīpumā zilās kvarca smiltis ieplūst bultiņas formas indikatora lodziņā un tur iestrēgst. Neatbilstošu sūtījuma apstrādi var uzreiz konstatēt un pilnībā pierādīt.

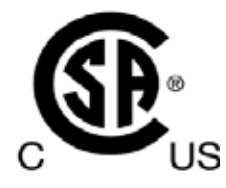

Šis izstrādājums atbilst CAN/CSA-C22.2 Nr. 61010.

<span id="page-9-0"></span>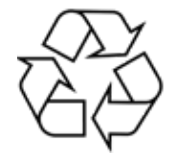

Norāda, ka elementu var pārstrādāt, ja pastāv pareizās iekārtas.

#### **1.2 Instrumenta veids**

Visa šajā lietošanas instrukcijā sniegtā informācija attiecas tikai uz instrumenta veidu, kas norādīts uz vāka. Instrumenta aizmugurē ir piestiprināta nosaukuma plāksnīte, kurā norādīts instrumenta sērijas numurs.

#### **1.3 Paredzētais nolūks**

HistoCore PEARL ir automātiskā audu apstrādes ierīce, kas ir īpaši izstrādāta cilvēka audu paraugu fiksēšanai dehidrēšanai un piesūcināšanai ar parafīnu, ko histoloģiskai medicīniskās diagnozes noteikšanai, piemēram vēža diagnosticēšanai, izmanto patologs. Instruments HistoCore PEARL ir izstrādāts lietošanai in vitro diagnostikā.

HistoCore PEARL drīkst lietot tikai ar reaģentiem, kas ir norādīti sadaļā "Saderīgie reaģenti" (→ [lpp. 20 – 3.4 Saderīgi reaģenti\)](#page-19-1).

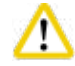

Instruments izmantošana jebkādā citā veidā tiek uzskatīta par neatbilstošu izmantošanu.

Šo norādījumu neievērošana var izraisīt negadījumus, personāla traumas, kā arī instrumenta, palīgpiederumu vai paraugu bojājumus.

Pareiza paredzētā lietošana ietver atbilstību visiem norādījumiem par pārbaudēm un apkopi, kā arī visu lietošanas instrukcijā iekļauto norādījumu ievērošanu.

#### **1.4 Personāla kvalifikācija**

- HistoCore PEARL drīkst izmantot tikai apmācīti laboratorijas darbinieki. Instruments ir paredzēts tikai profesionālai lietošanai.
- Visam laboratorijas personālam, kas nozīmēts darbam ar šo instrumentu, pirms mēģinājuma ar to strādāt ir rūpīgi jāizlasa šī lietošanas instrukcija un jāpārzina visas instrumenta tehniskās īpašības.

### <span id="page-10-0"></span>**2. Drošība**

#### **2.1 Drošības piezīmes**

Šajā lietošanas instrukcijā ir iekļauta svarīga informācija attiecībā uz darba drošību un instrumenta apkopi. Lietošanas instrukcija ir svarīga izstrādājuma daļa, tā ir rūpīgi jāizlasa pirms ierīces palaišanas un lietošanas un vienmēr jāglabā instrumenta tuvumā.

Šis instruments ir izstrādāts un pārbaudīts, pamatojoties uz drošības prasībām, ko piemēro mērīšanas un kontroles elektroinstrumentiem laboratorijā.

Lai saglabātu šo stāvokli un darbība būtu droša, lietotājam ir jāievēro visas piezīmes un brīdinājumi šajā lietošanas instrukcijā.

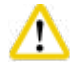

### **Uzmanību**

- Visi ziņojumi, kas redzami skārienekrānā, ir jāizlasa un vienmēr jāievēro.
- Drošības un brīdinājuma piezīmes šajā nodaļā ir jāievēro vienmēr.
- Izlasiet šo instrukciju, pat ja jau pārzināt citu Leica Biosystems ražojumu darbību un lietošanu.
- Aizliegts noņemt vai pārveidot aizsargierīces, kas ir uzstādītas uz instrumenta un piederumiem. Instrumenta remontu un piekļuvi tā iekšējām sastāvdaļām drīkst veikt tikai uzņēmuma Leica Biosystems pilnvarots kvalificēts servisa personāls.
- Instruments ir izstrādāts un konstruēts, izmantojot vismūsdienīgāko tehnoloģiju, saskaņā ar atzītajiem standartiem un noteikumiem, kas regulē drošības tehnoloģiju. Nepareiza instrumenta lietošana un rīkošanās ar to var pakļaut lietotāju un citus darbiniekus ievainojuma riskam vai arī sabojāt instrumentu vai citu īpašumu. Instrumentu drīkst lietot tikai paredzētajam mērķim un tikai tad, ja visas tā drošības funkcijas darbojas pareizi. Funkciju traucējumi, kas var apdraudēt drošumu, ir nekavējoties jānovērš.
- Atlauts lietot tikai oriģinālās rezerves daļas un atlautos oriģinālos piederumus.
- Ja instruments ir jāatgriež uzņēmumam Leica Biosystems remontdarbu veikšanai, tas ir atbilstošā veidā jānotīra un jāveic tā dekontaminācija. Papildinformāciju skatiet ( $\rightarrow$  [lpp. 100 – 10. Dekontaminācijas apstiprinājums\)](#page-99-1).

#### **Piezīme**

Šī lietošanas instrukcija ir atbilstoši jāpapildina, kā noteikts operatora valstī pastāvošajos noteikumos par negadījumu novēršanu un vides drošību.

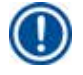

#### **Piezīme**

Instruments atbilst IEC 61326-2-6 aprakstītajām izmešu un imunitātes prasībām.

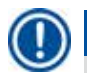

#### **Piezīme**

Lai iegūtu jaunāko informāciju par piemērojamajiem standartiem, skatiet CE atbilstības deklarāciju un UKCA sertifikātus mūsu interneta vietnē:

**http://www.LeicaBiosystems.com**

#### <span id="page-11-0"></span>**2.2 Brīdinājumi**

Drošības ierīces, ko šajā instrumentā uzstādījis ražotājs, veido tikai pamatu negadījumu novēršanai. Par drošu šī instrumenta darbību pirmkārt atbild īpašnieks, kā arī nozīmētais personāls, kas lieto, uztur un labo šo instrumentu. Lai nodrošinātu instrumenta darbību bez traucējumiem, pārliecinieties, ka tiek ievēroti tālāk minētie norādījumi un brīdinājumi.

#### **2.2.1 Atzīmes uz instrumenta**

#### **Uzmanību**

Uz instrumenta esošais marķējums ar brīdinājuma trijstūri norāda, ka, lietojot vai nomainot marķēto vienumu, ir jāievēro pareizie norādījumi par lietošanu (kā ir noteikts šajā lietošanas instrukcijā). Šo norādījumu neievērošana var izraisīt negadījumu, personāla traumas, kā arī instrumenta, piederumu vai paraugu bojājumus.

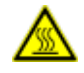

∕∿

#### **Uzmanību**

Dažas instrumenta virsmas darba laikā var kļūt karstas. Tās ir marķētas ar šo brīdinošo marķējumu. Pieskaroties šīm virsmām, var rasties apdegumi.

#### **2.2.2 Transportēšana un uzstādīšana**

#### **Uzmanību**

- Kad instruments ir izsaiņots, tas ir jāpārvadā tikai vertikālā stāvoklī.
- Rūpīgi ievērojiet norādījumu par izsaiņošanu, lai nesabojātu instrumentu!
- Pirms katras pārvietošanas, kuras laikā instruments var tikt sakratīts, sasvērts vai pacelts, tas ir jāiztīra, ieskaitot caurules, parafīna vanniņas un reaģentu pudeles, jo pretējā gadījumā instrumenta iekšpuse var tikt nopietni bojāta.
- Instrumentu pievienojiet tikai iezemētam strāvas avotam. Vienmēr obligāti lietojiet aizsargslēdzi.
- Ja instrumentu pievieno strāvas avotam ar spriegumu, kas atšķiras no norādītā sprieguma uz nosaukuma plāksnītes, instruments var tikt nopietni bojāts.
- Uzstādīšanas vietai ir jābūt labi vēdinātai; tajā nedrīkst būt aizdegšanās avotu. Ķīmiskās vielas, kas tiek izmantotas HistoCore PEARL, ir gan uzliesmojošas, gan indīgas.
- Nekad nelietojiet instrumentu telpās, kurās pastāv sprādziena risks.
- Galējas temperatūras svārstības starp uzglabāšanas un uzstādīšanas vietām, kā arī augsts mitrums, var izraisīt kondensāta veidošanos. Šajā gadījumā pirms instrumenta ieslēgšanas uzgaidiet vismaz divas stundas. Šī nosacījuma neievērošana var izraisīt instrumenta bojājumus.

#### <span id="page-12-0"></span>**2.2.3 Instrumenta izmantošana**

#### **Uzmanību**

- Instrumentu drīkst lietot tikai apmācīts laboratorijas personāls. To drīkst lietot tikai paredzētās lietošanas mērķiem un saskaņā ar norādījumiem lietošanas instrukcijās.
- Ja ražotāja sniegtos norādījumus ignorē, šī instrumenta sniegtā aizsardzība var nebūt pietiekama.
- Iepriekš iestatītās Leica Biosystems programmas tiek validētas, pamatojoties uz Leica Biosystems materiāliem un reaģentiem.
- Pirms instrumenta lietošanas izmantojiet funkciju Bottle Check (Pudeļu pārbaude), lai pārbaudītu, kā pievienotas reaģentu pudeles. Pārliecinieties, ka tās ir atbilstoši pievienotas. Novērsiet visas noplūdes un nosprostojumus.
- Pirms retortes atvēršanas laikā, kad programma darbojas, vienmēr nospiediet apturēšanas pogu, lai retorte tiktu ventilēta
- Pēc reaģentu pudeļu atkārtotas uzpildīšanas/ievietošanas instrumentā, pārliecinieties, ka reaģentu pudeļu vāciņi ir cieši noslēgti.
- Reaģentu pudeles ir kārtīgi jāiestumj pievienošanai paredzētajos uztvērējos pie reaģentu moduļa aizmugurējās sienas.
- Ja reaģentu pudeles nebūs kārtīgi ievietotas uztvērējos, programma tiks pārtraukta, un iespējams izlīs reaģenti.
- Fiksēšanas šķīdumi, kas satur dzīvsudraba sāļus, etiķskābi vai pikrīnskābi, var izraisīt metāla sastāvdaļu koroziju.
- Ja iespējama saskare ar inficējošu materiālu un/vai toksiskiem tvaikiem, valkājiet aizsargtērpu pret ķīmiskām vielām, aizsargbrilles, respiratoru, gumijas cimdus un visus pārējos nepieciešamos individuālos aizsarglīdzekļus.

W

Ārkārtas situācijās (piemēram, nejaušas reaģentu izliešanas gadījumā) var būt nepieciešams valkāt respiratoru. Tas ir atkarīgs no konkrētās vides temperatūras, telpas tilpuma, papildus slodzes, ventilācijas jaudas un citiem faktoriem. Ja rodas šaubas, laboratorijas īpašniekam/lietotājam ir jāveic vietēji mērījumi, lai pierādītu, ka netiek pārsniegtas darba vietās pieļaujamās maksimālās koncentrācijas. Mērot maksimālās koncentrācijas darba vietā, kas rodas, ja gaisa apmaiņas ātrums ir 8 reizes stundā, istabas temperatūra 40 °C, telpas tilpums 18 m<sup>3</sup> un reaģentu temperatūra 45 °C, ir konstatēts, ka robežvērtības tiek pārsniegtas uz īsu laiku, kad paraugi tiek iegremdēti formalīnā. Ja vides temperatūra ir zemāka un/vai laboratorija ir lielāka vai ventilēšana ir intensīvāka, koncentrācija darba vietā būs zemāka. Precīzas koncentrācijas var mērīt tikai instrumenta darbības vietā. Robežvērtības tika ievērotas visos darba stāvokļos.

#### **Uzmanību**

Pirms instrumenta lietošanas jānovērtē elektromagnētiskā vide. Neizmantojiet šo instrumentu netālu no stipra elektromagnētiskā starojuma avotiem (piemēram, neaizsegtiem apzinātiem RF avotiem), jo tie var traucēt pareizu darbību.

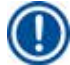

#### **Piezīme**

Materiālu drošības datu lapas (MDDL) var saņemt no ķīmisko vielu piegādātājiem. Lietojot Leica zīmolu reaģentus, MDDL ir pieejamas tiešsaistē:

**http://www.LeicaBiosystems.com**

#### <span id="page-13-0"></span>**2.2.4 Rīcība ar reaģentiem**

### **Uzmanību**

- Lai nesabojātu instrumentu, izmantojiet tikai 3.4. sadaļā uzskaitītos reaģentus ( $\rightarrow$  [lpp. 20 3.4 Saderīgi reaģenti\)](#page-19-1)!
- Nelietojiet HistoCore PEARL acetonu, benzolu, hloroformu un trihloretānu.
- Utilizējot izlietotos reaģentus, ievērojiet uzņēmuma/iestādes, kurā instruments tiek lietots, attiecināmos vietējos noteikumus un noteikumus par atkritumu utilizāciju.
- Netīriet reaģentu pudeles trauku mazgājamajā mašīnā; reaģentu pudeles NAV izturīgas, lai tās varētu mazgāt trauku mazgājamajā mašīnā.

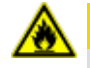

#### **Uzmanību**

• Audu apstrādei izmantotie reaģenti var būt toksiski un/vai uzliesmojoši. Rīkojieties ar reaģentiem piesardzīgi! Vienmēr valkājiet aizsargtērpu, aizsargbrilles, respiratoru, gumijas cimdus un visus pārējos nepieciešamos individuālos aizsarglīdzekļus. • Turiet instrumentu prom no uguns un karstuma.

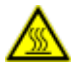

#### **Uzmanību**

Lietojot parafīnu un izņemot paraugus/grozus no retortes, rīkojieties piesardzīgi — izkusis parafīns ir karsts un var izraisīt apdegumus. Izvairieties arī no tiešas saskares ar parafīna vanniņām un retortes sieniņām — arī tās var būt karstas.

### ∕∿

### **Uzmanību**

**Uzmanību** 

- Rīkojoties ar fiksēšanas, dehidrēšanas un attīrīšanas reaģentiem (piemēram, formalīnu, etilspirtu, ksilolu utt.), valkājiet individuālos aizsarglīdzekļus (laboratorijas halātu, aizsargbrilles, respiratoru, gumijas cimdus utt.).
- Rīkojoties ar piesūcināšanas reaģentiem (piemēram, parafīnu utt.), valkājiet individuālos aizsarglīdzekļus (laboratorijas halātu, aizsargbrilles, respiratoru, aizsargcimdus utt.).

- Toksiskus reaģentus, piemēram, fiksēšanas reaģentus (piem., formalīnu), un tīrīšanas reaģentus (piem., ksilolu) uzglabājiet vēsā, ventilētā noliktavā/drošā skapī, prom no uguns un karstuma. Rīkojoties ar toksiskiem reaģentiem, valkājiet individuālos aizsarglīdzekļus (laboratorijas halātu, aizsargbrilles, respiratoru, gumijas cimdus utt.).
- Uzliesmojošus reaģentus, piemēram, dehidrācijas reaģentus (piem., absolūto etilspirtu, atšķaidītu etilspirtu utt.), piesūcināšanas reaģentus (piemēram, parafīnu), uzglabājiet vēsā, ventilētā noliktavā/drošā skapī, prom no uguns un karstuma. Rīkojoties ar uzliesmojošiem reaģentiem, valkājiet individuālos aizsarglīdzekļus (laboratorijas halātu, aizsargbrilles, respiratoru, gumijas cimdus/aizsargcimdus utt.).

#### <span id="page-14-0"></span>**2.2.5 Tīrīšana un apkope**

#### **Uzmanību**

- Netīriet instrumentu ar acetonu vai ksilolu saturošiem šķīdinātājiem. Uz izstrādājuma iekšējām sastāvdaļām nedrīkst uzšļakstīties šķidrums — ne darbības, ne tīrīšanas laikā.
- Izmantojot tīrītājus, lūdzu, ievērojiet ražotāja drošības norādījumus un laboratorijas drošības noteikumus.
- Kondensāta pudeli pārbaudiet vismaz reiz nedēļā un iztukšojiet to.
- Ja instruments netiks lietots ilgāku laiku, izteciniet reaģentus un parafīnu. Lietojot dejonizētu ūdeni, iztīriet formalīna un ūdens pudeles, un nožāvējiet tās; lietojot etilspirtu, iztīriet etilspirta un ksilola pudeles, un parafīna vanniņas, un nožāvējiet tās; izmantojiet etilspirta salveti, lai noslaucītu instrumenta ārpusi.

#### **2.3 Instrumenta drošības parametri**

HistoCore PEARL audu apstrādes ierīce ir aprīkota ar drošības funkcijām un moderniem programmatūras kontroles mehānismiem. Tie nodrošina, ka paraugi nesabojājas strāvas padeves traucējumu vai citu darbības traucējumu dēļ, un programma tiek sekmīgi pabeigta.

#### **2.3.1 Aizsardzība pret pārspiedienu**

- Kad strāvas padeve ir atslēgta, gaisa spiediena sūknis un vārsti pēc noklusējuma atgriežas drošā stāvoklī (ventilēta retorte, netiek ģenerēts spiediens).
- Papildus tam ir drošības vārsts, caur kuru tiek izlaists viss liekais gaiss.

#### **2.3.2 Aizsardzība pret pārspriegumu**

Aizsardzību pret strāvas pārspriegumu nodrošina galvenā drošinātāja aizsardzības mehānisms.

#### **2.3.3 Aizsardzība pret pārkaršanu**

Karstuma ierobežotājs aizsargā instrumentu pret pārmērīgi augstu temperatūru.

## <span id="page-15-0"></span>**Instrumenta komponenti un specifikācijas**

### **3. Instrumenta komponenti un specifikācijas**

**3.1 Pārskats** 

**Instrumenta sastāvdaļas**

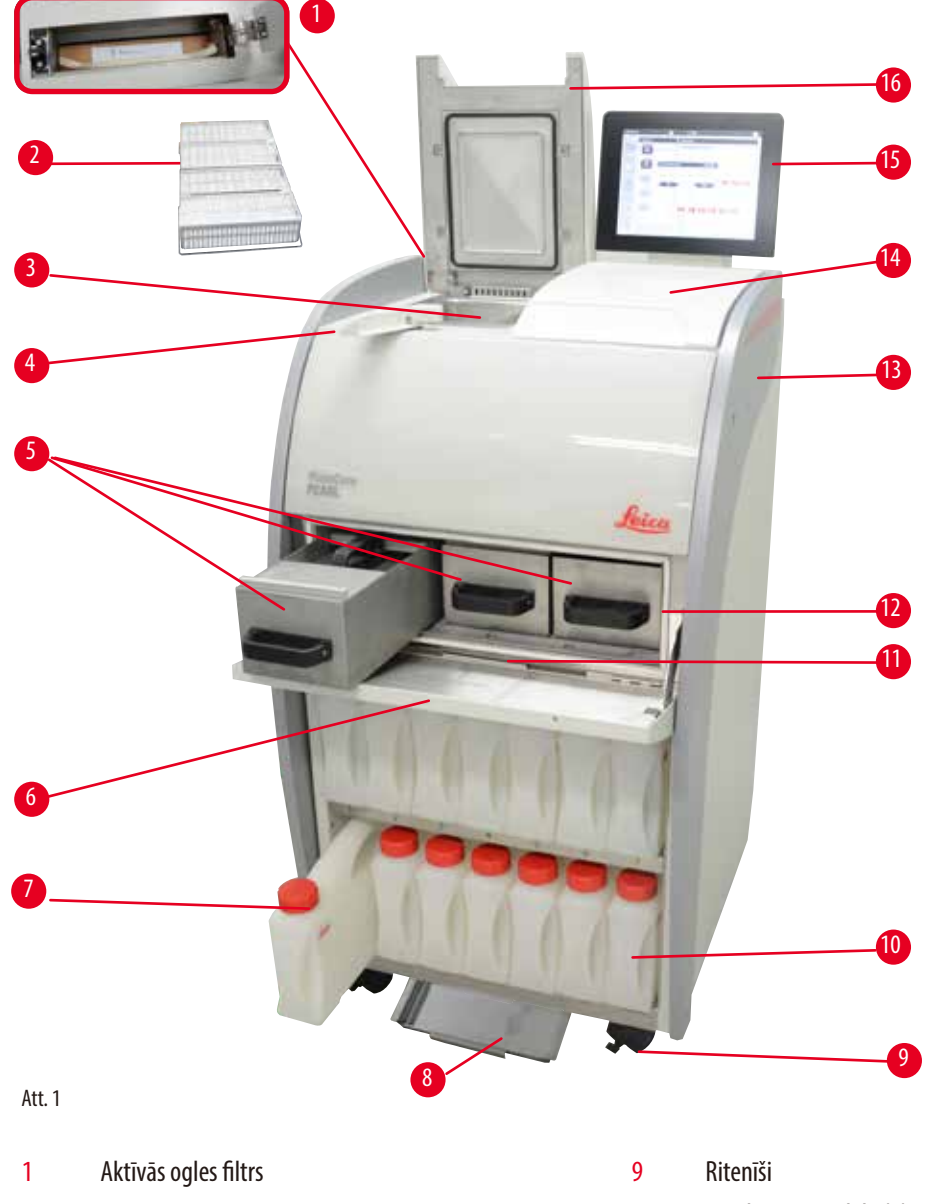

- 
- 
- 4 Vāka slēdža poga 12 Parafīna krāsns
- Parafīna vanniņas (3) 13 Pamata instruments
- 
- 7 Reaģentu pudeles (13) 15 Displejs
- 8 Apakšējā paplāte 16 Retortes vāks
- Paraugu grozi 10 Kondensāta pudele (1)
- Retorte 11 Parafīna notecēšanas paplāte
	-
	-
- Parafīna krāsns vāks 14 Zona priekšmetu novietošanai
	-
	-

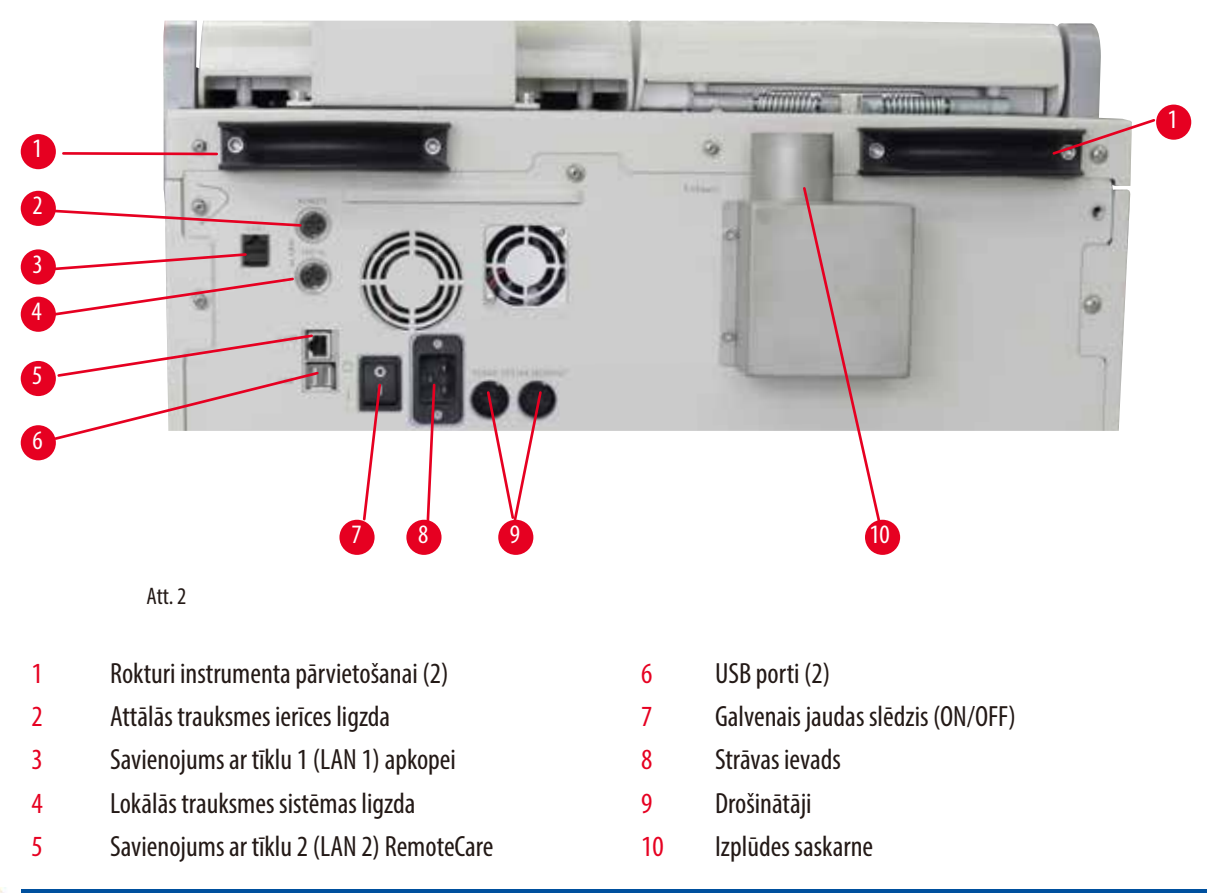

#### <span id="page-16-0"></span>**Aizmugurējais panelis**

## **Piezīme**

USB porti ir paredzēti tikai atmiņas kartēm. Nepievienojiet instrumentam citas USB ierīces.

#### **3.2 Instrumenta galvenie parametri**

- HistoCore PEARL ir aprīkots ar LCD skārienekrānu. Daudzvalodu lietotāju saskarne un programmas plūsmas grafiskais displejs (informācijas panelis) ir paredzēts visu izvēlnes darbību precizēšanai.
- HistoCore PEARL var lietot, izmantojot pielāgotas vai iepriekš instalētas audu apstrādes programmas. Instrumentā ir 3 iepriekš instalētas, nerediģējamas programmas, ieskaitot 1 tīrīšanas programmu, 1 nakts programmu un 1 biopsijas programmu.
- 10 apstrādes programmas ir brīvi konfigurējamas ar līdz 14 darbībām (temperatūra; laiks; reaģents; spiediens/vakuuma iespējas).
- Reaģentu pārvaldības sistēma (Reagent Management System; RMS) ļauj lietotājam kontrolēt reaģentu izlietojumu atbilstoši kasešu, ciklu un dienu skaitam.
- Ātrās palaišanas sistēma ļauj lietotājiem palaist katru programmu bez kavēšanās, tieši no izlases programmu paneļa (maks. 5 programmas).
- Kasešu skaits, apstrādes ciklu, dienu kopš pēdējās izmaiņas un atjaunojamo reaģentu skaits var tikt parādīts saskaņā ar pielāgotajiem iestatījumiem RMS.
- <span id="page-17-0"></span>• Trīs parafīna vanniņas tiek lietotas audu piesūcināšanai, katras maksimālā ietilpība ir 3,5 l šķidrā parafīna. Parafīna vanniņas var viegli izņemt tīrīšanai, tās izvelkot ārā. Parafīna notecēšanas paplāte tiek lietota lai uztvertu notecējušo parafīnu.
- Kaitīgo reaģentu tvaiki tiek nepārtraukti nosūkti no retortes instrumentā un filtrēti arī pēc tam, kad retorte ir atvērta, piemēram, lai atkārtoti ievietotu kasetes vai grozus. Instruments izmanto aktīvās ogles filtru. Turklāt ieteicams instrumentu pievienot ārējam vakuuma atsūcējam, izmantojot atsevišķu pieslēgvietu instrumenta aizmugurē.
- Retortē var vienlaikus ievietot līdz 200 standarta kasetēm, atkarībā no tā, vai tiek izmantots viens vai divi grozi.
- RemoteCare interneta savienojums starp instrumentu un servisa atbalsta grupu nodrošina optimizētu klientu apkalpošanu, uzraugot instrumentu un tā funkcijas.
- Lietotājs visas apstrādes programmas un žurnālus var pārsūtīt, izmantojot USB.
- Piekļuve instrumentam var tikt ierobežota, izmantojot daudzlīmeņu paroļu aizsardzības sistēmu.
- Lietotājs var izmantot funkciju Bottle Check (Pudeļu pārbaude), lai nodrošinātu, ka reaģentu pudeles ir kārtīgi pievienotas.
- Strāvas padeves traucējumu gadījumā tiek palaista trauksmes sistēma. Pēc pārtraukuma HistoCore PEARL nodrošinās visas atgūšanas darbības.
- Kļūdas gadījumā trauksmes signāls atskan nekavējoties. Sistēma mēģinās atkopt programmu, bet, ja tas neizdosies un ja 15 minūšu laikā uz displeja nebūs atlasīta neviena darbība, instruments piepildīs retorti ar drošu reaģentu, lai aizsargātu paraugus.
- Trīs trauksmes režīmi: instrumenta trauksme, lokālā trauksme un attālā trauksme katru reizi, kad nepieciešams, brīdinās klientus.

#### **3.3 Tehniskie dati Vispārīgi**

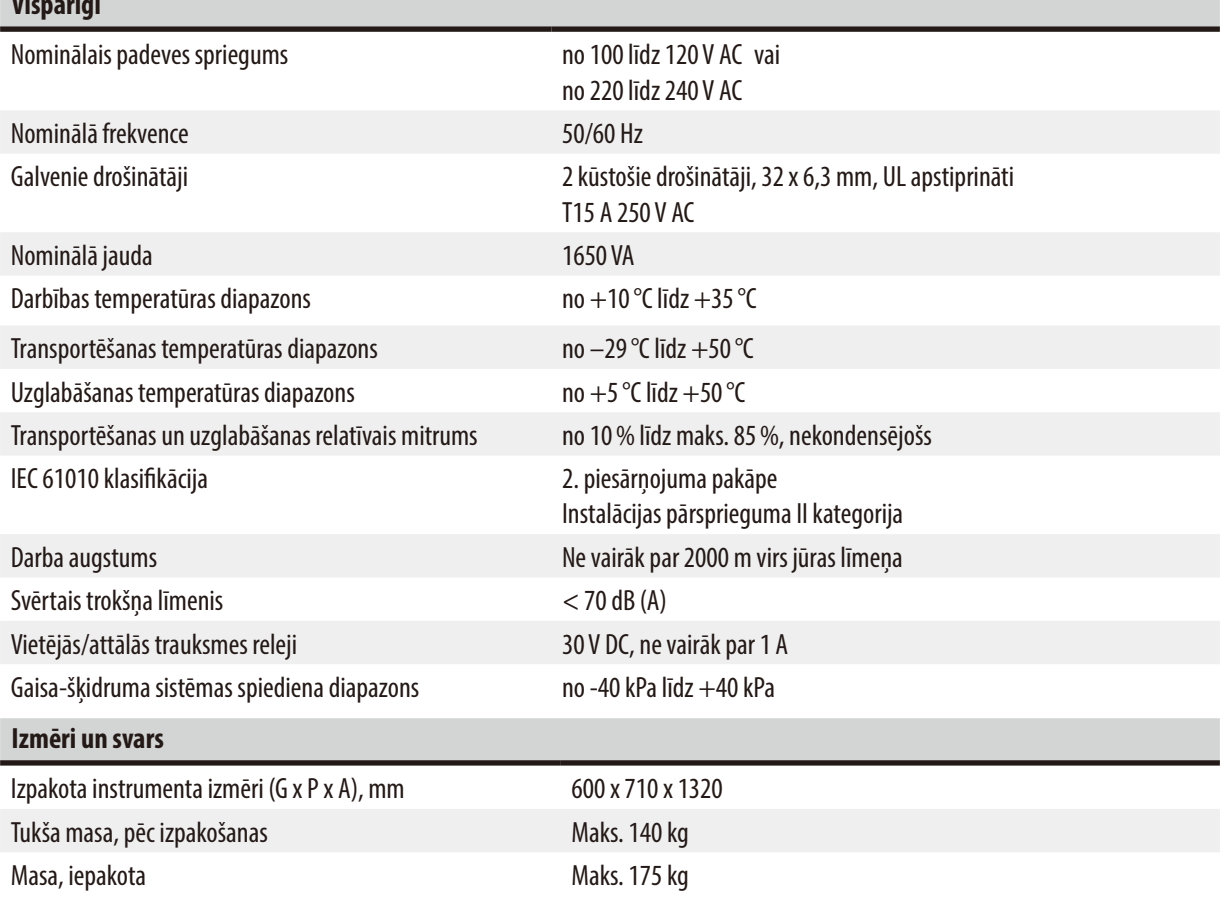

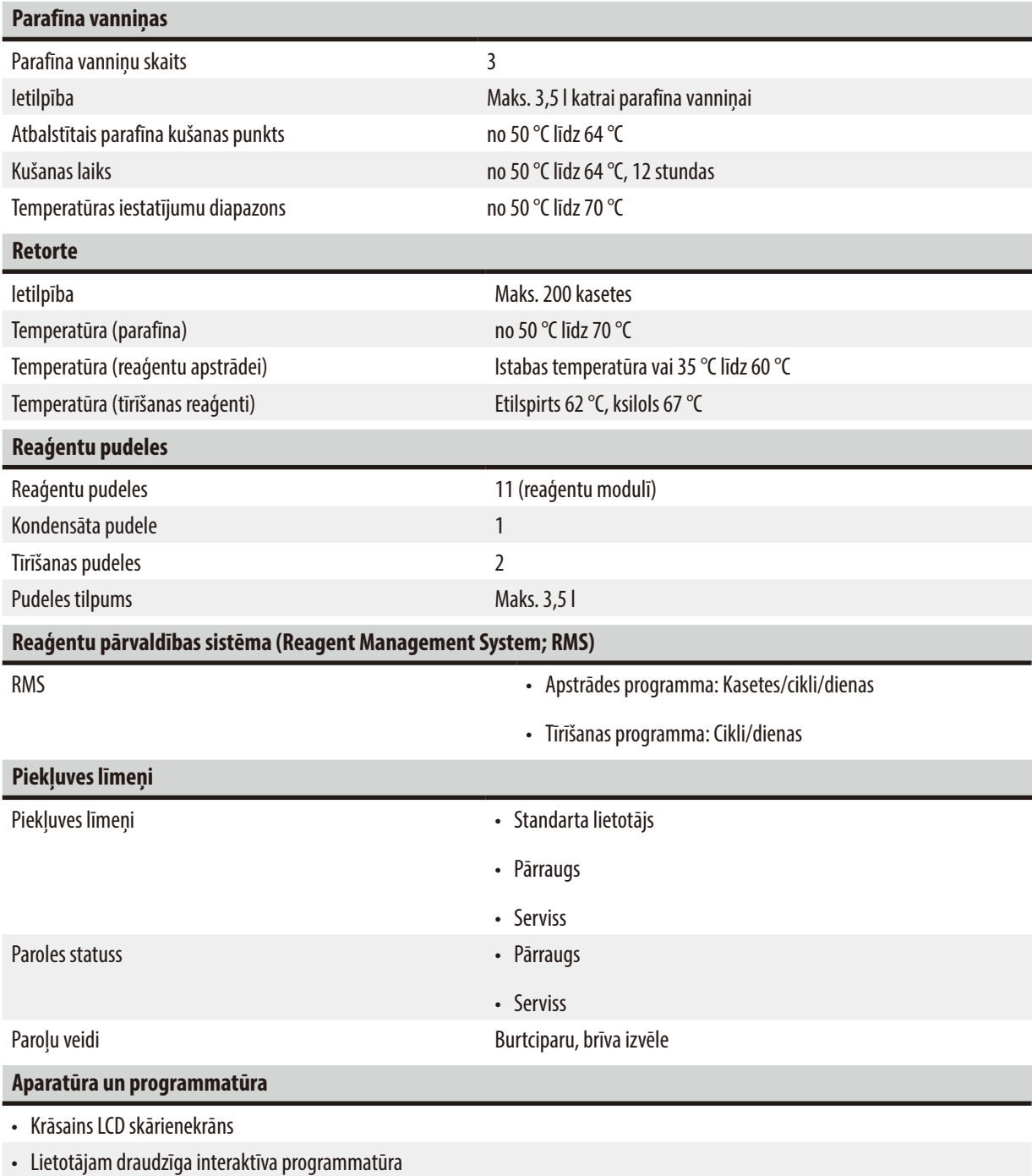

• Divi USB 2.0 porti, 5 V līdzstrāva.

• Trauksmes sistēma ar divām trauksmes signālu sistēmu ligzdām (lokālā trauksme un attālā trauksme).

• Vieda kļūdu novēršana paraugu aizsardzībai

## <span id="page-19-0"></span>3 **Instrumenta komponenti un specifikācijas**

#### **Ietilpība**

- 10 brīvi konfigurējamas programmas un 2 iepriekš instalētas programmas, katra no kurām sastāv no 11 reaģentu un 3 parafīna apstrādes posmiem.
- Programmas darbību ilgums: 0 līdz 99 stundas, 59 minūtes.
- Aiztures laiks: maks. 7 dienas.
- Var apstrādāt līdz 200 kasetēm vienlaicīgi.
- 1 tīrīšanas programma retortei.
- 11 reaģentu pudeles.
- 2 tīrīšanas pudeles.
- 1 kondensāta pudele.
- 3 parafīna vanniņas.
- Reaģenta temperatūru var izvēlēties diapazonā no 35 °C līdz 60 °C vai istabas temperatūru, atkarībā no reaģenta.
- Parafīna temperatūru var izvēlēties diapazonā no 50 °C līdz 70 °C.
- <span id="page-19-1"></span>• Tīrīšanas temperatūra 62 °C (etilspirts) vai 67 °C (ksilols).

#### **3.4 Saderīgi reaģenti**

#### **Uzmanību**  ╱╲

HistoCore PEARL lietošana ir atļauta tikai ar šajā sadaļā norādītajiem reaģentiem. Pirms lietošanas ir jāvalidē pacienta audu apstrādei diagnostikas mērķiem paredzētie reaģenti; validāciju veic laboratorija saskaņā ar vietējām vai reģionālajām akreditācijas prasībām. Reģenti, kuri nav šeit norādīti, var izraisīt nopietnus instrumenta sastāvdaļu bojājumus.

NEDRĪKST izmantot acetonu, benzolu, hloroformu un trihloretānu.

#### HistoCore PEARL drīkst izmantot šos reaģentus:

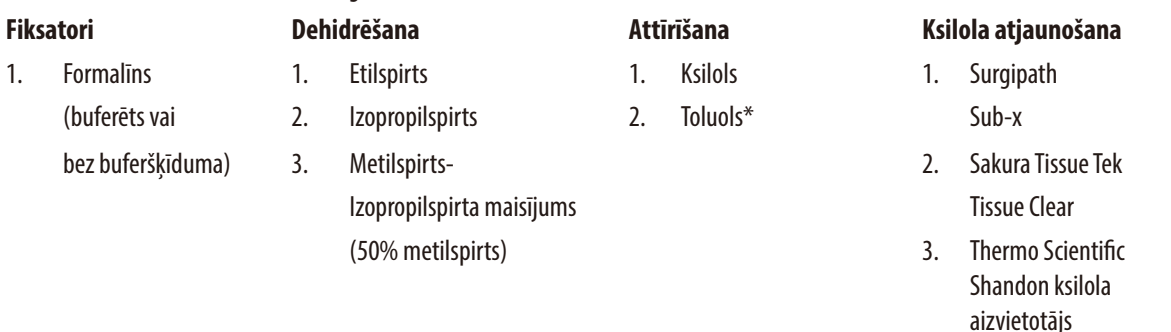

\* Pirms šo reaģentu lietošanas iegūstiet informāciju no Leica Biosystems vai piegādātāja par nepieciešamajiem aizsargpasākumiem.

<span id="page-20-0"></span>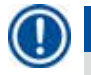

### **Piezīme**

Fiksatori, kas satur dzīvsudraba sāļus, etiķskābi vai pikrīnskābi, izraisīs instrumenta metālisko sastāvdaļu koroziju un saīsinās instrumenta kalpošanas laiku.

Izvēloties šādus fiksējošos līdzekļus, lai mazinātu bojājumus, apstrādes ūdeni mainiet vismaz ik pēc 600 kasetēm vai 3 cikliem. Turklāt mēs iesakām regulāru Leica Biosystems tehniskā servisa veiktu profilaktisku apkopi.

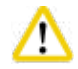

Reģenti, kuri nav šeit norādīti, var sabojāt instrumenta sastāvdaļas. Nelietojiet instrumentā acetonu, benzolu, hloroformu un trihloretānu.

#### **3.5 Ieteicamā rīcība ar reaģentiem**

- Formalīna ieteicamā temperatūra ir 37 °C.
- Apstrādei izmantotā ūdens ieteicamā temperatūra ir istabas temperatūra.
- Apstrādei izmantotā etilspirta un ksilola ieteicamā temperatūra ir 45 °C.
- Tīrīšanai izmantotā ksilola ieteicamā temperatūra tīrīšanas ciklā ir 67 °C.
- Tīrīšanai izmantotā etilspirta temperatūra tīrīšanas ciklā ir 62 °C.
- Formalīna reaģenti, kas satur cinka hlorīdu, var izraisīt instrumenta koroziju.

#### **3.5.1 Reaģentu nomaiņas cikls**

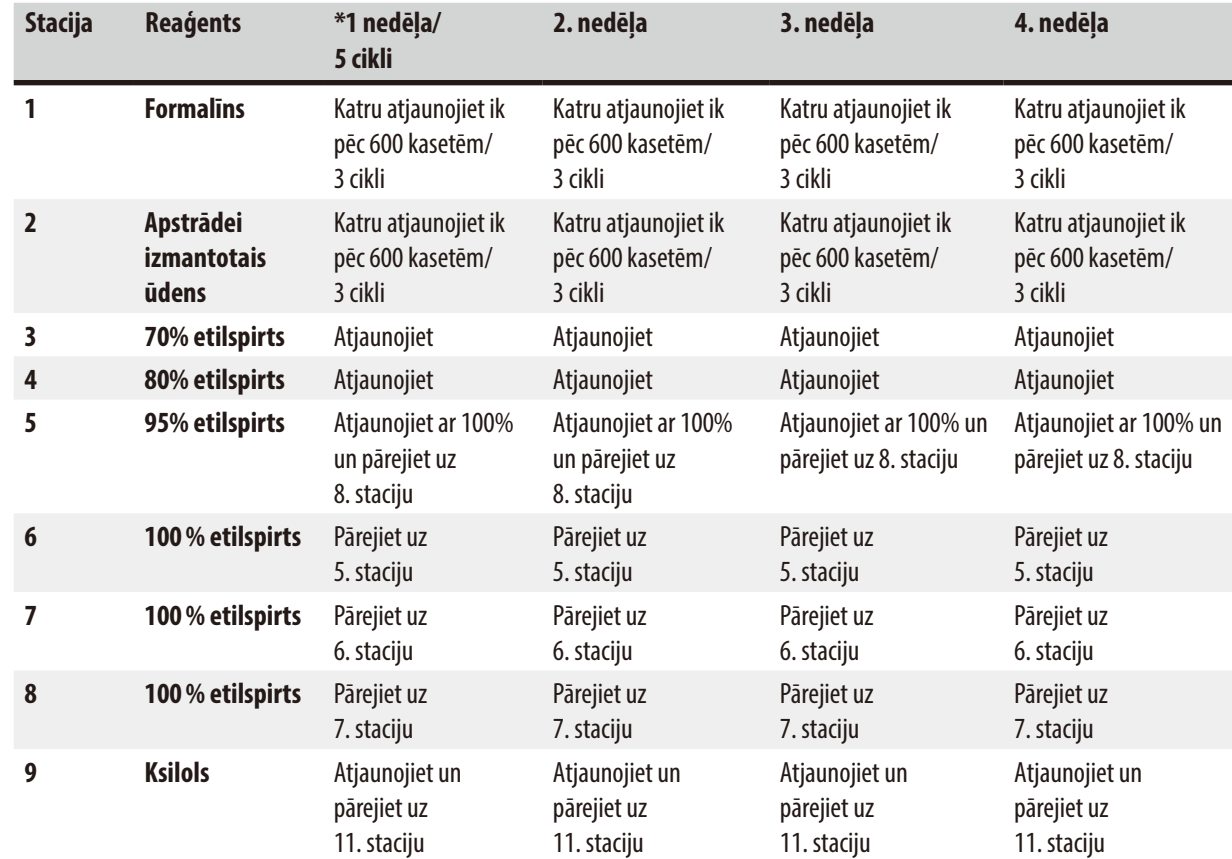

## 3 **Instrumenta komponenti un specifikācijas**

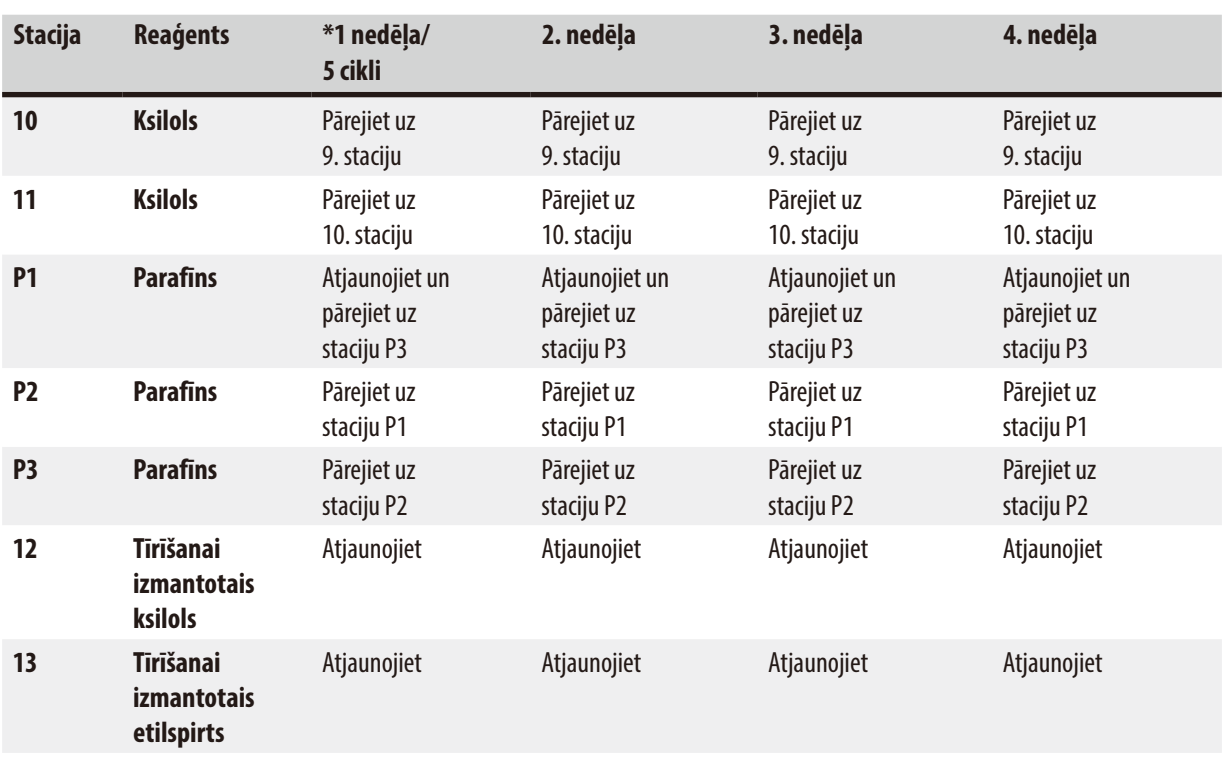

\* Ar nosacījumu, ka instruments naktīs veic ne vairāk par 5 programmas cikliem nedēļā, un nepārsniedz 200 kasetes ciklā.

#### **Piezīme**  Ţ

Nelietojiet atkārtoti piesārņotos dehidrēšanas līdzekļus, piemēram, tīrīšanai izmantoto etilspirtu. Piesārņoto dehidrēšanas līdzekļu iedarbības rezultātā uz retortes iekšējās virsmas un līmeņa sensora kristalizēsies sāļi.

### <span id="page-22-0"></span>**4. Pirmā lietošanas reize**

#### **4.1 Uzstādīšanas vietas prasības**

- Instrumenta uzstādīšanas laukumam ir jābūt aptuveni 700 x 800 mm.
- Pamatam ir jābūt pietiekami izturīgam un cietam, lai izturētu instrumenta svaru.
- Instruments ir paredzēts tikai lietošanai iekštelpās.
- Instruments jāuzstāda vietā, kur tam var ērti atvienot strāvas padevi. Strāvas kabelim jāatrodas viegli aizsniedzamā vietā.
- Nedrīkst pievienot pagarinātāja kabeli.
- Instruments JĀPIESLĒDZ zemētai kontaktligzdai.
- Lietojiet tikai tirdzniecībā pieejamos strāvas kabeļus, kas ir paredzēti vietējai strāvas apgādes sistēmai.
- Nepieļaujiet vibrācijas, tiešu saules gaismas iedarbību un lielas temperatūras svārstības.

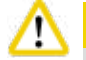

#### **Uzmanību**

Ķīmiskās vielas, kas tiek izmantotas HistoCore PEARL, ir viegli uzliesmojošas un bīstamas. Tādēļ uzstādīšanas vietai ir jābūt labi vēdinātai, un tajā nedrīkst būt aizdegšanās avoti. Telpu, kurā atrodas instruments, nedrīkst izmantot kā pastāvīgu darba vietu cilvēkiem. Pretējā gadījumā telpa ir jāaprīko ar nosūkšanas ierīci.

Uzstādīšanas vieta ir jāaizsargā arī pret elektrostatisko izlādi.

Nekad nelietojiet instrumentu telpās, kurās pastāv sprādziena risks.

Lai nodrošinātu pareizu instrumenta darbību, tas jāuzstāda, nodrošinot vismaz 10cm lielu attālumu no sienām un mēbelēm.

#### **4.2 Standarta piegāde – iepakojuma saraksts**

## **Piezīme**

Lai novērstu instrumenta un paraugu bojājumus, drīkst lietot tikai Leica Biosystems apstiprinātos piederumus un rezerves daļas.

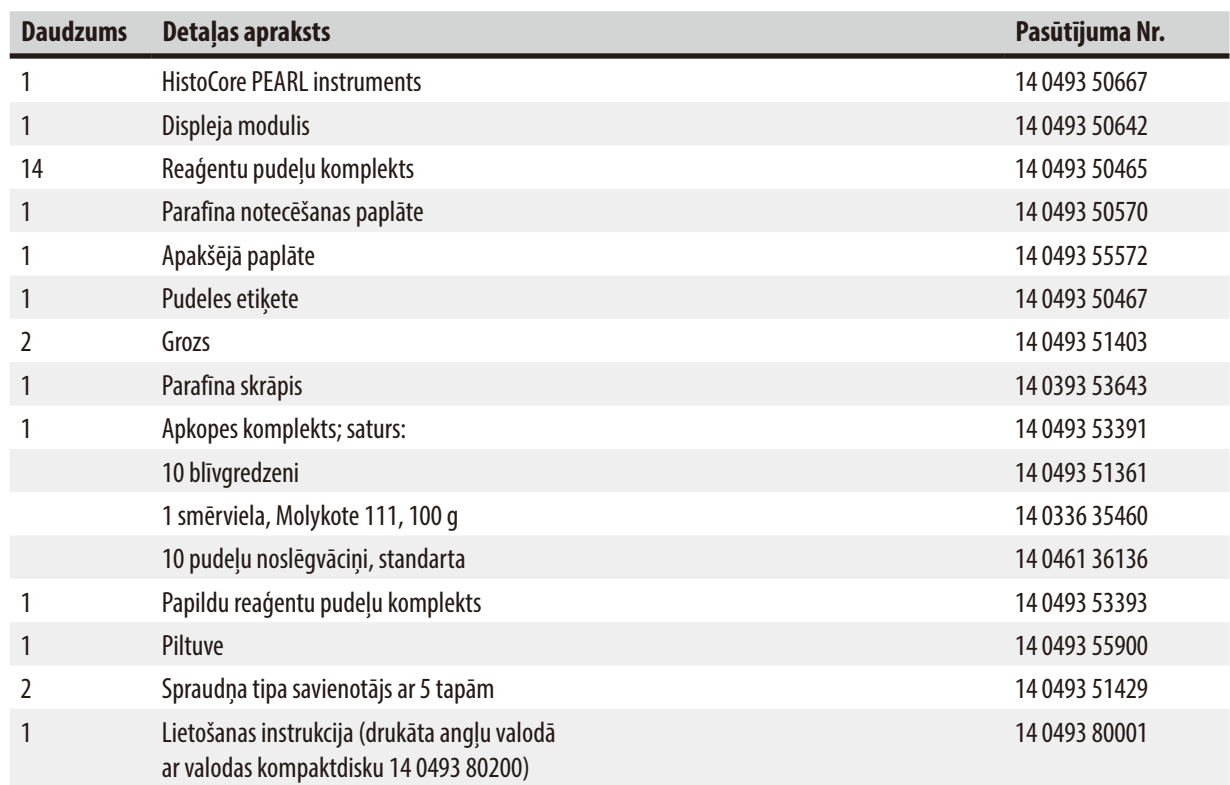

<span id="page-23-0"></span>Valstij atbilstīgais strāvas kabelis ir jāpasūta atsevišķi. Visu jūsu instrumentam pieejamo strāvas kabeļu sarakstu skatiet mūsu mājas lapas www.LeicaBiosystems.com produktu sadaļā.

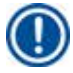

#### **Piezīme**

Lūdzu, pārbaudiet visas piegādātās detaļas atbilstoši iepakojuma sarakstam un jūsu pasūtījumam, lai pārliecinātos, ka piegāde ir pilnīga. Ja konstatējat neatbilstības, nekavējoties sazinieties ar Leica Biosystems tirdzniecības biroju.

#### **4.3 Izsaiņošana un uzstādīšana**

Uz iepakojuma ir divi indikatori (→ ["Att. 3-14"\)](#page-24-0) (→ ["Att. 3-15"\),](#page-24-0) kas norāda, ja par nepareizu pārvadāšanu. Kad instruments ir saņemts, vispirms pārbaudiet šo indikatoru. Ja kāds no indikatoriem ir iedarbināts, tas nozīmē, ka sūtījums nav apstrādāts atbilstīgi norādījumiem. Tad, lūdzu, atzīmējiet to pavaddokumentos un pārbaudiet, vai sūtījums nav bojāts.

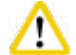

Λ

Instrumenta izsaiņošanai ir nepieciešami vismaz DIVI cilvēki.

Ja instruments jāpārvieto pa kāpnēm, sazinieties ar savu vietējo Leica Biosystems tehnisko servisu, kas to var veiksmīgi transportēt ar atbilstošu aprīkojumu.

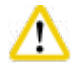

#### **Uzmanību**

NELIETOJIET rokturus paneļa aizmugurē, lai pārnēsātu instrumentu, jo tie nav pietiekami izturīgi pārnēsāšanai, tikai pārstumšanai.

#### Instrumenta izsaiņošana

- L Pirms instrumenta izsaiņošanas rūpīgi izlasiet norādījumus par izsaiņošanu. Tie ir pievienoti transporta iepakojuma ārpusē.
- L Instrumenta izsaiņošanai nepieciešama pietiekami liela virsma. Attālumam līdz tuvākajai sienai ir jābūt vismaz 1 m sānos un aizmugurē. Instrumenta priekšpusē attālumam jābūt vismaz 3 m, jo HistoCore PEARL tiks nostumts no paliktņa šajā virzienā.
- L Instrumenta iepakojumu novietojiet pēc iespējas tuvāk galīgajai uzstādīšanas vietai.

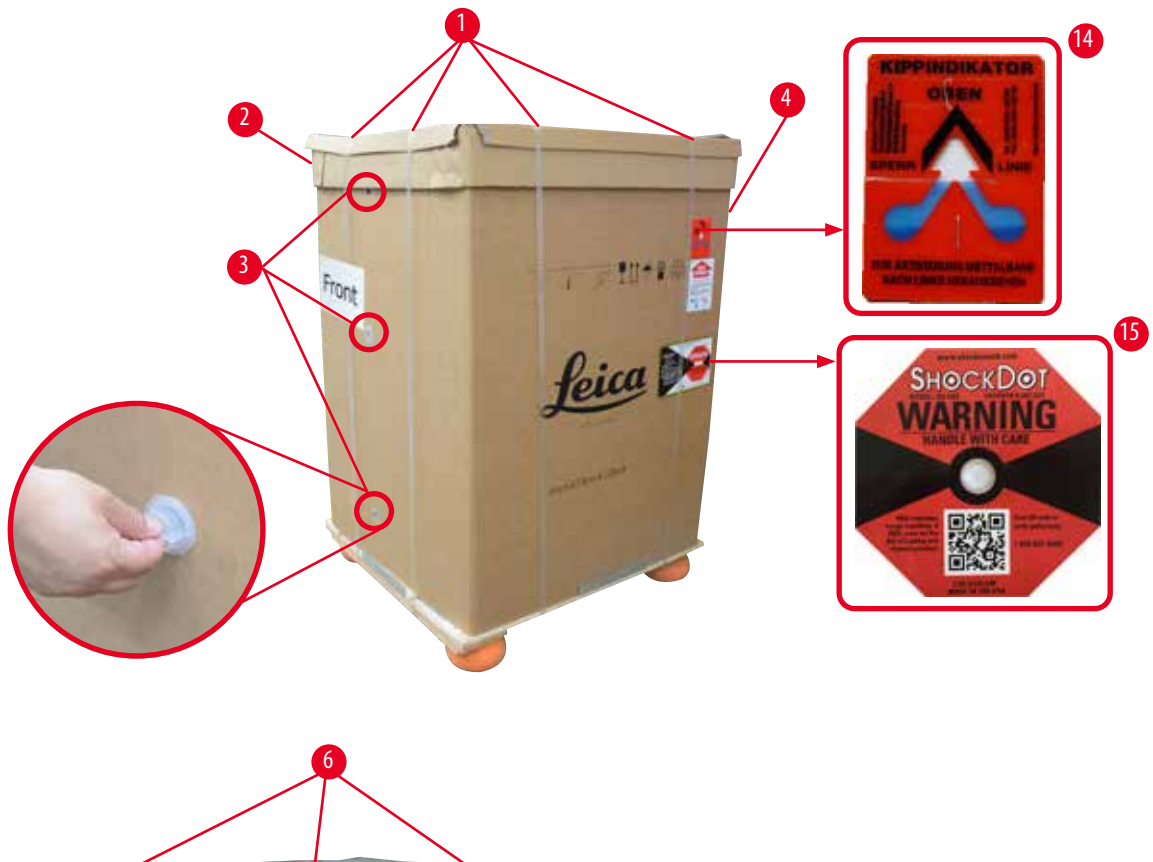

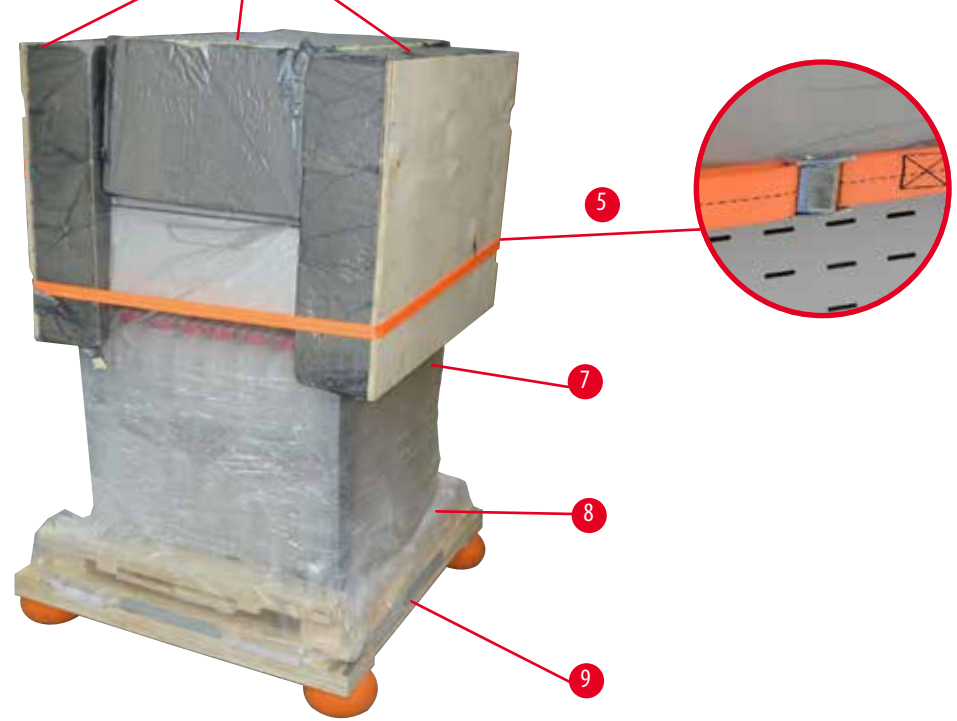

<span id="page-24-0"></span>Att. 3

- 1. Noņemiet siksnas ( $\rightarrow$  ["Att. 3-1"\)](#page-24-0), pēc tam noņemiet vāku ( $\rightarrow$  ["Att. 3-2"\)](#page-24-0).
- 2. Atbrīvojiet 3 plastmasas slēdžus (→ ["Att. 3-3"\)](#page-24-0) iepakojuma priekšpusē un noņemiet kartona starpsienu (→ ["Att. 3-4"\)](#page-24-0).
- 3. Noņemiet kompresijas siksnu ( $\rightarrow$  ["Att. 3-5"\)](#page-24-0).
- 4. Noņemiet putu vāku ( $\rightarrow$  ["Att. 3-6"\)](#page-24-0) no instrumenta augšpuses.
- 5. Noņemiet plastmasas putekļu savācēju (→ ["Att. 3-7"\)](#page-24-0) no instrumenta, un saudzīgi salokiet apakšējo plastmasas putekļu savācēju ( $\rightarrow$  ["Att. 4-8"\)](#page-25-0) zem paliktņa ( $\rightarrow$  ["Att. 4-9"\).](#page-25-0)
- 6. Izskrūvējiet 4 skrūves (→ ["Att. 4-10"\)](#page-25-0) un noņemiet koka transporta enkuru (→ ["Att. 4-11"\).](#page-25-0)
- 7. Virzienā pret sevi izvelciet ārā divas slieces ( $\rightarrow$  ["Att. 4-12"\)](#page-25-0) zem instrumenta.
- 8. Ievietojiet šīs slieces gropēs pa labi un pa kreisi paliktnī (→ ["Att. 4-13"\)](#page-25-0), lai tās būtu vienā līmenī ar koka plāksni, uz kuras atrodas instruments.

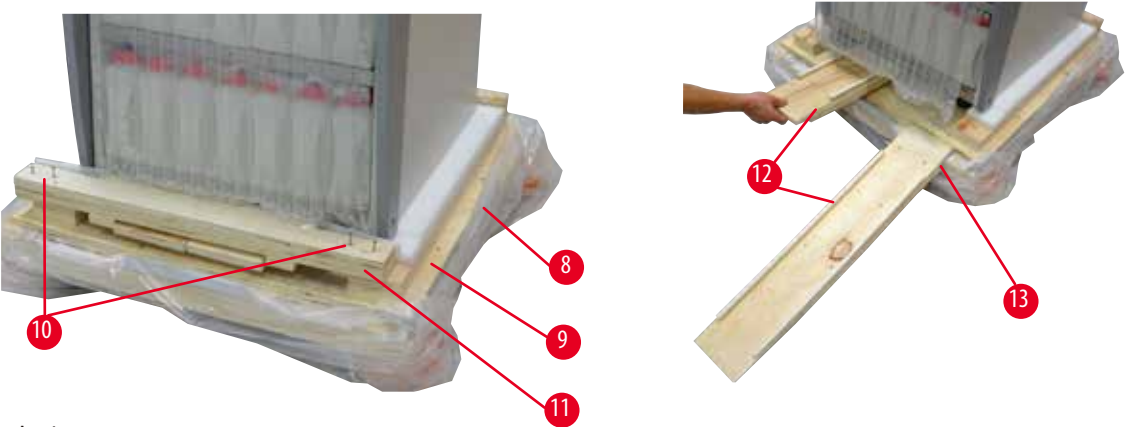

Att. 4

W

9. Nostumiet instrumentu no paliktņa.

#### <span id="page-25-0"></span>**Uzmanību**

Instrumenta ritenīši pārvietojas ļoti viegli. HistoCore PEARL instrumenta tukšā masa ir 140 kg. Tādēļ ir svarīgi atrast vismaz DIVAS personas, kas turēs instrumentu, kad tas tiks pa rampu nostumts no paliktņa.

» Pārvietojiet instrumentu lejā no paliktņa; vienam cilvēkam tas ir ar abām rokām jātur aiz augšējiem ārējiem stūriem; otram cilvēkam ir stingri jātur instruments aizmugurē, aiz abiem rokturiem ( $\rightarrow$ ["Att. 5"\).](#page-26-0) Nenovietojiet instrumentu uz trauslas, slidenas pleksistikla virsmas ( $\rightarrow$  ["Att. 5-1"\)](#page-26-0).

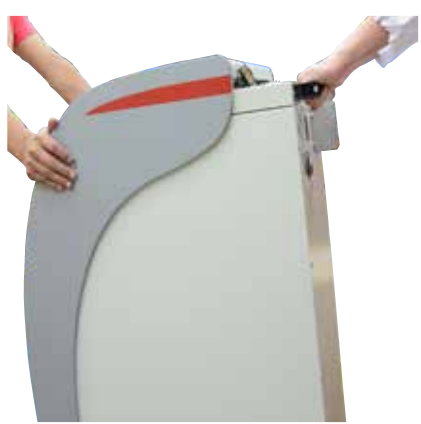

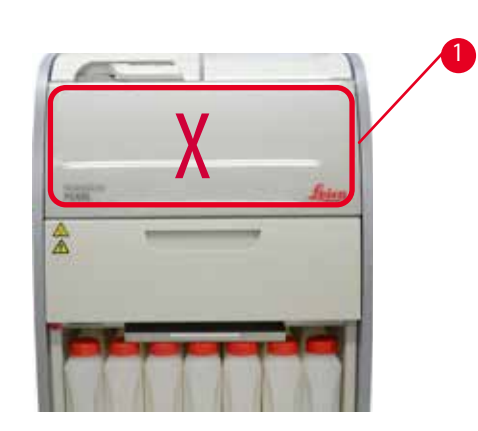

Att. 5

- <span id="page-26-0"></span>10. Novietojiet instrumentu tā galīgajā atrašanās vietā un bloķējiet ritenīšus.
- 11. Noņemiet transportēšanas enkurus.

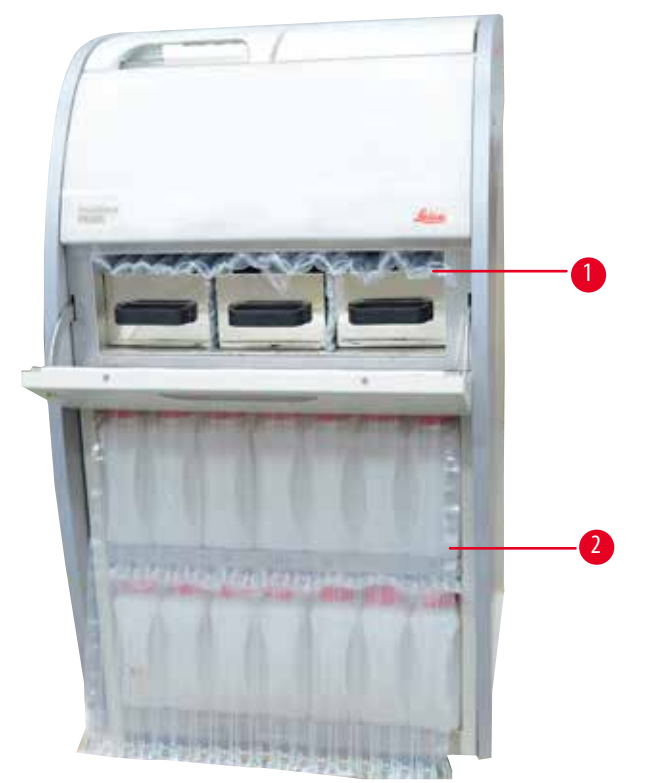

Att. 6

- <span id="page-26-1"></span>» Iepakojuma materiālu (→ ["Att. 6-1"\)](#page-26-1) aiz parafīna krāsns durvīm noņemiet kopā ar iepakojuma materiālu (→ ["Att. 6-2"\),](#page-26-1) kas sedz reaģentu pudeles.
- 12. Pārbaudiet instrumentu un piederumus, vai uz tiem nav redzami pārvadāšanas laikā radušies bojājumi. Visi piederumi ir ievietoti nelielā iepakojuma kārbā.

## <span id="page-27-0"></span>4 **Pirmā lietošanas reize**

- 1 Papildu reaģentu pudeles 6 Apkopes komplekts, parafīna skrāpis, reaģentu pudeļu etiķetes
- 2 Trauksmes ierīces savienotājs 7 Grozs
- 3 Displeja modulis 8 Parafīna notecēšanas paplāte
- 4 Piltuve 9 Apakšējā paplāte
- 5 Strāvas vads

#### **Piezīme**

Izsaiņošanas laikā nodrošiniet, lai piederumu kārba atrastos vertikāli, kā norādīts transportēšanas simbolā uz iepakojuma kārbas. Pretējā gadījumā piederumi var izkrist un gūt bojājumus.

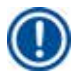

#### **Piezīme**

Iepakojums ir jāsaglabā visu garantijas perioda ilgumu. Lai nosūtītu instrumentu atpakaļ, izpildiet iepriekš sniegtos norādījumus pretējā secībā.

#### **4.4 Pamata instruments/aparatūra**

#### **4.4.1 Displeja uzstādīšana**

#### Displeja uzstādīšana

L Displejs ir ievietots nelielā iepakojuma kārbā kopā ar citiem piederumiem.

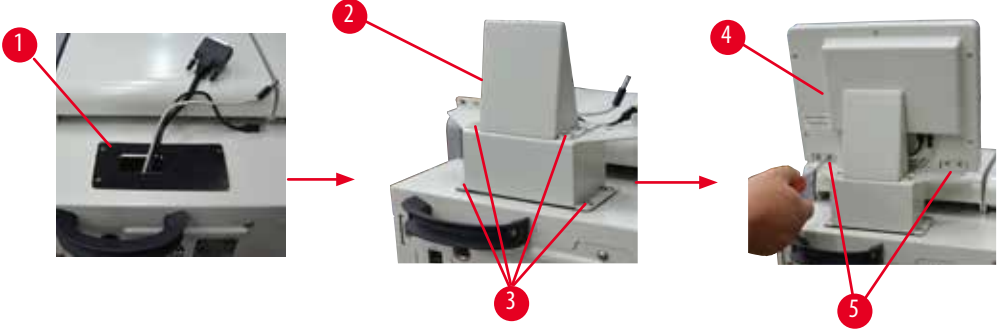

<span id="page-27-1"></span>Att. 7

- 1. Ievietojiet instrumentā ( $\rightarrow$  ["Att. 7-1"\)](#page-27-1) gumijas spilventinu.
- 2. Trīs spaiļu kabeļus (strāvas padeves, USB portu un displeja kabeli) izvadiet pa caurumu uz skavas un uzstādiet skavu (→ ["Att. 7-2"\),](#page-27-1) pieskrūvējot 8 skrūves divās pusēs. (→ ["Att. 7-3"\).](#page-27-1)
- 3. Iespraudiet kabeļus trijās spailēs (strāvas padeve, USB ports un displeja kabelis) displeja apakšā (→ ["Att. 7-4"\)](#page-27-1).
- 4. Uzstādiet displeju, pieskrūvējot 4 skrūves (→ ["Att. 7-5"\)](#page-27-1) instrumenta aizmugurē, izmantojot atsperplāksnes un plakanos paplākšņus.

#### <span id="page-28-0"></span>4.4.2 Retorte

#### **Retortes atvēršana/aizvēršana**

- Pagrieziet rokturi, kā parādīts attēlā zemāk (→ ["Att. 8"\)](#page-28-1), un celiet šeit (→ ["Att. 8-1"\)](#page-28-1), lai atvērtu retorti. Nemēģiniet izvilkt rokturi.
- Lai noslēgtu retorti, ar spēku iestumiet rokturi atpakaļ.

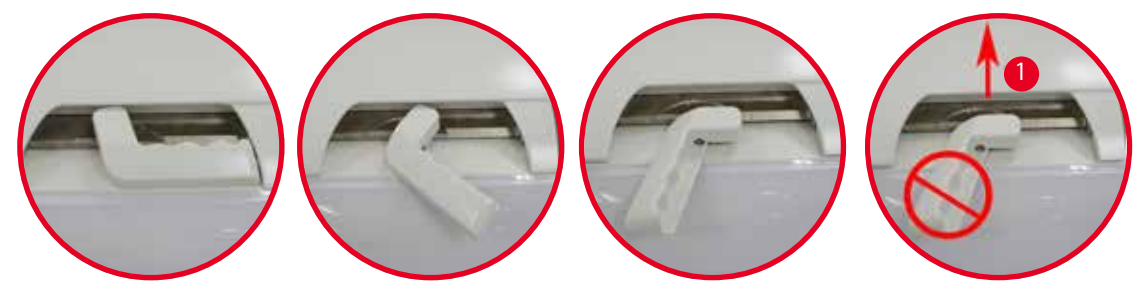

<span id="page-28-1"></span>Att. 8

Retortes stāvoklis (atvērta vai aizvērta) ir norādīts uz ekrāna (→ [lpp. 74 – Retortes statuss\)](#page-73-0).

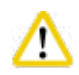

Tā kā virsma ir karsta, atverot retortes vāku, valkājiet aizsargtērpu pret ķīmiskām vielām, aizsargbrilles, respiratoru, gumijas cimdus un visus pārējos nepieciešamos individuālos aizsarglīdzekļus, un turieties atstatu no retortes — it īpaši, ja reaģenti ir sakarsēti. Izvairieties ieelpot tvaikus.

#### **Līmeņa sensors un retortes siets**

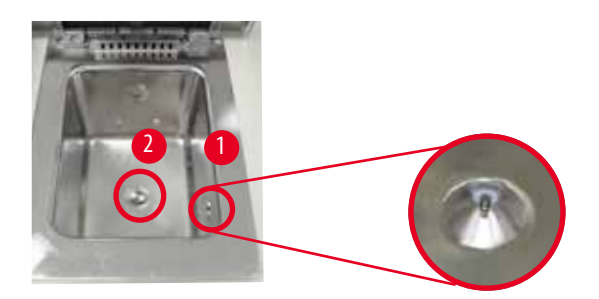

<span id="page-28-2"></span>Att. 9

Retortes sieniņas labajā pusē atrodas līmeņa sensors (→ ["Att. 9-1"\).](#page-28-2) Tas neļauj pārpildīt retorti vai uzpildīt to nepietiekami. Retortes apakšā atrodas retortes siets (→ ["Att. 9-2"\).](#page-28-2) Uzstādiet sietu, ievietojot to un pagriežot pulksteņrādītāju kustības virzienā.

#### <span id="page-29-0"></span>**4.4.3 Aktīvās ogles filtrs**

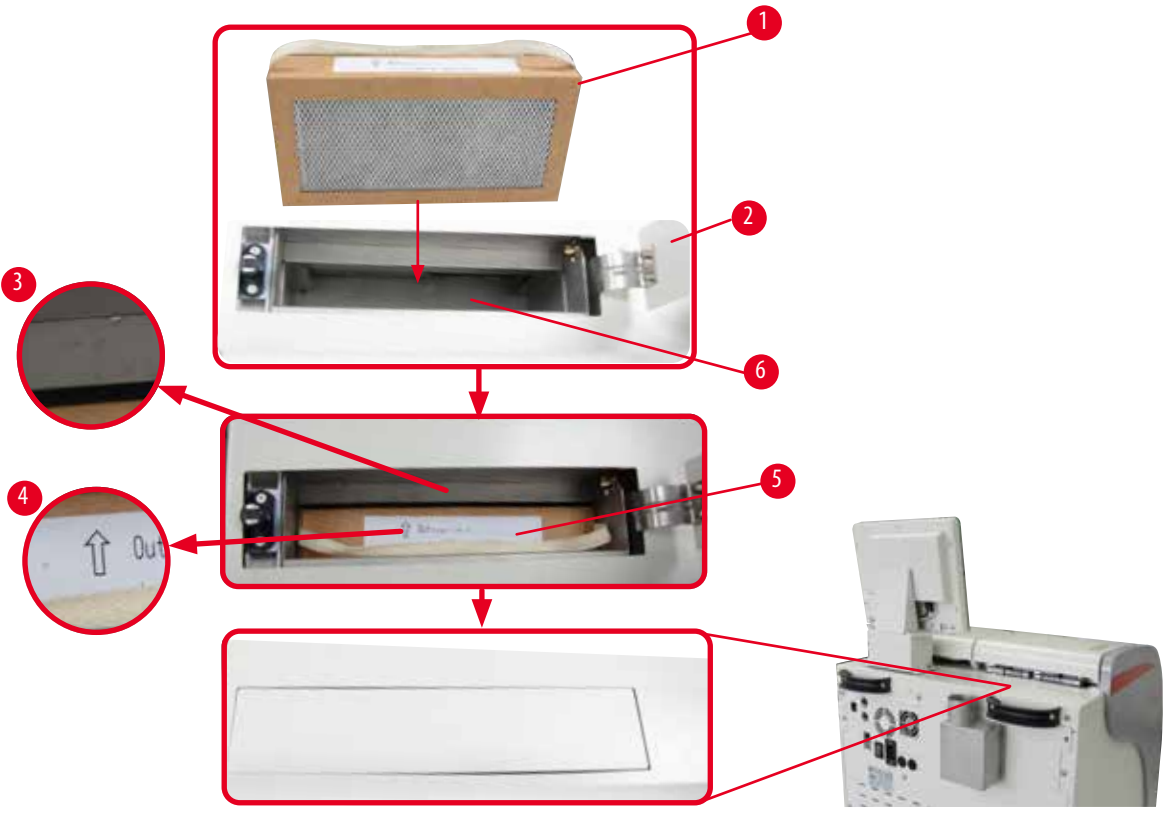

Att. 10

#### Aktīvās ogles filtra ievietošana/nomaiņa

<span id="page-29-1"></span>1. Lai ievietotu/nomainītu aktīvās ogles filtru (→ ["Att. 10-1"\)](#page-29-1), nospiediet un atveriet augšējo vāku (→ ["Att. 10-2"\)](#page-29-1) aiz retortes vāka.

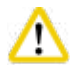

#### **Uzmanību**

Ievietojot roku aktīvās ogles filtra tvertnē (→ ["Att. 10-6"\)](#page-29-1), var gūt traumu.

- 2. Pirms ievietot aktīvās ogles filtru pirmo reizi, pārliecinieties, ka bultinas uz filtra ( $\rightarrow$  ["Att. 10-4"\)](#page-29-1) un uz instrumenta (→ ["Att. 10-3"\)](#page-29-1) ir vērstas vienā virzienā, un pēc tam iestumiet jauno filtru iespējami tālu. Jaunā filtra ievietošanas dienu var norādīt uz (→ ["Att. 10-3"\)](#page-29-1) priekšpusē.
- 3. Aizveriet augšējo vāku.

Instruments aprēķinās laiku, cik ilgi aktīvās ogles filtrs ir lietots.

- Kad laiks pārsniegs brīdinājuma slieksni, ekrānā tiks parādīts brīdinājums, atgādinot, ka jāievieto jauns aktīvās ogles filtrs.
- Kad laiks pārsniegs trauksmes slieksni, atskanēs trauksmes signāls un parādīsies brīdinājuma ziņojums.

Lai uzzinātu, kā iestatīt aktīvās ogles filtra brīdinājuma/trauksmes slieksni, skatiet (→ [lpp. 56 – 5.2.8 Apkope\).](#page-55-1)

### <span id="page-30-0"></span>**Piezīme**

No instrumenta izdalītie tvaiki ir kaitīgi. Jālieto aktīvās ogles filtrs.

Aktīvās ogles filtrs ir tikai papildu pasākums kaitīgo tvaiku mazināšanai instrumentam apkārt esošajā telpā. Darba telpas vēdināšana ir nepieciešama jebkurā gadījumā. Filtra nomaiņas biežums ir atkarīgs no instrumenta lietošanas biežuma, bet tas ir jāmaina vismaz reizi 45–60 dienu laikā.

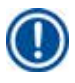

#### **Piezīme**

Izlietotais ogles filtrs satur kaitīgus tvaikus. Utilizējiet pareizi saskaņā ar attiecināmajiem vietējiem noteikumiem.

### **4.4.4 Ārēja izplūdes sistēma**

Instruments ir izstrādāts tā, lai to varētu pievienot ārējai izplūdes ierīcei. Papildpiederumos ietilpst "nosūkšanas caurule" (→ [lpp. 96 – 8. Pasūtīšanas informācija\)](#page-95-1), kuru izmanto šim mērķim. Ieteicams izmantot ārēju izplūdes ierīci.

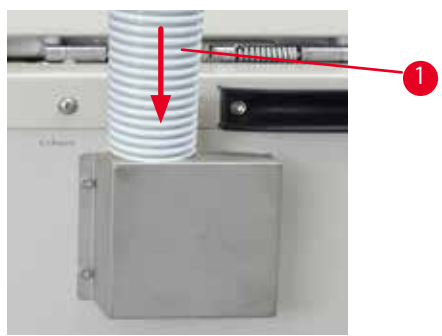

<span id="page-30-1"></span>Att. 11

Vienu nosūkšanas caurules galu (→ ["Att. 11-1"\)](#page-30-1) pievienojiet pie atloka uz augšu vērstajai caurulei un stumiet uz leju līdz galam. Otru nosūkšanas caurules galu savienojiet ar ārējo izplūdes staciju.

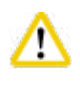

Pat ja instruments ir pievienots ārējai izplūdes ierīcei, jāturpina lietot aktīvās ogles filtrs.

#### <span id="page-31-0"></span>**4.4.5 Zona priekšmetu novietošanai**

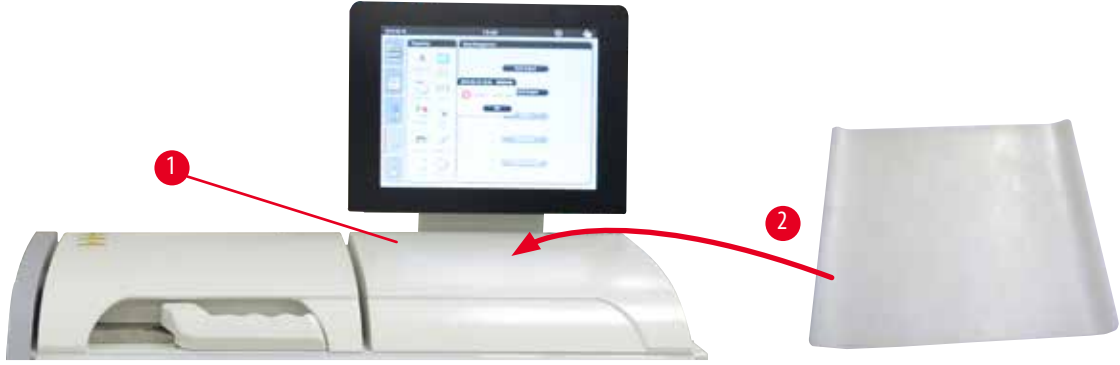

<span id="page-31-1"></span>Att. 12

Pa labi no retortes displeja priekšā ir zona priekšmetu novietošanai (→ ["Att. 12-1"\).](#page-31-1) Šo plakano zonu var izmantot, lai novietotu sagatavotos paraugus un grozus, kas izņemti no retortes. Taču mēs iesakām zonu priekšmetu novietošanai pārklāt arī ar silikona paliktni (→ ["Att. 12-2"\).](#page-31-1) Informāciju par silikona paliktņa pasūtīšanu skatiet (→ [lpp. 96 – 8. Pasūtīšanas informācija\).](#page-95-1) Lai nepieļautu reaģentu notecēšanu, ir ieteicams uz silikona paliktņa novietot tvertni grozu turēšanai.

## 'N

Ja paraugi un grozi netiek novietoti uz plakanās zonas priekšmetu novietošanai, tie var nokrist.

#### **4.4.6 Kasešu grozi**

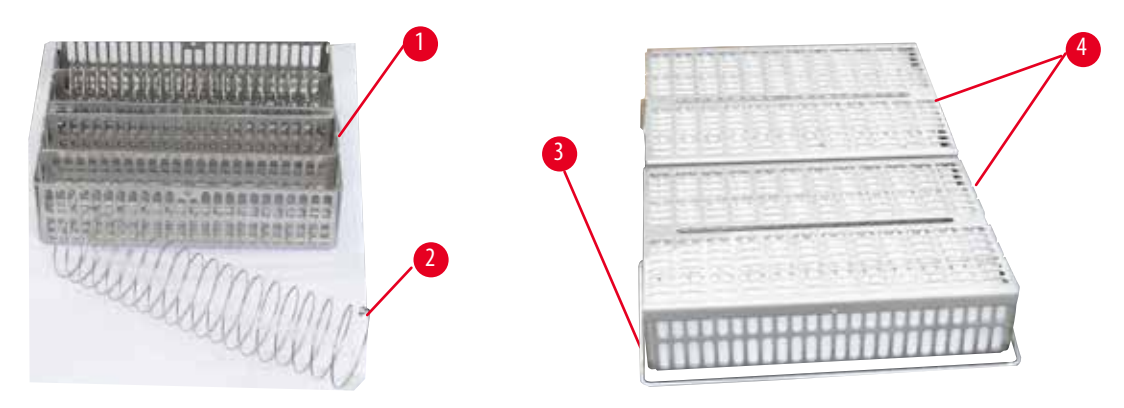

#### <span id="page-31-2"></span>Att. 13

- Attēlā ( $\rightarrow$  ["Att. 13"\)](#page-31-2) parādīts standarta nerūsējošā tērauda grozs ( $\rightarrow$  ["Att. 13-1"\)](#page-31-2).
- Sadalošā spirāle (→ ["Att. 13-2"\)](#page-31-2) tiek lietota, lai salāgotu kasetes grozā.
- Kā redzams, lietojot sadalošo spirāli, standarta nerūsošā tērauda grozu var piepildīt ar 80 paraugu kasetēm. Bez sadalošās spirāles kasetes var ievietot ciešāk, lai grozā ietilptu līdz 100 kasetēm.
- Katram metāla grozam ir kustīgs rokturis (→ ["Att. 13-3"\)](#page-31-2) tā ievietošanai retortē un izņemšanai no tās.
- Pēc piepildīšanas groziem tiek pievienots vāks ( $\rightarrow$  ["Att. 13-4"\).](#page-31-2)
- Retortē var ievietot līdz 2 groziem, un tos var apstrādāt vienlaikus.

<span id="page-32-0"></span>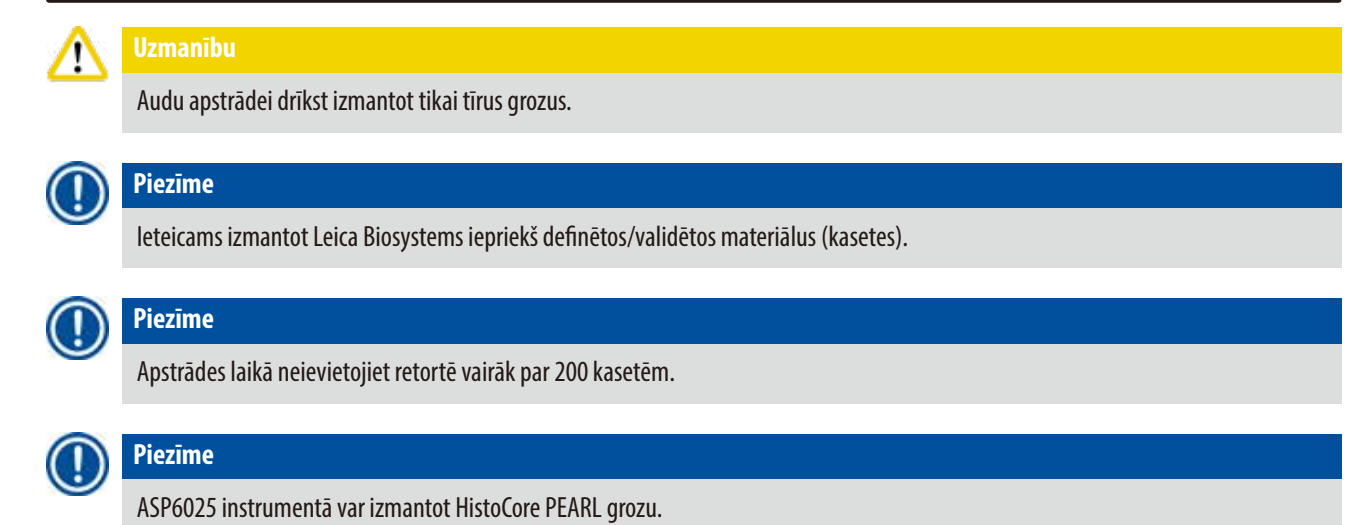

#### **4.4.7 Displejs**

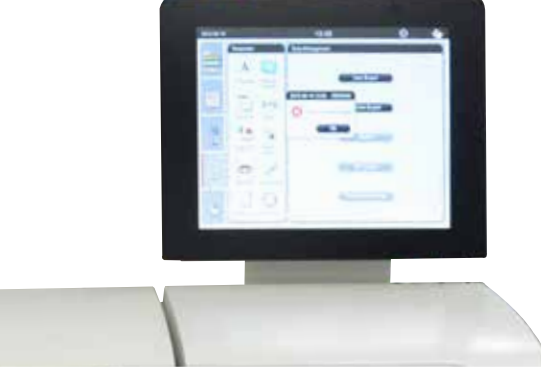

Att. 14

- HistoCore PEARL tiek programmēts un darbināts ar krāsainu LCD skārienekrānu.
- Ja 30 minūšu laikā netiek nospiests neviens taustiņš, parādās ekrānsaudzētājs. Nospiediet jebkuru skārienekrāna daļu, lai atjaunotu ekrānu. Pēc atjaunošanas ekrāna funkcijas dažas sekundes nevarēs izmantot, lai novērstu nejaušu pieskaršanos ekrānam.
- Skārienekrāns ir piestiprināts stabilai pamatnei ar četrām skrūvēm. Visas spailes ir aizsargātas pret saskari ar reaģentiem. Skārienekrāns ir izturīgs pret visiem instrumentā izmantotajiem reaģentiem. Taču izvairieties no ekrāna piesārņošanas ar jebkuru no reaģentiem. Nekavējoties noslaukiet reaģentu šļakatas.

#### <span id="page-33-0"></span>**4.4.8 Parafīna vanniņas**

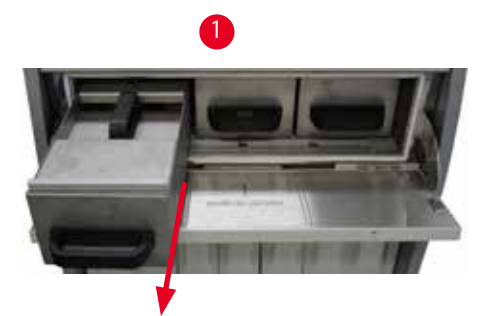

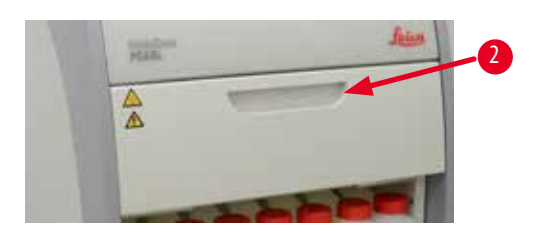

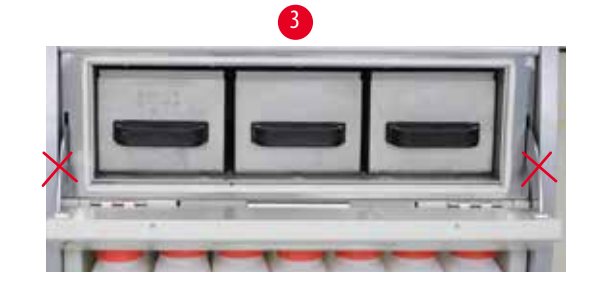

<span id="page-33-1"></span>Att. 15

- Instrumentam ir trīs karsētas parafīna vanniņas; katras vanniņas maksimālā ietilpība ir 3,5 l. Tās ir novietotas virs reaģentu moduļa.
- Katru parafīna vanniņu var izvilkt ārā (→ ["Att. 15-1"\),](#page-33-1) lai uzpildītu to, kā arī izņemtu no parafīna krāsns tīrīšanai.

### 'N

Nepieskarieties parafīna krāsns vāka virām. Krāsns vāku atveriet un aizveriet, izmantojot tikai pievienoto rokturi (→ ["Att. 15-2"\).](#page-33-1) Nelieciet pirkstus iepriekš norādītajās zonās (→ ["Att. 15-3"\)](#page-33-1).

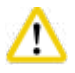

Kad instruments ir atdzisis, nekādā gadījumā nemēģiniet izņemt parafīna vanniņas ar spēku. Šādi rīkojoties, var sabojāt instrumentu.

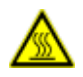

#### **Uzmanību**

Velkot ārā parafīna vanniņu, rīkojieties lēni; nekādā gadījumā neraujiet tās ārā strauji. Parafīns iekšā ir karsts un var izraisīt apdegumus. Parafīna vanniņu virsmas, rokturi un vāki arī ir karsti, tāpēc vienmēr valkājiet aizsargtērpu pret ķīmiskajām vielām, aizsargbrilles, respiratoru, gumijas cimdus un visus pārējos nepieciešamos individuālos aizsarglīdzekļus, kā arī rīkojieties piesardzīgi.

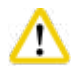

#### **Uzmanību**

Pirms lietošanas un pēc apkopes pārbaudiet parafīna vanniņas, lai pārliecinātos, ka nav noplūžu.

• Vanniņas ar šķidro parafīnu ir jāuzpilda manuāli. Tās var piepildīt arī ar granulām - tad kušanas laiks ir aptuveni 12 vai 15 stundas atkarībā no iestatītās parafīna vanniņas temperatūras.

<span id="page-34-0"></span>• Visām parafīna vanniņām ir divi rokturi ( $\rightarrow$  ["Att. 16-1"\)](#page-34-1) to izvilkšanai ārā un pārnēsāšanai. Divi vāki ( $\rightarrow$  ["Att. 16-2"\)](#page-34-1) ( $\rightarrow$  ["Att. 16-3"\)](#page-34-1) nodrošina labāku termisko izolāciju un novērš šķidrā parafīna izšļakstīšanos izvilkšanas laikā.

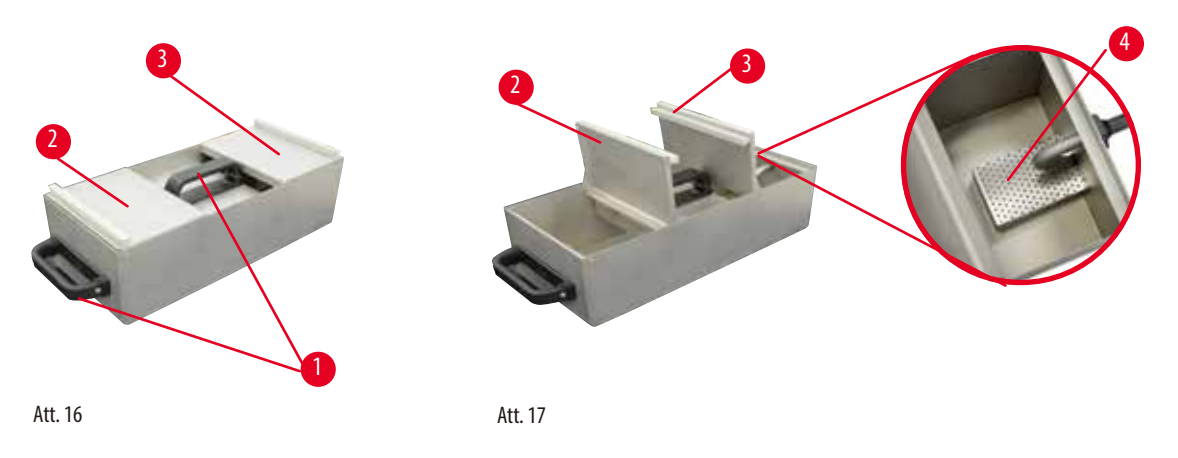

- <span id="page-34-2"></span><span id="page-34-1"></span>• Velkot ārā vanniņu, gan priekšējo, gan aizmugurējo vāku var uzlocīt augšā (→["Att. 17"\)](#page-34-2), lai atvieglotu uzpildīšanu un tīrīšanu.
- Maksimālais un minimālais uzpildes līmenis ir norādīts uz iekšējām sieniņām. Pārliecinieties, ka parafīna līmenis atrodas starp abām iezīmēm.
- Katrai parafīna vanniņai ir filtrs ( $\rightarrow$  ["Att. 17-4"\)](#page-34-2), kas ir jāizņem ārā, lai atvieglotu tīrīšanu.

#### **4.4.9 Parafīna notecēšanas paplāte**

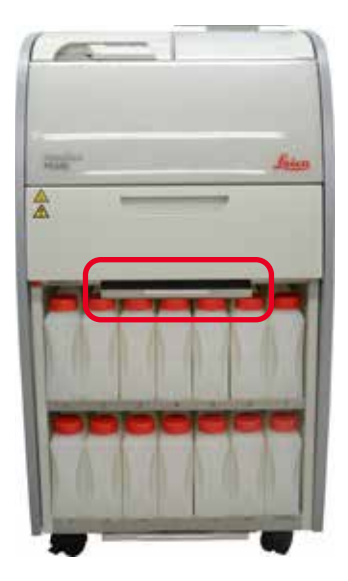

<span id="page-34-3"></span>Att. 18

- Parafīna notecēšanas paplāte (→["Att. 18"\)](#page-34-3) atrodas apakšā zem parafīna krāsns. Tā uztver pārplūdušo parafīnu.
- Parafīna notecēšanas paplāte ir regulāri jāpārbauda un jātīra. Lai to izdarītu, izvelciet ārā notecēšanas paplāti, turot aiz roktura, un iztukšojiet to.

#### <span id="page-35-0"></span>**4.4.10 Reaģentu modulis ar reaģentu pudelēm**

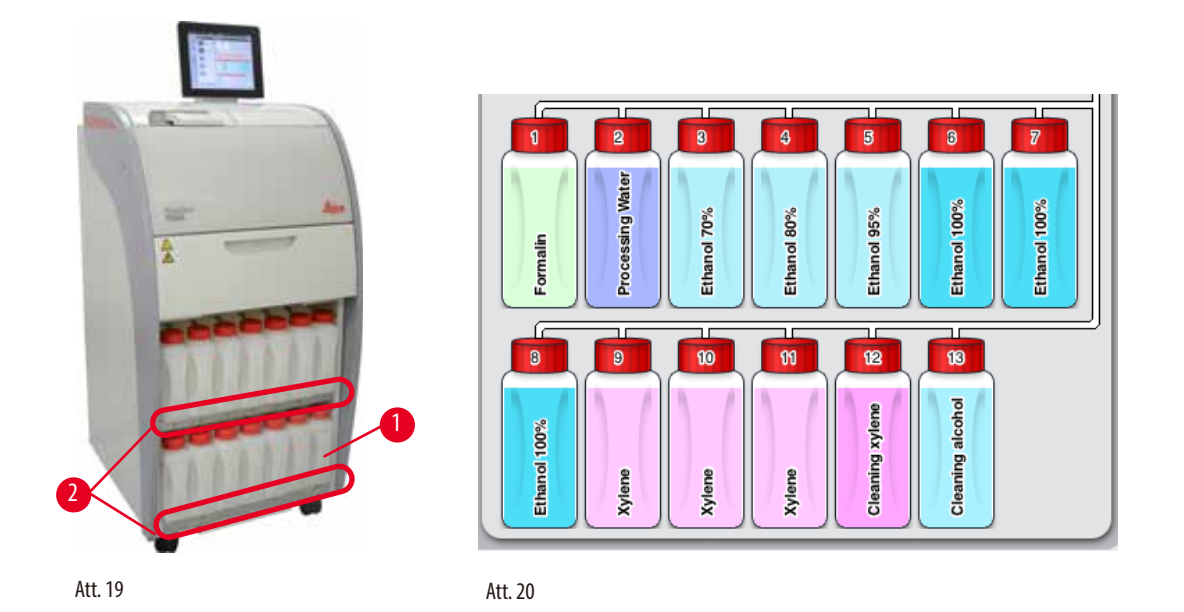

- <span id="page-35-2"></span><span id="page-35-1"></span>• Reaģentu modulī zem 3 parafīna vanniņām (→ ["Att. 19"\)](#page-35-1) atrodas 13 plastmasas reaģentu pudeles kopā ar kondensāta pudeli (→ ["Att. 19-1"\).](#page-35-1) Pudeļu izvietojuma numuri ir iespiesti uz reaģentu moduļa nodalījuma ribojuma (→ ["Att. 19-2"\).](#page-35-1)
- Ekrānā attēlotās reaģentu pudeles ir apzīmētas ar skaitļiem no "1" līdz "13" virs tām un reaģenta nosaukumu uz tām (→["Att. 20"\)](#page-35-2).
- Visu reaģentu pudeļu maksimālā ietilpība ir 3,5 l. Uzpildīšanas maksimālie (3,5 l) un minimālie līmeņi (3,3 l) ir iegravēti katras pudeles priekšpusē.

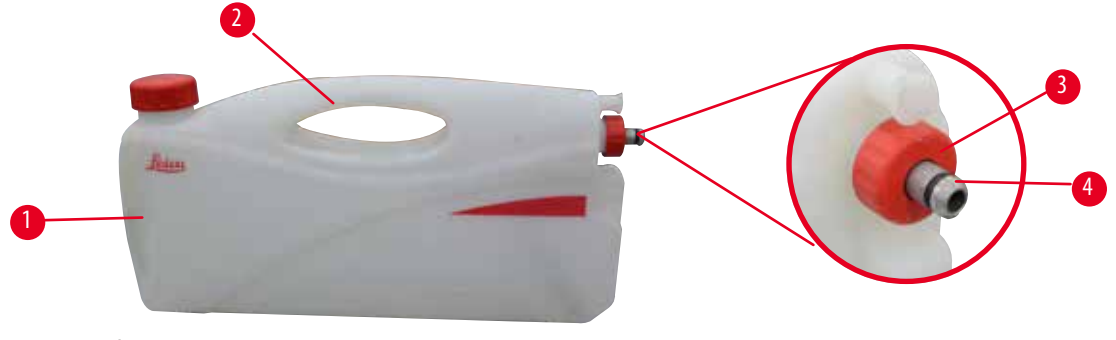

<span id="page-35-3"></span>Att. 21

#### Reaģenta pudeles izvilkšana

- 1. Satveriet priekšējo rokturi (→ ["Att. 21-1"\)](#page-35-3) un izvelciet ārā pusi pudeles.
- 2. Satveriet augšējo rokturi (→ ["Att. 21-2"\)](#page-35-3) un izvelciet ārā visu pudeli.

#### Reaģenta pudeles ievietošana

» levietojot reaģenta pudeli, vienmēr pārliecinieties, ka turošais gredzens (→ ["Att. 21-3"\)](#page-35-3) ir savilkts un savienojuma pieslēgvieta ir iestumta vietā, atskanot klikšķim (→ ["Att. 21-4"\).](#page-35-3)
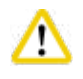

# **Uzmanību**

Pirms lietošanas un pēc apkopēs pārliecinieties, ka reaģentu pudeles ir kārtīgi pievienotas.

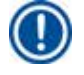

# **Piezīme**

Drīkst lietot tikai HistoCore PEARL reaģentu pudeles.

# **Piezīme**

Savienotājs ir jāiestumj vietā, atskanot klikšķim, šādi nodrošinot optimālu iekļaušanos reaģentu modulī.

#### **Kondensāta pudele**

- Kondensāta pudelei (→ ["Att. 19-1"\)](#page-35-0) ir tāda pati forma un savienojums, kā reaģenta pudelei.
- Tā uztver un savāc kondensātu, kas veidojas sistēmā. Maksimālā līmeņa atzīme atrodas priekšpusē.
- Regulāri pārbaudiet un iztukšojiet kondensāta pudeli (→ [lpp. 89 Kondensāta pudeles iztukšošana\)](#page-88-0).

#### **4.4.11 Apakšējā paplāte**

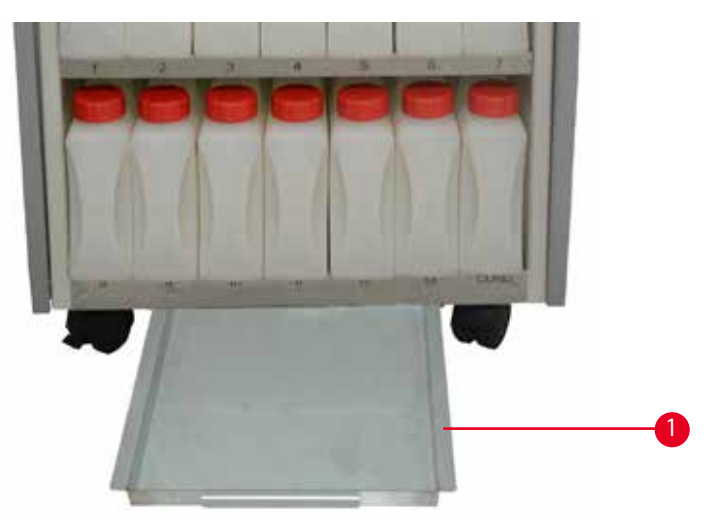

<span id="page-36-0"></span>Att. 22

Apakšējā paplāte atrodas zem reaģentu moduļa (→ ["Att. 22-1"\).](#page-36-0) Tā uztver noplūdušos vai izlijušos reaģentus. Apakšējās paplātes tilpums ir aptuveni 4 l.

Apakšējā paplāte ir regulāri jāpārbauda, vai nav reaģentu noplūžu pazīmju. Lai to izdarītu, izmantojot vienu roku, izvelciet apakšējo paplāti aiz roktura līdz iegravētajam numuram (20 cm); izmantojiet otru roku, lai atbalstītu paplāti no apakšas. Tad izvelciet visu apakšējo paplāti un iztukšojiet to.

#### **Uzmanību**

W

Reaģentu atliekas utilizējiet, ievērojot piesardzību, saskaņā ar uzņēmuma vai iestādes vietējiem noteikumiem un atkritumu pārstrādes politiku.

#### **4.4.12 Reaģentu pudeļu adhezīvās etiķetes**

- HistoCore PEARL standarta komplektā ietilpst adhezīvās etiķetes reaģentu pudelēm reaģentu modulī. Tās var izmantot reaģentu pudeļu grupu marķēšanai.
- Pārliecinieties, ka reaģentu pudeļu virsmas ir tīras un sausas; tad uzlieciet etiķeti un cieši piespiediet īpaši ap malām.
- Etiķetes ir izturīgas pret instrumentā izmantotajiem reaģentiem.
- Uz etiķetes var norādīt arī stacijas numuru, kā arī krāsu tabulā norādītā reaģenta pasūtīšanas datumu.

#### **4.5 Trauksmes funkcijas**

## **Piezīme**

Šajā instrumentā var rasties situācijas, kurām nepieciešams pievērst uzmanību vai kuru gadījumā jāpieņem lēmums. Vienkāršākajā gadījumā tas ir apstiprinājums apstrādes programmas turpināšanai. Taču aparatūras nepārtrauktas uzraudzības laikā var identificēt kļūdas, kas jānovērš iespējami drīz, lai palaistā programma varētu tikt sekmīgi pabeigta. Attiecīgi visi ziņojumi ir klasificēti saskaņā ar to nopietnību.

HistoCore PEARL ir aprīkots ar 3 dažādām trauksmes funkcijām:

#### **Instrumenta trauksme**

Instrumenta trauksmi visiem kļūdu ziņojumiem ģenerē instruments.

#### **Lokālā trauksme**

Šo trauksmi ģenerē nevis instruments, bet ārēja ierīce, piemēram, instrumenta operatora darba telpā. Lokālā trauksme tiek lietota, ja instruments nevar turpināt esošo programmu vai nevar darboties problēmas dēļ.

#### **Attālā trauksme**

Arī šī trauksme tiek ģenerēta ārpus instrumenta. Ja uzstādīta, to var pievienot attālās trauksmes sistēmai, kas nosūtīs kļūdas ziņojumu personai, kura ir atbildīga par problēmām pēc darba laika.

Attālā trauksme tiek ģenerēta tikai tad, ja instruments nevar turpināt programmu.

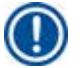

### **Piezīme**

**Piezīme** 

Attālā trauksme darbosies arī tad, ja lokālā trauksme nebūs uzstādīta.

#### **Lokālās un attālās trauksmes sistēmas pievienošana.**

Gan lokālās, gan attālās trauksmes opcijas ir releji, kuru spriegums ir izolēts no pārējā instrumenta. Ja rodas kļūda, noslēdzas attiecīgās trauksmes shēma. Instrumentam pievienotās attālās trauksmes ierīces strāvas stiprumam ir jābūt mazākam par 1 A. Pieļaujamais maksimālais spriegums ir 30 V līdzstrāvas.

#### **Uzmanību**  Λ

Pievienošana ārējai trauksmes sistēmai (lokālā un attālā trauksme) ir absolūti nepieciešama, lai darbības traucējumu gadījumā nepieļautu bojājumus un audu paraugu zudumu.

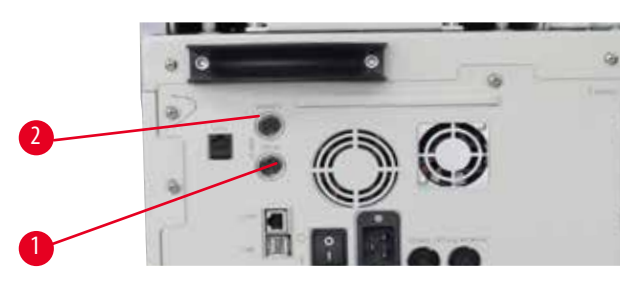

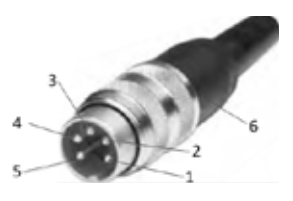

<span id="page-38-0"></span>Att. 23 **Att.** 24 **Att.** 24 **Att.** 24

<span id="page-38-1"></span>

Trauksmes sistēmas lokālai trauksmei un attālai trauksmei tiek pievienotas ar 5 tapu M16 spraudņa tipa savienotāju (Amphenol T3360001U kā atsauces savienotājs kabelim ar diametru 4–6 mm).

Instrumentam pievienotās trauksmes sistēmas maksimālās vērtības nedrīkst pārsniegt 30 V līdzstrāvas, maks. 1 A.

Lokālā trauksme: ligzda (1) ( $\rightarrow$  ["Att. 23-1"\)](#page-38-0) Attālā trauksme: ligzda (2) (→ ["Att. 23-2"\)](#page-38-0) Katra trauksmes ierīce spraudnim (6) ir pievienota šādi: Kopīgā spaile: tapa (1) (→["Att. 24"\)](#page-38-1) Parasti vaļējs kontakts: tapa (3) (→ ["Att. 24"\)](#page-38-1) Parasti slēgts kontakts: tapa (2) (→ ["Att. 24"\)](#page-38-1) Tapa (4) (→["Att. 24"\)](#page-38-1) un tapa (5) (→["Att. 24"\)](#page-38-1) ir jāsavieno īsslēgumā.

# **4.6 Strāvas padeves pievienošana**

Rūpīgi ievērojiet turpmākos norādījumus, lai nesabojātu instrumentu.

Instruments JĀPIESLĒDZ zemētai kontaktligzdai. Kontaktdakšai ir jābūt viegli pieejamai, lai to varētu izvilkt ārā, ja nepieciešams. Instruments tiek piegādāts ar dažādu strāvas kabeļu komplektu. Lietojiet tikai strāvas kabeli, kas atbilst vietējai energoapgādes sistēmai (izeja).

Neizmantojiet pagarinātāju!

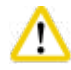

# **Uzmanību**

Pārbaudiet nosaukuma plāksnīti instrumenta aizmugurē, lai pārliecinātos, ka piegādātais instruments atbilst nepieciešamajam spriegumam.

Ja instrumentu pievieno strāvas avotam ar spriegumu, kas atšķiras no sākotnēji paredzētā, instruments var tikt nopietni bojāts.

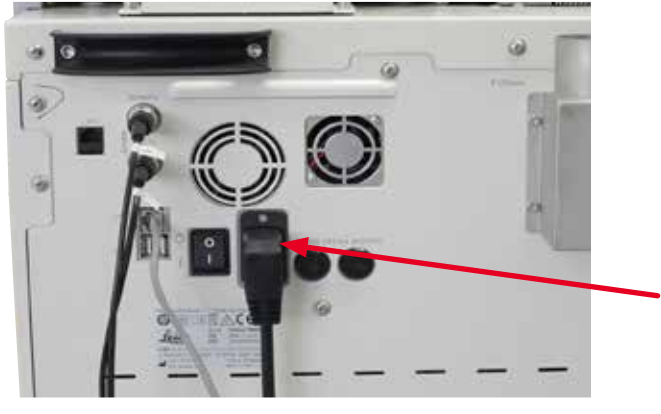

Att. 25

## **4.7 Instrumenta ieslēgšana**

Δ

Instruments JĀPIESLĒDZ zemētai kontaktligzdai.

Papildu aizsardzībai ar drošinātājiem mēs iesakām pievienot HistoCore PEARL ligzdai ar paliekošās strāvas slēdzi.

#### Instrumenta ieslēgšana

- 1. Strāvas kabeli pievienojiet kontaktligzdai. Ja nepieciešams, ieslēdziet kontaktligzdas slēdzi.
- 2. Ieslēdziet ON/OFF (Iesl./izsl.) slēdzi uz instrumenta aizmugurējā paneļa.
- 3. Pēc ieslēgšanas instrumentam būs nepieciešamas dažas minūtes, lai sāktu darbu (→ ["Att. 26"\)](#page-39-0).

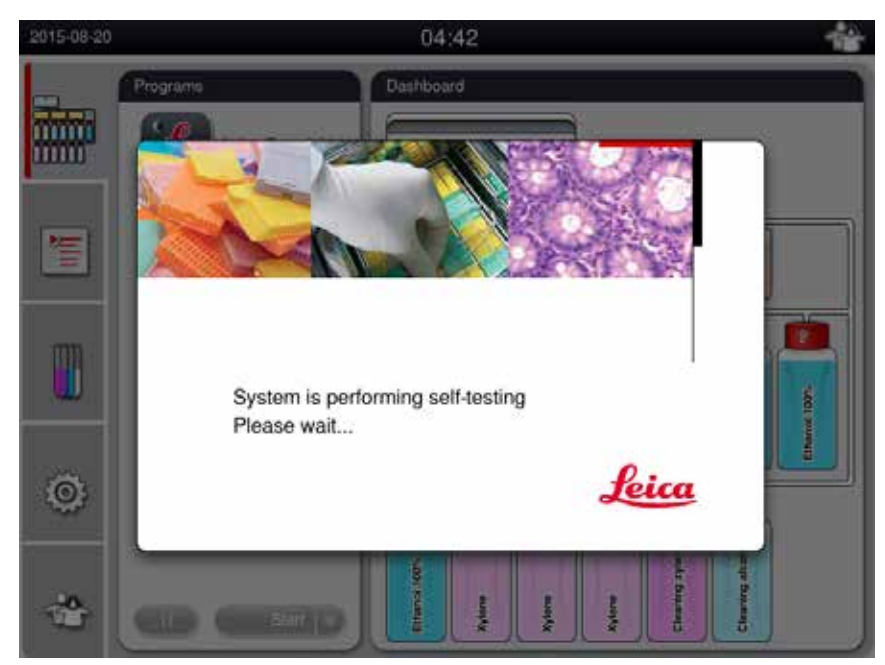

<span id="page-39-0"></span>Att. 26

4. Pēc tam parādīsies (→ ["Att. 27"\)](#page-40-0) lietojumprogrammas logs, kas sastāv no statusa joslas (→ ["Att. 27-1"\)](#page-40-0) un galvenā loga (→ ["Att. 27-2"\)](#page-40-0).

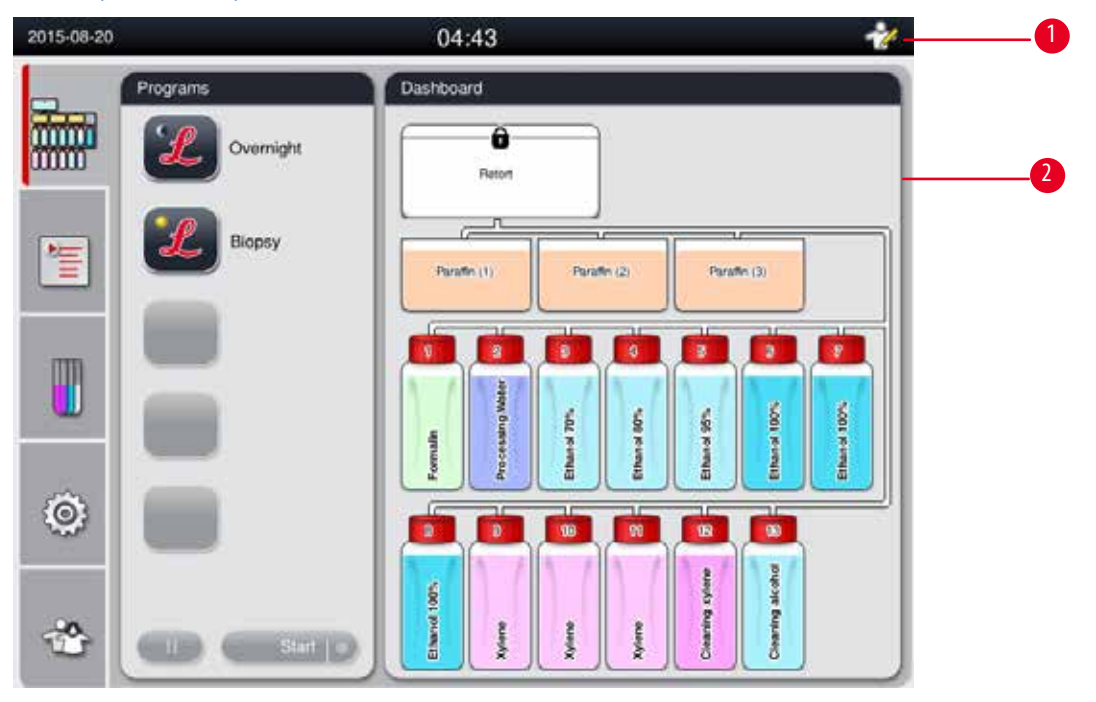

<span id="page-40-0"></span>Att. 27

### **Ekrānsaudzētājs.**

Ja 30 minūšu laikā netiek nospiests neviens taustiņš, parādās ekrānsaudzētājs. Nospiediet jebkuru skārienekrāna daļu, lai atjaunotu ekrānu.

Pēc atjaunošanas ekrāna funkcijas dažas sekundes nevarēs izmantot, lai novērstu nejaušu pieskaršanos ekrānam.

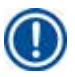

# **Piezīme**

Kad programma darbojas un ekrānsaudzētājs ir aktīvs, ekrānā parādās ziņojums "In processing" (Notiek apstrāde).

## **4.8 Skārienekrāna funkcijas**

HistoCore PEARL tiek darbināts, izmantojot skārienekrānu.

#### **Statusa josla**

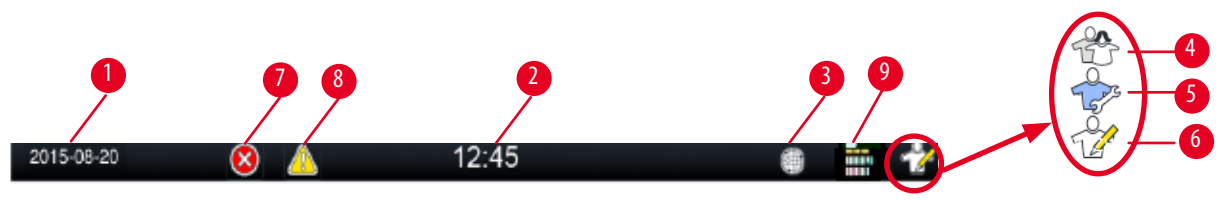

<span id="page-41-0"></span>Att. 28

Statusa joslā tiek rādīta šāda informācija.

- Pašreizējais datums (→ ["Att. 28-1"\)](#page-41-0). Lai iestatītu pašreizējo datumu, skatiet (→ [lpp. 50 5.2.3 Datums/laiks\).](#page-49-0)
- Pašreizējais laiks (→ ["Att. 28-2"\)](#page-41-0). Lai iestatītu pašreizējo laiku, skatiet (→ [lpp. 50 5.2.3 Datums/laiks\)](#page-49-0).
- RemoteCare savienojuma simbols  $(\rightarrow$  ["Att. 28-3"\).](#page-41-0)
- Aktīvā lietotāja līmeņa simbols, kas var apzīmēt vienu no trim lietotāju līmeņiem: Standarta lietotājs (noklusējuma līmenis) (→ ["Att. 28-4"\),](#page-41-0) Serviss (→ ["Att. 28-5"\),](#page-41-0) Pārraugs (→ ["Att. 28-6"\)](#page-41-0). Lai pārslēgtos starp lietotāju līmeņiem, skatiet sadaļu "Piekļuves līmeņi" (→ [lpp. 47 – 5.1 Piekļuves līmeņi\)](#page-46-0).
- Kļūdu poga ( $\rightarrow$  ["Att. 28-7"\)](#page-41-0). Papildinformāciju skatiet ( $\rightarrow$  lpp. 43 Zinojumu lodziņi).
- Brīdinājuma poga ( $\rightarrow$  ["Att. 28-8"\).](#page-41-0) Papildinformāciju skatiet ( $\rightarrow$  [lpp. 43 Ziņojumu lodziņi\)](#page-42-0).
- Programmas darbības statuss ( $\rightarrow$  ["Att. 28-9"\).](#page-41-0)

#### **Galvenais logs**

Galvenais logs ir parādīts kā ciļņu panelis ( $\rightarrow$  ["Att. 29-1"\)](#page-41-1) ar darba zonu ( $\rightarrow$  ["Att. 29-2"\)](#page-41-1).

<span id="page-41-1"></span>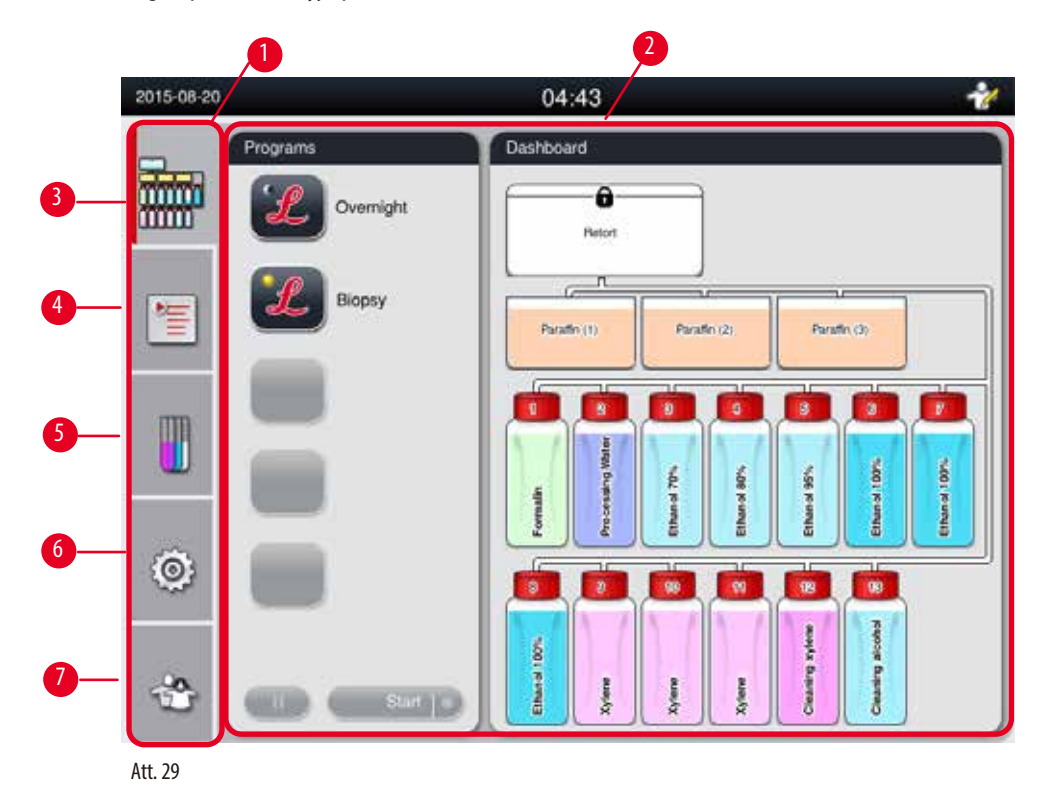

Ciļņu panelī ir piecas cilnes, novietotas vieta virs otras galvenā loga kreisajā pusē, un tās atbilst izvēlnes piekļuves joslai.

- Informācijas panelis (→ ["Att. 29-3"\)](#page-41-1)  atlasīt programmu; skatīt reaģentu statusu; palaist/apturēt/atcelt programmu un skatīt programmas darbības statusu.
- Programmas (→ ["Att. 29-4"\)](#page-41-1) skatīt, rediģēt un izveidot jaunas programmas, atlasīt izlases programmu.
- Reaģenti (→ ["Att. 29-5"\)](#page-41-1) skatīt reaģentu grupas; skatīt, rediģēt un izveidot jaunus reaģentus; skatīt un rediģēt reaģentus stacijās; skatīt un rediģēt reaģentu statusu statusa logā; skatīt un mainīt RMS režīmus.
- Iestatījumi (→ ["Att. 29-6"\)](#page-41-1) rediģēt lietotāja iestatījumus, pārvaldīt datus un piekļūt servisa programmatūrai.
- Lietotājs (→ ["Att. 29-7"\)](#page-41-1) pārslēgt lietotāja režīmu un nomainīt paroli.

Papildinformāciju skatiet ( $\rightarrow$  [lpp. 47 – 5. Darbība\)](#page-46-1).

#### <span id="page-42-0"></span>**Ziņojumu lodziņi**

Sistēma ģenerē trīs dažādu nozīmības līmeņa ziņojumus.

- Informācija  $(\rightarrow$  ["Att. 30-1"\)](#page-42-1)
- Brīdinājums ( $\rightarrow$  ["Att. 30-2"\)](#page-42-1)
- Kļūda  $(\rightarrow$  ["Att. 30-3"\)](#page-42-1)

Katrs ziņojums uz ekrāna parādās, kā norādīts zemāk (→ ["Att. 30"\)](#page-42-1). Ziņojums ir jāapstiprina, nospiežot OK (Labi), Yes (Jā) vai No (Nē). Ja radusies kļūda, statusa joslā parādīsies brīdinājuma vai kļūdas simbols. Nospiediet simbolu un rūpīgi izlasiet zinojumu. Dažus zinojumus uznirstošajā lodziņā var notīrīt, taču tie joprojām tiks reģistrēti un saglabāti žurnālfailos. Ja ziņojumus notīrīt nav iespējams, brīdinājuma vai kļūdas simbols statusa joslā saglabāsies, līdz apmācīts servisa inženieris novērsīs kļūdu.

<span id="page-42-1"></span>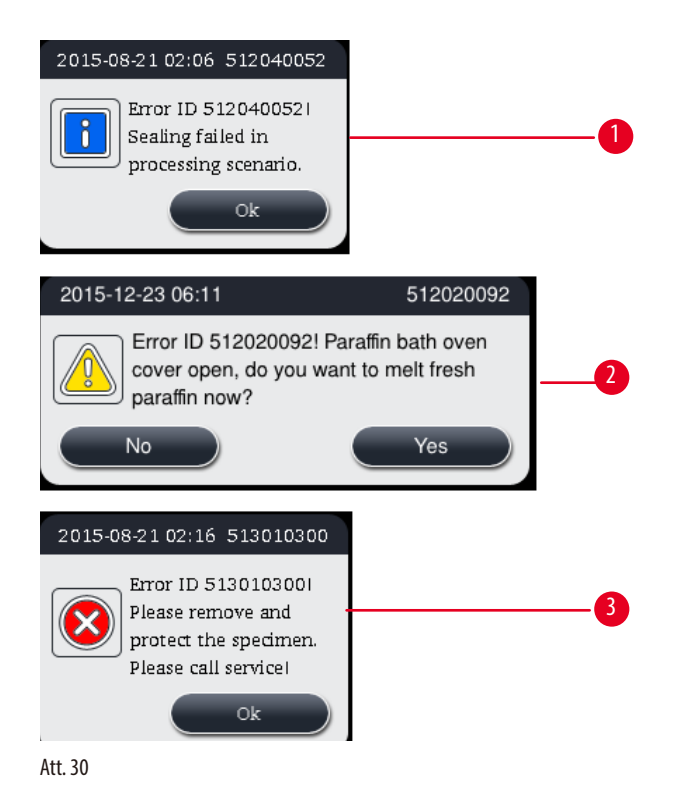

# **Virtuālā tastatūra**

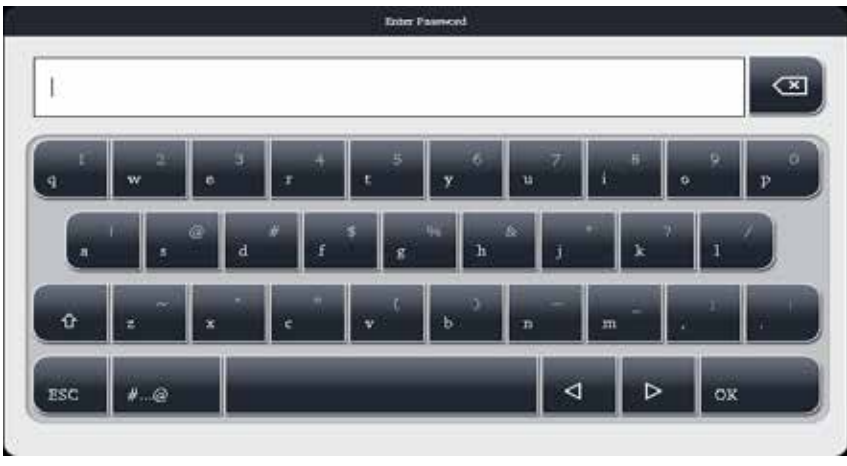

<span id="page-43-0"></span>Att. 31

Tastatūra (→["Att. 31"\)](#page-43-0) parādās jebkurā brīdī, kad jāievada teksts.

- Tastatūras virsraksts norāda, kāda veida teksts jāievada.
- Katrā ievades laukā var ievadīt līdz 30 rakstzīmēm, taču dažreiz ir redzamas ne visas zīmes.

#### **Svarīgi taustiņi**

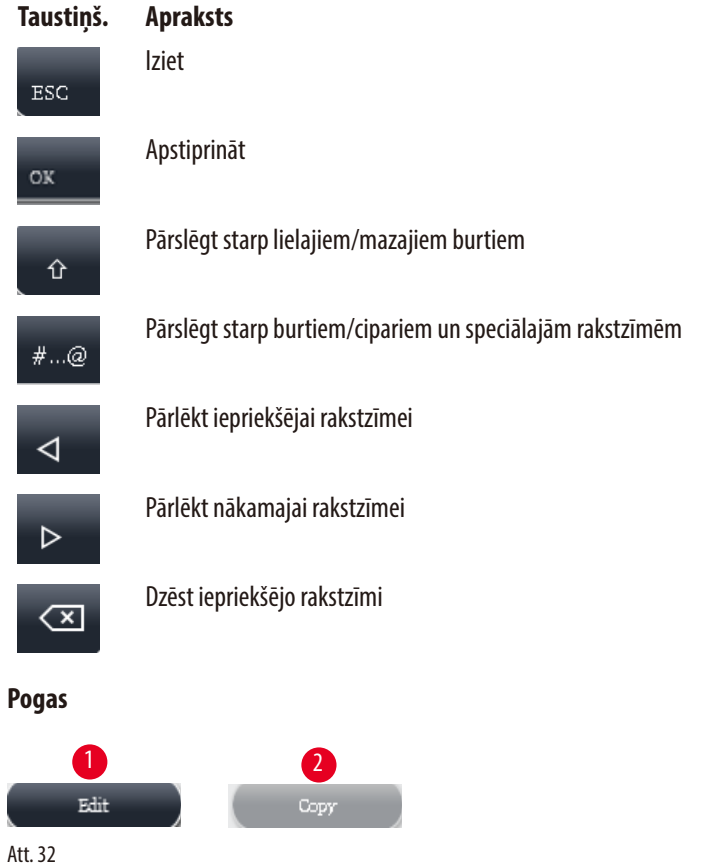

<span id="page-43-1"></span>Iespējotā poga ir izcelta (→ ["Att. 32-1"\);](#page-43-1) atspējotā poga ir pelēka (→ ["Att. 32-2"\).](#page-43-1)

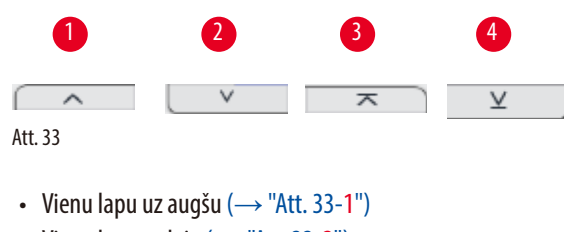

- <span id="page-44-0"></span>• Vienu lapu uz leju  $(\rightarrow$  ["Att. 33-2"\)](#page-44-0)
- Uz augšējo rindu  $(\rightarrow$  ["Att. 33-3"\)](#page-44-0)
- Uz apakšējo rindu  $(\rightarrow$  ["Att. 33-4"\)](#page-44-0)

#### **4.9 Instrumenta izslēgšana**

Ja instruments ir pilnībā jāizslēdz vai arī jāatvieno no strāvas padeves, veiciet šeit norādītās darbības.

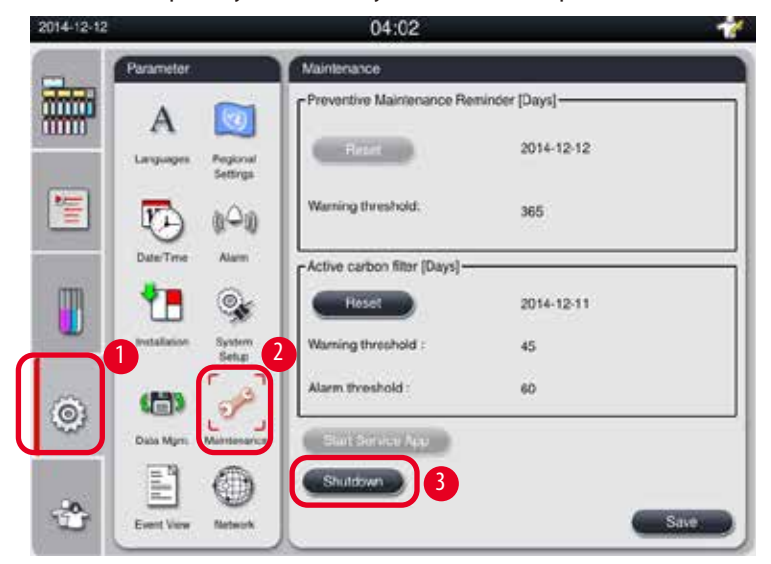

<span id="page-44-1"></span>Att. 34

#### Instrumenta izslēgšana

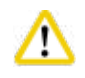

Neizslēdziet instrumentu programmas darbības laikā.

L Izslēgšanas pogai drīkst piekļūt tikai pārrauga vai servisa līmeņa lietotājs.

- 1. Nospiediet iestatījumu ikonu ( $\rightarrow$  ["Att. 34-1"\).](#page-44-1)
- 2. Nospiediet ikonu **Apkope** (→ ["Att. 34-2"\)](#page-44-1).
- 3. Nospiediet pogu **Shutdown** (Izslēgt) (→ ["Att. 34-3"\).](#page-44-1) Parādīsies šāds ziņojums. Ņemiet vērā, ka ziņojumā redzamā informācija par gaidīšanas laiku stundās ir atkarīga no iestatītā parafīna kušanas punkta.

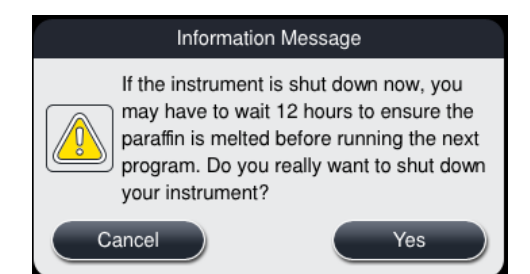

- 4. Nospiediet **Yes** (Jā).
- 5. Kad parādās šāds ziņojums, izslēdziet instrumentu ar ON/OFF (Iesl./izsl.) slēdzi instrumenta aizmugurējā panelī.

Please turn off the switch on the back of machine to shutdown the machine.

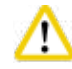

## **Uzmanību**

HistoCore PEARL drīkst pilnībā izslēgt tikai šajā veidā. Pretējā gadījumā iespējami nopietni instrumenta aparatūras bojājumi un datu zudums.

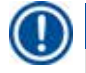

m

# **Piezīme**

Ja instruments tiek izslēgts tiešā veidā ar slēdzi ON/OFF (Iesl./izsl.), tiks ģenerēta trauksme.

#### **4.10 Instrumenta pārvietošana**

#### **Uzmanību**

Pirms instrumenta pārvietošanas izslēdziet instrumentu.

Pirms instrumenta pārvietošanas strāvas vads ir jāatvieno no strāvas avota un instruments ir jāatdzesē.

Pirms instrumenta pārvietošanas pārliecinieties, ka parafīna vanniņās un parafīna notecēšanas paplātē nav parafīna, un parafīna krāsns vāks ir noslēgts, lai aizsargātu parafīna vanniņas pret izkrišanu pārvadāšanas laikā. Vai arī izņemiet parafīna vanniņas no instrumenta. Arī retortes vāks ir jānoslēdz.

Lai nepieļautu uzpildīto reaģenta pudeļu izkrišanu un bojājumus vai savienotāju bojājumus, pārvietošanas laikā reaģentu pudelēm ir jābūt tukšām vai tās ir jāizņem.

#### Instrumenta pārvietošana

- 1. Atbrīvojiet instrumenta ritenīšus.
- 2. Turiet instrumenta rokturus uz aizmugurējā paneļa un stumiet instrumentu uz jauno atrašanās vietu.
- 3. Kad instruments ir novietots galīgajā atrašanās vietā, bloķējiet ritenīšus.

# <span id="page-46-1"></span>**5. Darbība**

### **5.1 Piekļuves līmeņi**

<span id="page-46-0"></span>HistoCore PEARL instrumentam ir trīs piekļuves līmeņi. Lietotāja līmeņa simbols (→ ["Att. 35-1"\)](#page-46-2) ir parādīts skārienekrāna augšējā labajā stūrī.

- Standarta lietotājs (→ ["Att. 35-3"\)](#page-46-2) standarta lietotājs ir lietotāja noklusējuma līmenis, kad piesakāties instrumentā. Šim līmenim nav nepieciešama parole. Standarta lietotājs var izmantot ierobežotas funkcijas, piemēram, programmu lietošana, rezultātu skatīšana, reaģentu statusa (tukšs vai pilns) iestatīšana utt. Funkciju pogas, kas nav pieejamas standarta lietotājam, ir pelēkā krāsā.
- Pārraugs (→ ["Att. 35-4"\)](#page-46-2)  pārraugs var veikt visas standarta lietotāja funkcijas un papildus izveidot programmas, kā arī veikt sākotnējās iestatīšanas funkcijas. Funkciju pogas, kas nav pieejamas pārraugam, ir pelēkā krāsā.

# **Piezīme**

Ja 10 minūšu laikā netiks veikta neviena darbība, sistēma automātiski pārslēgsies no pārrauga uz standarta lietotāja līmeni.

• Serviss ( $\rightarrow$  ["Att. 35-5"\)](#page-46-2) — tikai servisa personālam.

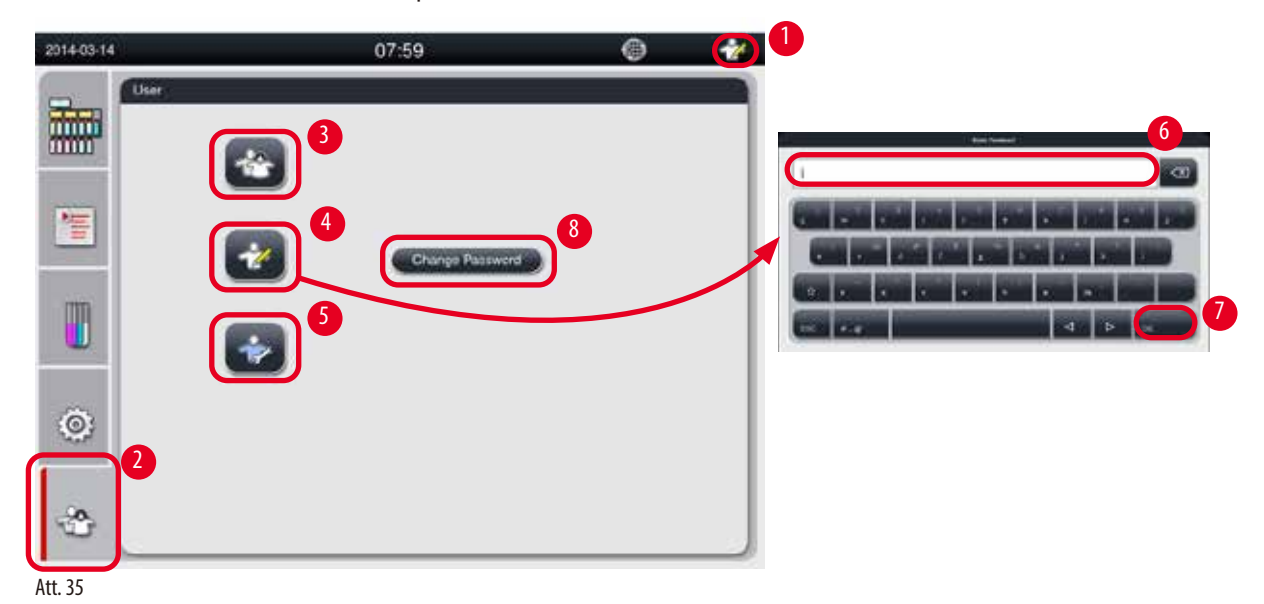

<span id="page-46-2"></span>Pārslēgšana no standarta lietotāja uz pārrauga līmeni

- 1. Nospiediet standarta lietotāja ikonu  $(\rightarrow$  ["Att. 35-2"\).](#page-46-2)
- 2. Nospiediet pārrauga ikonu ( $\rightarrow$  ["Att. 35-4"\),](#page-46-2) un parādīsies virtuālā tastatūra.
- 3. Ievadiet noklusējuma paroli Histocore.
- 4. Nospiediet **OK** (→ ["Att. 35-7"\)](#page-46-2) (Labi) un standarta lietotāja simbola vietā parādīsies pārrauga simbols.

#### **Paroles nomaiņa**

Veiciet šīs darbības, lai nomainītu pārrauga līmeņa paroli

- 1. Nospiediet Change Password (→ ["Att. 35-8"\)](#page-46-2) (Nomainīt paroli) un parādīsies virtuālā tastatūra.
- 2. Ievadiet pašreizējo paroli un nospiediet **OK** (Labi).
- 3. Ievadiet jauno paroli un nospiediet **OK** (Labi).
- 4. Vēlreiz ievadiet jauno paroli, lai to apstiprinātu, un nospiediet **OK** (Labi).
- 5. Parole ir nomainīta.

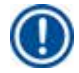

## **Piezīme**

Lai atiestatītu paroli, ja tā tika aizmirsta, sazinieties ar sava vietējā servisa pārstāvi.

#### **5.2 Sistēmas** iestatīšana

Sākuma ekrānā nospiediet iestatījumu ikonu ( $\rightarrow$  ["Att. 29-6"\)](#page-41-1).

Iestatījumu izvēlnē ir šādas apakšizvēlnes: **Languages** (Valodas), **Regional Settings** (Reģionālie iestatījumi), **Date/Time** (Datums/ laiks), **Alarm** (Trauksme), **Installation** (Instalācija), **System Setup** (Sistēmas iestatīšana), **Data Mgm.** (Dati Mgm), **Maintenance** (Apkope), **Event View** (Notikumu skats) un **Network** (Tīkls).

#### **5.2.1 Valodas**

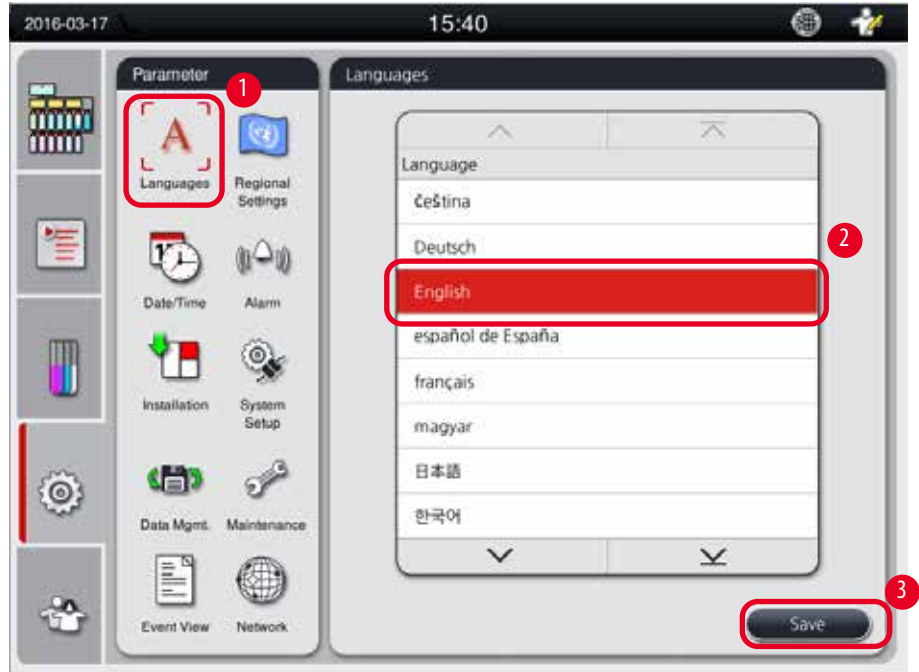

<span id="page-47-0"></span>Att. 36

#### Valodas iestatīšana

- L Sistēmas valodu drīkst rediģēt tikai pārrauga un servisa līmeņa lietotāji.
- 1. Nospiediet ikonu **Languages** (Valodas) (→ ["Att. 36-1"\)](#page-47-0).
- 2. Atlasiet valodu sarakstā ( $\rightarrow$  ["Att. 36-2"\)](#page-47-0).
- 3. Nospiediet **Save** (Saglabāt) (→ ["Att. 36-3"\)](#page-47-0).

# **5.2.2 Reģionālie iestatījumi**

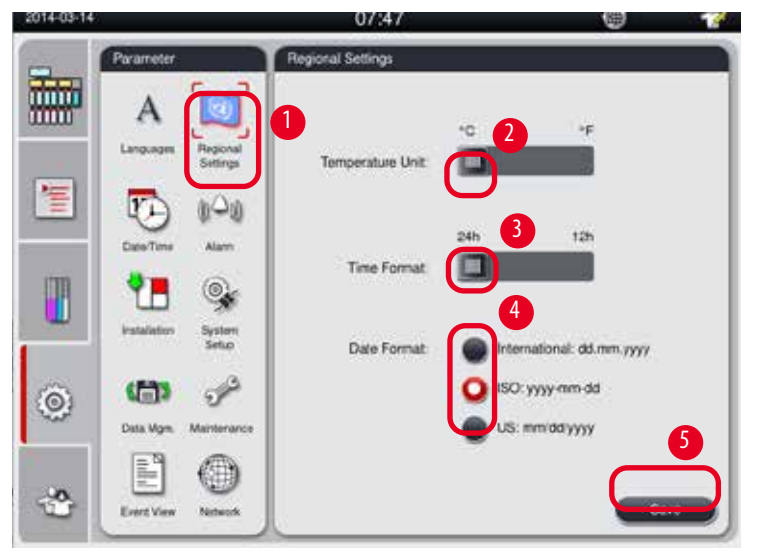

<span id="page-48-1"></span>Skatiet un rediģējiet temperatūras mērvienības, datuma un laika formātu.

<span id="page-48-0"></span>Att. 37

#### Reģionālo iestatījumu iestatīšana

- L To drīkst rediģēt tikai pārrauga un servisa līmeņa lietotāji.
- 1. Nospiediet ikonu **Regional Settings** (Reģionālie iestatījumi) (→ ["Att. 37-1"\).](#page-48-0)
- 2. Nospiežot attiecīgo galu, iestatiet temperatūras mērvienību °C vai °F ( $\rightarrow$  ["Att. 37-2"\)](#page-48-0).
- 3. Nospiežot attiecīgo galu, iestatiet laika formātu 24 h vai 12 h. ( $\rightarrow$  ["Att. 37-3"\).](#page-48-0)
- 4. Pārslēdziet starp starptautisko formātu, ISO formātu un ASV formātu ( $\rightarrow$  ["Att. 37-4"\)](#page-48-0).
- 5. Nospiediet **Save** (Saglabāt) (→ ["Att. 37-5"\).](#page-48-0)

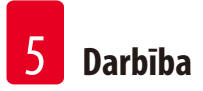

# **5.2.3 Datums/laiks**

<span id="page-49-0"></span>Skatiet un rediģējiet datumu un laiku

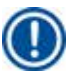

**Piezīme** 

Ir svarīgi pareizi iestatīt datumu un laiku, lai programmas sāktos un beigtos pareizā laikā un pareizā dienā.

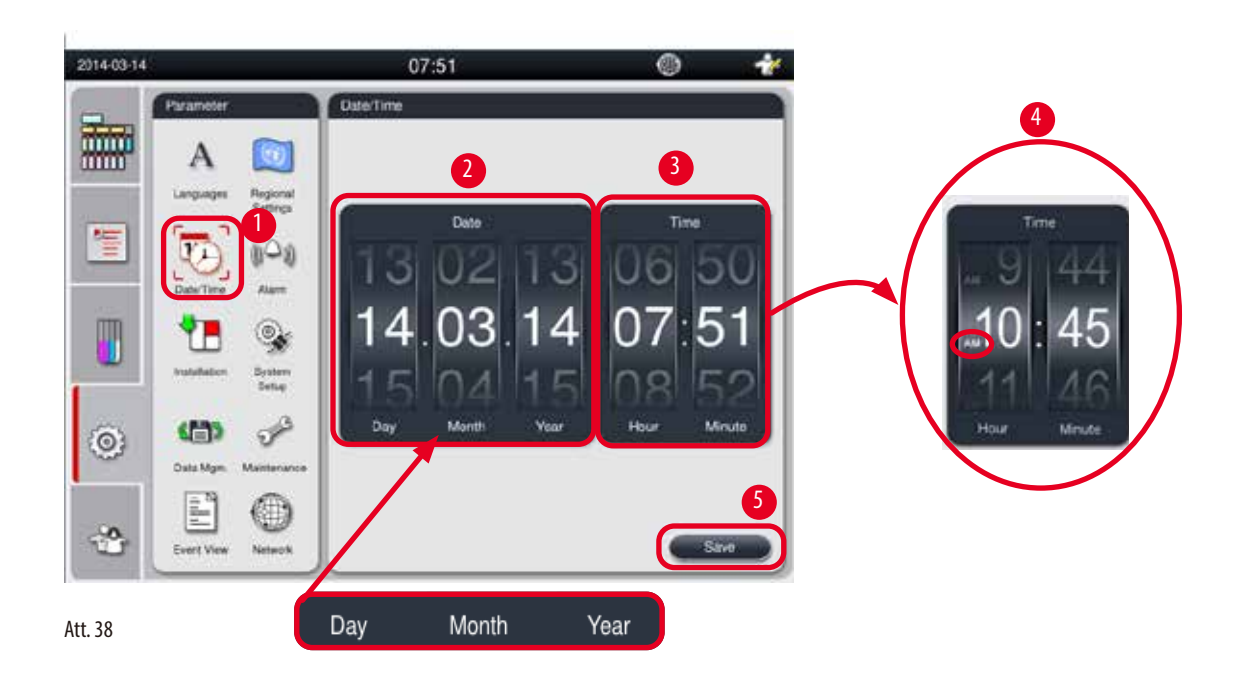

#### <span id="page-49-1"></span>Datuma/laika iestatīšana

- L To drīkst rediģēt tikai pārrauga un servisa līmeņa lietotāji.
- 1. Nospiediet ikonu Date/Time (Datums/laiks) (→ ["Att. 38-1"\)](#page-49-1).
- 2. lestatiet datumu, ritinot ritenīšus ( $\rightarrow$  ["Att. 38-2"\).](#page-49-1)

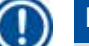

# **Piezīme**

Datuma secība ir Day-Month-Year (Diena-Mēnesis-Gads).

- 3. Iestatiet laiku, ritinot ritenīšus (→ ["Att. 38-3"\)](#page-49-1). Ja laika formāts reģionālajos iestatījumos ir iestatīts uz 12 stundām, ritenītis laika iestatīšana izmanto AM un PM (→ ["Att. 38-4"\)](#page-49-1).
- » Vietējo laiku un datumu drīkst mainīt tikai 24 stundu robežās no pašreizējā.
- 4. Nospiediet **Save** (Saglabāt) (→ ["Att. 38-5"\)](#page-49-1).

## **5.2.4 Trauksme**

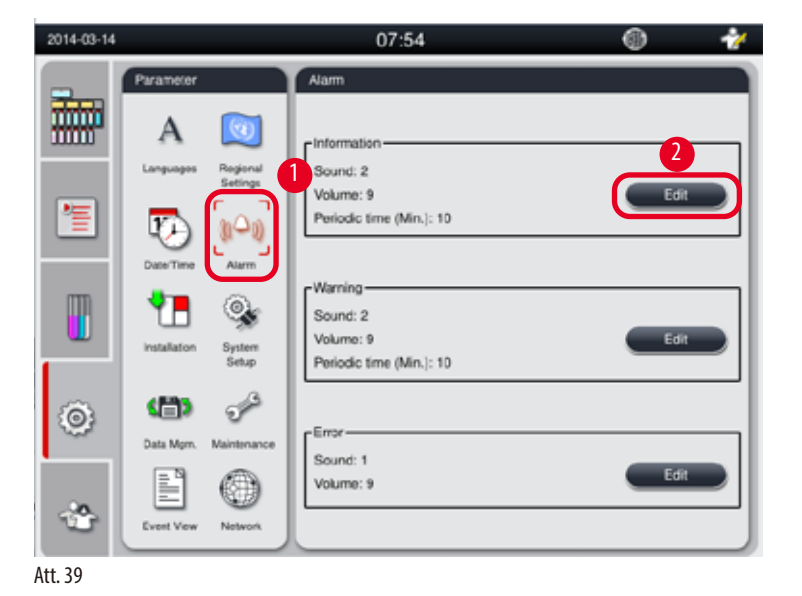

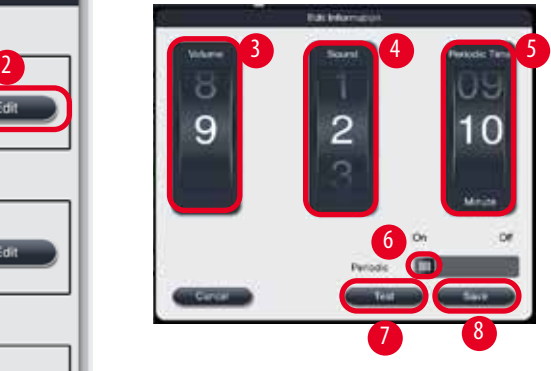

Iestatiet trauksmes signāla skaļumu informatīvajiem, brīdinājuma un kļūdu ziņojumiem.

<span id="page-50-0"></span>

#### Trauksmes iestatīšana

- L To drīkst rediģēt tikai pārrauga un servisa līmeņa lietotāji.
- 1. Lai iestatītu informatīvo trauksmi, nospiediet ikonu **Alarm** (Trauksme) (→ ["Att. 39-1"\)](#page-50-0).
- 2. Nospiediet Edit (Rediģēt) (→ ["Att. 39-2"\)](#page-50-0).
- 3. Iestatiet skaļumu (→ ["Att. 39-3"\)](#page-50-0) no klusa uz skaļu, diapazonā 0–9. Ja skaļums tiek iestatīts uz 0, trauksmes signāli ir apklusināti.
- 4. Izvēlieties skaņas veidu no sešām piedāvātajām skaņām ( $\rightarrow$  ["Att. 39-4"\).](#page-50-0)
- 5. Iestatiet perioda ilgumu (→ ["Att. 39-5"\)](#page-50-0), diapazonā 0–10 minūtes. Piemēram, ja iestatījums ir 5 minūtes, trauksmes signāls atskan vienu reizi 5 minūšu laikā. Ja perioda ilgums ir iestatīts uz 0, trauksme skan nepārtraukti. Perioda ilgums var tikt iestatīts uz On (lesl.) Off (Izsl.), izmantojot slīdni (→ ["Att. 39-6"\).](#page-50-0) Ja tas tiek iestatīts uz Off (Izslēgts), perioda ilgums būs atspējots.
- 6. Nospiediet **Test** (Tests) (→ ["Att. 39-7"\)](#page-50-0), lai atskaņotu atlasīto skaļuma līmeni 1 ciklam.
- 7. Nospiediet **Save** (Saglabāt) (→ ["Att. 39-8"\).](#page-50-0)
- 8. Lai iestatītu brīdinājuma trauksmi, atkārtojiet darbības no 2. līdz 7. darbībai.
- 9. Lai iestatītu kļūdu trauksmi, atkārtojiet 2., 3., 4., 6. un 7. darbību. Ņemiet vērā, ka skaļumu un perioda ilgumu 2.–9. kļūdai mainīt nav iespējams.

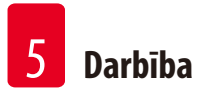

# **5.2.5 Instalācija**

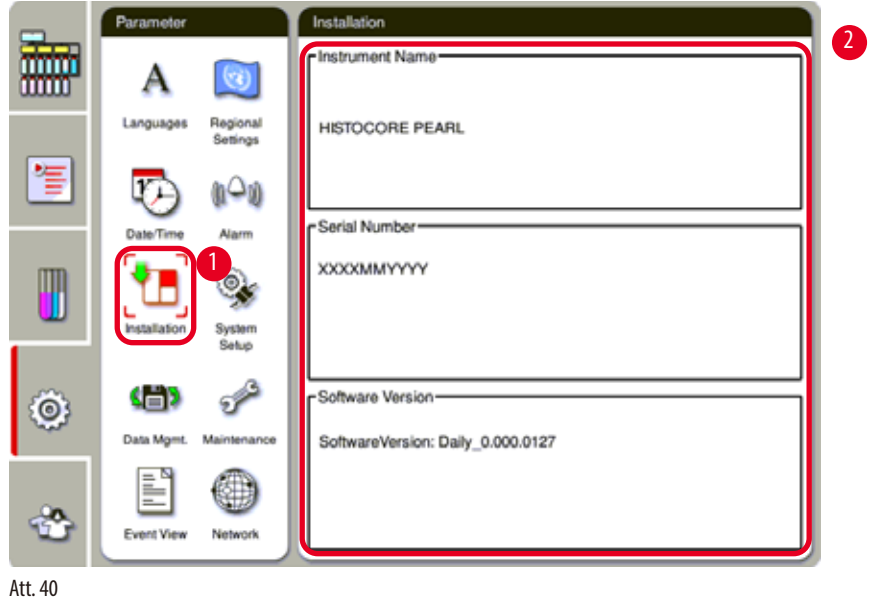

Skatīt instrumenta nosaukumu, sērijas numuru un programmatūras versiju.

## <span id="page-51-0"></span>Instalācijas aplūkošana

» Nospiediet ikonu Installation (Instalācija) (→ ["Att. 40-1"\)](#page-51-0), un labajā pusē parādīsies instrumenta nosaukums, sērijas numurs un programmatūras versija ( $\rightarrow$  ["Att. 40-2"\)](#page-51-0).

### **5.2.6 Sistēmas iestatījumi**

#### **Parafīna vanniņas temperatūras iestatīšana**

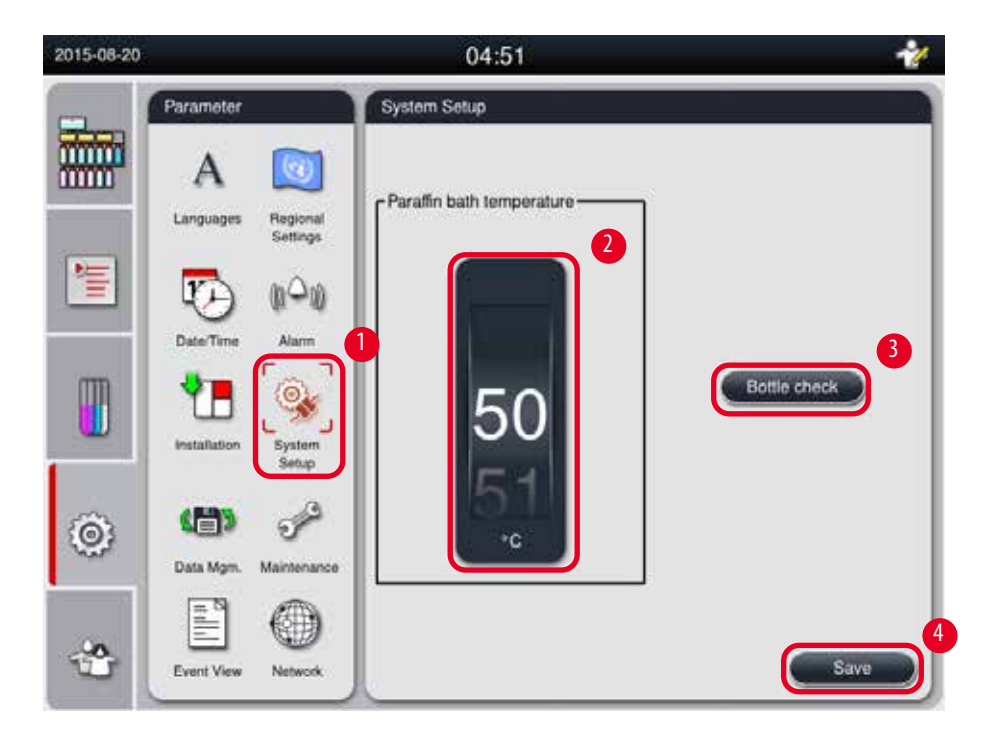

<span id="page-52-0"></span>Att. 41

Parafīna vanniņas temperatūras iestatīšana

- L To drīkst rediģēt tikai pārrauga un servisa līmeņa lietotāji.
- 1. Nospiediet ikonu System Setup (Sistēmas iestatījumi) (→ ["Att. 41-1"\)](#page-52-0).
- 2. Iestatiet parafīna vanniņas temperatūru, 50 °C–70 °C diapazonā ar 1 °C pieaugumu (→ ["Att. 41-2"\)](#page-52-0). Temperatūras mērvienība un intervāls ir atkarīgs no iestatījumiem sadaļā **Regional Settings** (Reģionālie iestatījumi) (→ [lpp. 49 – 5.2.2 Reģionālie iestatījumi\)](#page-48-1).
- 3. Nospiediet **Save** (→ ["Att. 41-4"\)](#page-52-0) (Saglabāt).

# **Piezīme**

Parafīna vanninu temperatūru ieteicams iestatīt par 2 °C augstāku, nekā maksimālais parafīna kušanas punkts, kas sniegts parafīna ražotāja specifikācijās. Pretējā gadījumā pilnībā neizkusušais parafīns var nosprostot gaisa/šķidrumu sistēmas. Ja parafīna vanniņu temperatūra ir iestatīta augstāka par 64 °C, kušanai būs nepieciešams ilgāks laiks, apmēram 15 stundas**.**

Ja parafīna vanniņas temperatūra tiek iestatīta no augstākas vērtības uz mazāku, ekrānā uznirst kļūdas kods. Kad tas notiek, atkārtoti palaidiet instrumentu, izmantojot pogu On/Off (Iesl./izsl.) uz aizmugurējā paneļa. Ja pēc atkārtotas palaišanas kļūda atkārtojas, mēģiniet vēlreiz pēc dažām minūtēm. Ja problēmas turpinās, sazinieties ar savu vietējo servisa pārstāvi.

#### **Pudeļu pārbaudes funkcija**

Pudeļu pārbaudes funkcija pārbauda:

- savienojumus starp reaģentu pudelēm un instrumentu, vai tur nav noplūžu vai nosprostojumu;
- vai reaģentu pudeles ir uzpildītas un vai daudzums ir pietiekams.

Lai palaistu pudeļu pārbaudes funkciju, nospiediet pogu Bottle Check (Pudeļu pārbaude) (→ ["Att. 41-3"\).](#page-52-0)

Rīkojieties saskaņā ar norādījumiem uznirstošajos ziņojumos. Ja pudeļu pārbaude ir sekmīgi pabeigta, instruments ir gatavs sākt programmu. Ja pudeļu pārbaude nav sekmīga, rīkojieties saskaņā ar norādījumiem uznirstošajos ziņojumos. Ja pudeļu pārbaude tiek pārtraukta, piemēram, strāvas padeves traucējumu dēļ, atkārtoti palaidiet pudeļu pārbaudi, kad strāvas padeve būs atjaunota.

#### **5.2.7 Datu pārvaldība**

#### **Piezīme**

Instruments atbalsta tikai USB disku ar FAT32 formātu.

#### **Lietotāja eksportēšana**

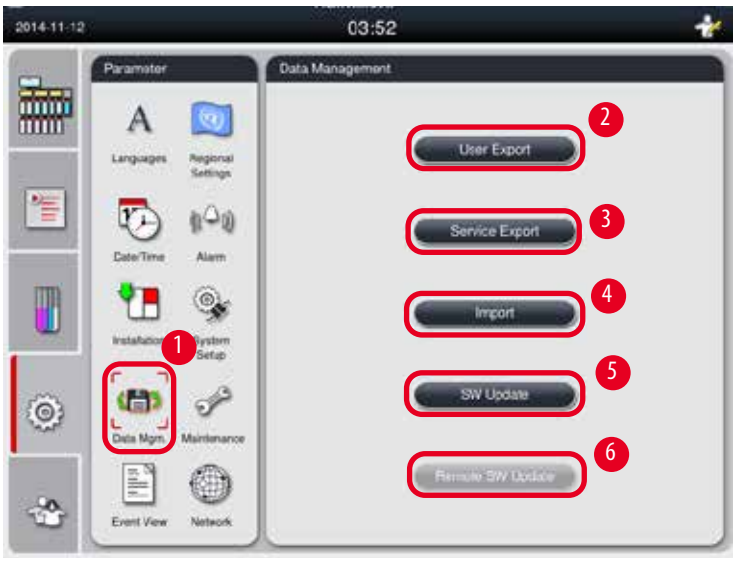

<span id="page-53-0"></span>Att. 42

Lietojot šo funkciju, ar instrumentu saistītos datus var eksportēt atpakaļ uz USB disku. Tiek saglabāti šādi dati.

- Pielāgotas programmas, informācija par reaģentu statusu, grupu, staciju un RMS. Šī informācija tiks saspiesta līdz "HISTOCOREPEARL\_User\_(SerialNumber)\_(Time).lpkg". Lietotājs nevar skatīt ".lpkg" failu, bet to var izmantot serviss problēmu novēršanai vai diagnosticēšanai.
- Notikumu ziņojumi Šī informācija tiks saspiesta līdz "HISTOCOREPEARL\_User\_(SerialNumber)\_(Time).zip". Lietotājs varēs skatīt šo ".zip" failu.

#### Lietotāja eksportēšana

- L Pārliecinieties, ka nedarbojas neviena programma.
- 1. Ievietojiet USB disku USB portā uz instrumenta un nospiediet ikonu **Data Mgm.** (Datu pārvaldība) (→ ["Att. 42-1"\).](#page-53-0)
- 2. Nospiediet **User Export** (Lietotāja eksportēšana) (→ ["Att. 42-2"\)](#page-53-0).
- 3. Datu pārsūtīšanas laikā ekrānā ir redzams, ka dati tajā brīdī tiek kopēti. Kad visi dati ir veiksmīgi pārsūtīti, parādās ziņojums, ka process ir pabeigts.

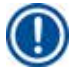

#### **Piezīme**

Ja eksportēšana nav sekmīga, veiciet eksportēšanu vēlreiz.

#### **Servisa eksportēšana**

Lietojot šo funkciju, konfigurēšanas faili un reģistra faili tiks eksportēti uz USB disku. Šie faili ļaus atbildīgajai servisa organizācijai izvērtēt un atrisināt iespējamās instrumenta problēmas. Kļūdu gadījumā jums, iespējams, lūgs šos eksportētos failus nodot klientu apkalpošanas dienesta inženierim vai klientu atbalsta dienestam.

#### Servisa eksportēšana

- L Pārliecinieties, ka nedarbojas neviena programma.
- 1. Ievietojiet USB disku USB portā uz instrumenta un nospiediet ikonu Data Mgm. (Datu pārvaldība) (→ ["Att. 42-1"\).](#page-53-0)
- 2. Nospiediet Service Export (Servisa eksportēšana) (→ ["Att. 42-3"\)](#page-53-0).
- 3. Datu pārsūtīšanas laikā ekrānā ir redzams, ka dati tajā brīdī tiek kopēti. Kad visi dati ir veiksmīgi pārsūtīti, parādās ziņojums, ka process ir pabeigts.

#### **Importēšana**

Lietojot šo funkciju, failu "HISTOCOREPEARL\_User\_(SerialNumber)\_(Time).lpkg" var importēt no USB diska instrumentā. No faila ".lpkg" tiek importēta šāda informācija: pielāgotas programmas, informācija par reaģentu grupu un staciju.

#### Datu importēšana no USB

- L Pārliecinieties, ka nedarbojas neviena programma.
- L To drīkst veikt tikai pārrauga un servisa līmeņa lietotāji.
- 1. Ievietojiet USB disku USB portā uz instrumenta un nospiediet ikonu **Data Mgm.** (Datu pārvaldība) (→ ["Att. 42-1"\).](#page-53-0)
- 2. Nospiediet **Import** (Importēt) (→ ["Att. 42-4"\)](#page-53-0).
- 3. Atlasiet importējamo failu. Datu pārsūtīšanas laikā ekrānā ir redzams, ka dati tajā brīdī tiek kopēti. Kad visi dati ir veiksmīgi pārsūtīti, parādās ziņojums, ka process ir pabeigts.

### **Programmatūras atjaunināšana**

#### Programmatūras atjaunināšana

- L To var veikt tikai pārrauga un servisa līmeņa lietotāji, kamēr nedarbojas neviena programma.
- 1. USB disku ar attiecīgajiem programmatūras atjauninājumu datiem ievietojiet vienā no instrumenta USB portiem vai arī pieslēdziet instrumentu RemoteCare serverim un nospiediet ikonu Data Mgm. (Datu pārvaldība) (→ ["Att. 42-1"\)](#page-53-0).
- 2. Nospiediet **SW Update** (→ ["Att. 42-5"\)](#page-53-0) (Programmatūras atjaunināšana). Vai nospiediet **Remote SW Update** (→ ["Att. 42-6"\)](#page-53-0) (Attāla programmatūras atjaunināšana) pēc tam, kad ir pieslēgts RemoteCare serveris un aktivizēta poga.
- 3. Datu pārsūtīšanas laikā ekrānā ir redzams, ka dati tajā brīdī tiek kopēti. Kad visi dati ir veiksmīgi pārsūtīti, parādās ziņojums, ka process ir pabeigts.

## **Piezīme**

Ja strāvas padeve tiek pārtraukta pamata programmatūras atjaunināšanas laikā, atkārtoti palaidiet instrumentu. Kad strāvas padeve atjaunojas, pārbaudiet, vai programmatūras atjaunināšana ir sekmīgi pabeigta.

Ja programmatūras atjaunināšana ir sekmīga, pēc galvenās programmatūras atkārtotas palaišanas ekrānā parādīsies ziņojuma lodziņš, ka atjaunināšana ir sekmīgi pabeigta.

Ja programmatūras atjaunināšana nav sekmīga, pēc galvenās programmatūras atkārtotas palaišanas ziņojuma lodziņš ekrānā neparādīsies. Lai pabeigtu programmatūras atjaunināšanu, veiciet programmatūras atjaunināšanu vēlreiz.

## **5.2.8 Apkope**

<span id="page-55-0"></span>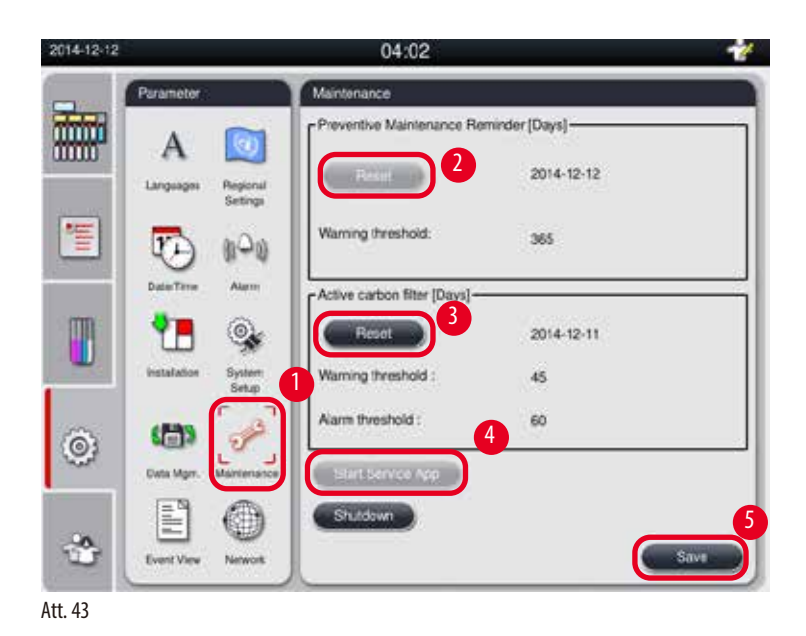

#### **Atgādinājums par profilaktisko apkopi**

Instruments aprēķina darbības laiku, ieskaitot dīkstāvi. Kad laiks pārsniedz brīdinājuma slieksni, statusa joslā parādās brīdinājuma simbols un ekrānā uznirst brīdinājuma ziņojums, atgādinot, ka jāsazinās ar servisu, lai veiktu profilaktisko apkopi.

To var atiestatīt tikai servisa līmeņa lietotājs, nospiežot pogu **Reset** (Atiestatīt) (→ ["Att. 43-2"\)](#page-55-0).

# m

Ikgadējo profilaktisko apkopi drīkst veikt tikai kvalificēts Leica Biosystems pilnvarots servisa personāls.

#### **Aktīvās ogles filtrs**

Instruments aprēķina aktīvā ogles filtra lietošanas laiku. Kad laiks pārsniedz noklusējuma brīdinājuma slieksni, ekrānā uznirst brīdinājums, atgādinot, ka jāievieto jauns aktīvās ogles filtrs. Kad laiks pārsniedz noklusējuma brīdinājumu slieksni, atskan trauksmes signāls un parādās brīdinājuma ziņojums.

#### Nomainiet aktīvās ogles filtru.

- L Brīdinājuma sliekšņa noklusējuma vērtība ir 45 dienas. Trauksmes sliekšņa noklusējuma vērtība ir 60 dienas. Pirms lietošanas validējiet aktuālās sliekšņa vērtības.
- L To drīkst veikt tikai pārrauga un servisa līmeņa lietotāji.
- 1. Nospiediet **Maintenance** (Apkope) (→ ["Att. 43-1"\)](#page-55-0).
- 2. Nospiediet **Reset** (Atiestatīt) (→ ["Att. 43-3"\)](#page-55-0).
- 3. Nospiediet **Save** (Saglabāt) (→ ["Att. 43-5"\).](#page-55-0)

#### **Servisa lietojumprogrammas palaišana**

Poga Start Service App (→ ["Att. 43-4"\)](#page-55-0) (Palaist servisa lietojumprogrammu) ir paredzēta tikai servisa līmeņa lietotājam.

![](_page_57_Picture_0.jpeg)

#### **5.2.9 Notikuma skatīšana**

Skatiet dienas notikumu žurnālfailu.

![](_page_57_Picture_3.jpeg)

#### <span id="page-57-0"></span>Žurnālfaila skatīšana

- 1. Nospiediet **Event View** (→ ["Att. 44-1"\)](#page-57-0) (Notikuma skatīšana).
- 2. Atlasiet žurnālfailu, kuru vēlaties skatīt (→ ["Att. 44-2"\).](#page-57-0)
- 3. Nospiediet **New** (→ ["Att. 44-3"\)](#page-57-0) (Jauns), un ekrānā uznirst lodziņš Event Viewer (Notikumu skatīšana).
- 4. Nospiediet **Close** (→ ["Att. 44-4"\)](#page-57-0) (Aizvērt), lai aizvērtu notikumu skatīšanas logu.

#### **5.2.10 Tīkls**

Skatiet un rediģējiet attālās apkopes parametrus.

<span id="page-57-1"></span>![](_page_57_Picture_11.jpeg)

- Izvēles rūtiņa Enable RemoteCare Events (Iespējot RemoteCare notikumus) (→ ["Att. 45-4"\)](#page-57-1): Izvēles rūtiņa Enable RemoteCare Events (Iespējot RemoteCare notikumus) ietekmē tikai uz RemoteCare serveri nosūtītos notikumus. Ja atzīmēta, instruments aktīvi sūtīs notikumus uz serveri. Ja nav atzīmēta, notikumi netiks nosūtīti. Tas ir standarta iestatījums. RemoteCare serveris var attāli pieprasīt notikumus vai (ar klienta atļauju) aktivizēt programmatūras atjauninājumus neatkarīgi no tā, vai rūtiņa ir atzīmēta, vai nav.
- Izvēles rūtiņa Direct Connection (Tiešais savienojums) (→ ["Att. 45-2"\):](#page-57-1) Izvēles rūtiņa Direct Connection (Tiešais savienojums) nosaka, vai tiks izmantots tiešais savienojums ar Leica RemoteCare dienestu vai arī savienojums ar "starpniekserveri". Ja instruments tiks tieši pievienots RemoteCare serverim, atzīmējiet izvēles rūtiņu Direct Connection (Tiešais savienojums). Ja atzīmēta, starpniekservera iestatījumi zem rūtiņas būs pelēki. Tā ir standarta savienošanas metode. Ja tiks izmantots starpniekserveris, noņemiet atzīmi no izvēles rūtiņas Direct Connection (Tiešais savienojums) un iestatiet starpniekservera parametrus (Proxy User Name (Starpniekservera lietotājvārds), Proxy Password (Starpniekservera parole), ProxyIP Address (Starpniekservera IP adrese) un Proxy Port (Starpniekservera ports)).

#### Attālās apkopes parametru rediģēšana

- L Attālās apkopes parametrus var rediģēt tikai pārrauga un servisa līmeņa lietotājs, kamēr neviena programma nedarbojas.
- L Pārliecinieties, ka instruments ir pievienots tīklam.
- 1. Nospiediet **Network** (→ ["Att. 45-1"\)](#page-57-1) (Tīkls).
- 2. Noņemiet atzīmi no izvēles rūtiņas **Direct Connection** (→ ["Att. 45-2"\)](#page-57-1) (Tiešais savienojums), un tiks iespējoti starpniekservera parametru iestatījumi ( $\rightarrow$  ["Att. 45-3"\)](#page-57-1).
- 3. Rediģējiet parametrus.
- 4. Atzīmējiet **Enable Remote Care Events** (→ ["Att. 45-4"\)](#page-57-1) (Iespējot attālās apkopes notikumus).
- 5. Nospiediet **Save** (→ ["Att. 45-5"\)](#page-57-1) (Saglabāt).

#### **5.3 Reaģenti**

#### **5.3.1 Reaģentu statuss**

Šajā logā tiek parādīts pašreizējais reaģentu statuss stacijās. Reaģentu stacijas šeit var iezīmēt kā pilnas vai tukšas. Tiek parādīta šāda informācija

- **• Station** (Stacija) 1–13 pudeles, 3 parafīna vanniņas
- **• Reaģents**
- **• Exchange date** (Nomaiņas datums)
- **• Statuss** (Statuss) Full/Empty (Tukša/pilna)
- Viena no tālāk norādītajām kolonnām atkarībā no RMS režīma iestatījumiem

-- **Cassettes since change** (Kasetes kopš nomaiņas) — kopš pēdējās nomaiņas apstrādātās kasetes. Parādās, ja RMS režīms ir iestatīts kasetēm.

-- **Cycles since change** (Cikli kopš nomaiņas) — kopš pēdējās nomaiņas veiktie cikli. Parādās, ja RMS režīms ir iestatīts cikliem.

# **Piezīme**

Tīrīšanas reaģentam ciklu skaits tiek reģistrēts kā 1 cikls pēc tam, kad ir pabeigta visa tīrīšanas programma.

-- **Exchange date** (Nomaiņas datums) — dienas kopš pēdējās nomaiņas. Parādās, ja RMS režīms ir iestatīts dienām.

- -- **Expiry Date** (Derīguma termiņš). Parādās, ja RMS režīms ir iestatīts dienām.
- -- Ja RMS režīms ir izslēgts, kolonna neparādīsies.

Kad beidzies reaģentu derīguma termiņš, teksts laukos tiek izcelts sarkanā krāsā.

![](_page_59_Picture_148.jpeg)

<span id="page-59-0"></span>Att. 46

#### **Piezīme**

Pēc pudeles manuālās uzpildīšanas tā ir jādefinē kā Full (Pilna).

#### Reaģentu statusa rediģēšana

- L Pārliecinieties, ka nedarbojas neviena programma.
- 1. Nospiediet **Status** (→ ["Att. 46-1"\)](#page-59-0) (Statuss).
- 2. Atlasiet reaģentu. Atlasītā rinda tiek izcelta sarkanā krāsā (→ ["Att. 46-2"\)](#page-59-0).
- 3. Nospiediet **Set as Empty** (→ ["Att. 46-3"\)](#page-59-0) (Iestatīt kā tukšu) vai **Set as Full** (→ ["Att. 46-4"\)](#page-59-0) (Iestatīt kā pilnu), vai **Reset Data** (→ ["Att. 46-5"\)](#page-59-0) (Atiestatīt datus), kā nepieciešams.
- 4. Ekrānā parādīsies ziņojums ar jautājumu, vai vēlaties veikt pudeļu pārbaudi. Rediģējot parafīna statusu, ziņojumi netiks parādīti.

#### **Piezīme**

Ja instruments tiek karsēts, pudeļu pārbaudes funkcija tiks atspējota uz apmēram 30 minūtēm.

5. Reaģenta statuss tiek atjaunināts gan šajā logā, gan informācijas panelī.

### **5.3.2 Grupas**

Logā **Groups** (Grupas) var atlasīt krāsas, kuras tiks izmantotas katrai reaģentu grupai programmu displejā. Tiks parādītas 8 reaģentu grupas:

- 6 apstrādes reaģentu grupas: Fixation (Fiksēšana); Water (Ūdens); Dehydration, diluted (Dehidrācija, atšķaidīts); Dehydration, absolute (Dehidrēšana, absolūts); Clearing (Attīrīšana); Paraffin (Parafīns);
- 2 tīrīšanas reaģentu grupas: Cleaning solvent (Šķīdinātājs tīrīšanai); Cleaning ethanol (Etilspirts tīrīšanai).

![](_page_60_Picture_153.jpeg)

<span id="page-60-0"></span>![](_page_60_Figure_2.jpeg)

#### Reaģentu grupas krāsas rediģēšana

- L Pārliecinieties, ka nedarbojas neviena programma.
- L Krāsu drīkst rediģēt tikai pārrauga un servisa līmeņa lietotāji.
- 1. Nospiediet **Groups** (→ ["Att. 47-1"\)](#page-60-0) (Grupas).
- 2. Atlasiet grupu tabulā ( $\rightarrow$  ["Att. 47-2"\)](#page-60-0).
- 3. Nospiediet **Edit** (→ ["Att. 47-3"\)](#page-60-0) (Rediģēt), un ekrānā uznirs krāsu palete. Sistēma nodrošina 12 iepriekš definētas krāsas.
- 4. Atlasiet krāsu ( $\rightarrow$  ["Att. 47-4"\)](#page-60-0).
- 5. Nospiediet **OK** (→ ["Att. 47-5"\)](#page-60-0) (Labi).
- Jaunā krāsa tiks izmantota visās stacijās, lai apzīmētu reaģentu.

#### **5.3.3 Stacijas**

Šajā logā ir redzams visu staciju saraksts ar instrumentā definētajiem piešķirtajiem reaģentiem

# **Reaģentu piešķiršana**

- 1.–11. staciju var piešķirt tikai paraugu apstrādes reaģentiem (izņemot parafīnu).
- 12. staciju var piešķirt tikai tīrīšanas šķīdinātājam.
- 13. staciju var piešķirt tikai tīrīšanai izmantotajam etilspirtam.
- 14. staciju var piešķirt tikai kondensāta pudelei.

• Parafīna vanniņas var izmantot tikai parafīnam

![](_page_61_Picture_173.jpeg)

<span id="page-61-0"></span>Att. 48

#### Staciju rediģēšana

- L Pārliecinieties, ka nedarbojas neviena programma.
- L Stacijas drīkst rediģēt tikai pārrauga un servisa līmeņa lietotāji.
- 1. Nospiediet **Stations**(→ ["Att. 48-1"\)](#page-61-0) (Stacijas).
- 2. Atlasiet staciju tabulā ( $\rightarrow$  ["Att. 48-2"\).](#page-61-0)
- 3. Nospiediet **Edit** (→ ["Att. 48-3"\)](#page-61-0) (Rediģēt), un ekrānā uznirs reaģentu saraksts.
- 4. Atlasiet reaģentu (→ ["Att. 48-4"\)](#page-61-0). Lai noņemtu reaģentu no stacijas, atlasiet **None** (Nav).
- 5. Nospiediet **OK** (→ ["Att. 48-5"\)](#page-61-0) (Labi).

#### **5.3.4 RMS**

HistoCore PEARL ir reaģentu pārvaldības sistēma (Reagent Management System, RMS), kas nodrošina optimizētu reaģentu patēriņu un iespējami labākos audu apstrādes rezultātus. Reaģentu pārvaldības sistēma tiek kontrolēta, izmantojot brīdinājuma sliekšņu vērtības, kas parāda reaģentu nomaiņu. Katram reaģentam šāda veida vērtību var piešķirt atkarībā no lietošanas.

#### **RMS reaģenti**

RMS ir iedalīta divās grupās: **Processing Reagents** (Apstrādes reaģenti) un **Cleaning Reagents** (Tīrīšanas reaģenti). Grupai **Processing Reagents** (Apstrādes reaģenti) ir pieejami 4 režīmi.

- **• Off** (Izsl.) apstrādes reaģentu RMS režīms ir izslēgts.
- **• Cassettes** (Kasetes) apstrādāto kasešu skaits
- **• Cycles** (Cikli) ciklu skaits (1 paveikta programma = 1 cikls)
- **• Days** (Dienas) dienas līdz reaģenta nomaiņai

Grupā **Cleaning Reagents** (Tīrīšanas reaģenti) ir pieejami 3 šādi režīmi.

- **• Off** (Izsl.) tīrīšanas reaģentu RMS režīms ir izslēgts.
- **• Cycles** (Cikli) ciklu skaits (1 paveikta programma = 1 cikls)
- **• Days** (Dienas) dienas līdz reaģenta nomaiņai

RMS tiek iespējota, ievadot iepriekš minēto parametru brīdinājuma sliekšņa vērtības,

un tās parādās reaģentu logā **Status** (Statuss).

![](_page_62_Picture_7.jpeg)

#### **Piezīme**

Ja RMS ir izslēgta, reaģentu patēriņa statusu nav iespējams kontrolēt, kas var ietekmēt audu apstrādes kvalitāti. Arī iepriekš iestatītās programmas nedarbojas.

![](_page_62_Picture_10.jpeg)

#### **Piezīme**

Ja retortē apstrādes laikā tiek ievietotas papildu kasetes un daudzums ir mazāks par RMS slieksni, programma turpinās darbu un programmas beigās ekrānā parādīsies atgādinājums.

#### **Ar reaģentiem saistītie brīdinājuma ziņojumi**

Ja RMS ir iespējota, par brīdinājuma sliekšņa vērtību pārsniegšanu liecina šeit norādītais.

- Pudele ar reaģentu, kura sliekšņa vērtības ir pārsniegtas, kļūst sarkana un sāk mirgot. Operators tiek informēts, ka reaģenta sliekšņa vērtības ir pārsniegtas un šo reaģentu var nomainīt pirms programmas sākuma. Taču programmu var sākt, ja ir pieteicies pārrauga līmeņa lietotājs. Vienmēr nomainiet reaģentus, kad sasniegts slieksnis.
- Pudele ar reaģentu, kuras sliekšņa vērtības ir pārsniegtas, programmas beigās (pēc tīrīšanas) kļūst sarkana un mirgo. Jūs varat tieši pāriet uz reaģenta logu **Status** (Statuss).
- Reaģenta statusa logā pārsniegtās vērtības tabulā tiek iekrāsotas sarkanā krāsā.

Tīrīšanas reaģentu lietošana ilgāk par ieteikto laiku var izraisīt parafīna nosprostojumu rašanos reaģentu caurulēs. Sliekšņa vērtības nomaiņa uz lielāku par ieteicamo var ietekmēt audu apstrādes kvalitāti.

<span id="page-62-0"></span>![](_page_62_Picture_248.jpeg)

![](_page_62_Picture_249.jpeg)

### **RMS iestatīšana**

![](_page_63_Picture_2.jpeg)

<span id="page-63-0"></span>Att. 49

#### RMS rediģēšana

- L Pārliecinieties, ka nedarbojas neviena programma.
- L RMS drīkst rediģēt tikai pārrauga un servisa līmeņa lietotāji.
- 1. Nospiediet **RMS**(→ ["Att. 49-1"\).](#page-63-0)
- 2. Atlasiet reaģentu (→ ["Att. 49-2"\)](#page-63-0).
- 3. Atlasiet RMS režīmu (→ ["Att. 49-3"\).](#page-63-0)

![](_page_63_Picture_10.jpeg)

# **Piezīme**

Attēls iepriekš (→["Att. 49"\)](#page-63-0) ir sniegts tikai kā piemērs, un demonstrē darbības, kā rediģēt apstrādes reaģenta RMS. Lai rediģētu tīrīšanas reaģenta RMS, atlasiet RMS režīmu tīrīšanas reaģenta iestatīšanas laukā.

- 4. Nospiediet **Edit** (→ ["Att. 49-4"\)](#page-63-0) (Rediģēt), un ekrānā uznirs logs **Edit Reagent** (Rediģēt reaģentu).
- 5. Lai nomainītu reaģentu, nospiediet reaģenta nosaukuma pogu (→ ["Att. 49-5"\).](#page-63-0) Lai nomainītu brīdinājuma sliekšņa vērtību, nospiediet pogu ( $\rightarrow$  ["Att. 49-6"\)](#page-63-0).
- 6. Nospiediet **OK** (→ ["Att. 49-7"\)](#page-63-0) (Labi).
- Ir atjaunota brīdinājuma sliekšņa vērtība logā **Status** (Statuss).

#### Jauna reaģenta pievienošana

- L Pārliecinieties, ka nedarbojas neviena programma.
- L RMS drīkst rediģēt tikai pārrauga un servisa līmeņa lietotāji.

![](_page_64_Picture_1.jpeg)

Att. 50

- <span id="page-64-0"></span>1. Nospiediet **RMS**(→ ["Att. 50-1"\)](#page-64-0).
- 2. Atlasiet RMS režīmu (→ ["Att. 50-2"\)](#page-64-0).

# **Piezīme**

Attēls iepriekš (→["Att. 50"\)](#page-64-0) ir sniegts tikai kā piemērs, un demonstrē darbības apstrādes reaģenta pievienošanai. Lai pievienotu tīrīšanas reaģentu, atlasiet RMS režīmu tīrīšanas reaģenta iestatīšanas laukā.

- 3. Nospiediet **New** (→ ["Att. 50-3"\)](#page-64-0) (Jauns) un ekrānā uznirst lodziņš **New Reagent** (Jauns reaģents).
- 4. Atlasiet reaģentu grupu ( $\rightarrow$  ["Att. 50-4"\).](#page-64-0)
- 5. Ievadiet jaunā reaģenta nosaukumu (→ ["Att. 50-5"\)](#page-64-0). Ievadiet brīdinājuma sliekšņa vērtību (→ ["Att. 50-6"\)](#page-64-0). Ņemiet vērā brīdinājuma sliekšņa vērtības (→ [lpp. 63 – Sliekšņa vērtība\),](#page-62-0) pretējā gadījumā var tikt negatīvi ietekmēta audu apstrādes kvalitāte.
- 6. Nospiediet **OK** (→ ["Att. 50-7"\)](#page-64-0) (Labi).
- Jaunais reaģents parādās logā **Status** (Statuss).

#### Reaģenta dzēšana

- L Pārliecinieties, ka nedarbojas neviena programma.
- L RMS drīkst rediģēt tikai pārrauga un servisa līmeņa lietotāji.

![](_page_65_Picture_144.jpeg)

Att. 51

- <span id="page-65-0"></span>1. Nospiediet **RMS** (→ ["Att. 51-1"\).](#page-65-0)
- 2. Atlasiet reaģentu, kuru vēlaties dzēst (→ ["Att. 51-2"\)](#page-65-0).
- 3. Nospiediet **Delete** (→ ["Att. 51-3"\)](#page-65-0) (Dzēst). Ekrānā uznirst apstiprinājuma ziņojuma lodziņš.
- 4. Nospiediet **Yes** (Jā).

#### **5.4 Programma**

Programmu sarakstā ir parādītas visas programmas, kas definētas HistoCore PEARL.

- Šīs programmas ir šādas:
- 1 tīrīšanas programma;
- 2 iepriekš instalētas programmas, Overnight (Nakts) un Biopsy (Biopsija);
- līdz 10 pielāgotām programmām, kuras izveidojuši lietotāji pārrauga līmenī.

Standarta lietotāja līmenī un programmas darba laikā izvēlne Program (Programma) ir skatīšanas režīmā.

Pārrauga un servisa lietotāja līmenī, kā arī, ja netiek palaista neviena programma, izvēlne Program (Programma) ir rediģēšanas režīmā. Pārraugs var pievienot, dzēst vai rediģēt pielāgotās programmas.

**Piezīme** 

**Piezīme** 

HistoCore PEARL parasti tiek izmantots secīgā režīmā, kas nozīmē, ka instruments izmanto vienu pudeli pēc otras.

Iepriekš instalētās programmas un tīrīšanas programmas ir iepriekš iestatītas un norādītas lietotāja programmu saraksta augšgalā. Tas nevar pārsaukt, rediģēt vai dzēst.

Iepriekš iestatītās programmas drīkst kopēt. Kopētās programmas tiek pārdēvētas automātiski. Papildinformāciju skatiet sadaļā zemāk ( $\rightarrow$  [lpp. 67 – Jaunas programmas izveidošana\).](#page-66-0)

#### **5.4.1 Programmu pievienošana/rediģēšana**

#### **Uzmanību**

Λ

Pirms programmas palaišanas, proti, pacientu audu paraugu apstrādes diagnostikas mērķiem, lietotājam saskaņā ar vietējās vai valsts akreditācijas prasībām ir jāvalidē visas pielāgotās apstrādes programmas un RMS (Reaģentu pārvaldības sistēma).

![](_page_66_Picture_4.jpeg)

<span id="page-66-1"></span><span id="page-66-0"></span>Jaunas programmas izveidošana

- L Pārliecinieties, ka nedarbojas neviena programma.
- L Pārliecinieties, ka programmu skaits nepārsniedz 10.
- L Pielāgotas programmas drīkst veidot/rediģēt/dzēst tikai pārrauga un servisa līmeņa lietotāji.
- 1. Programmu logā (→ ["Att. 52"\)](#page-66-1) atlasiet programmu, (→ ["Att. 52-1"\)](#page-66-1) kas ir pēc iespējas līdzīgāka programmai, kuru vēlaties izveidot. (Tas maksimāli samazina rediģēšanas darbību skaitu.)

2. Nospiediet **Copy**(→ ["Att. 52-2"\)](#page-66-1) (Kopēt), lai kopētu atlasīto programmu. Parādīsies logs **Edit Program** (Rediģēt programmu). Programmai būs tāds pats nosaukums, kā nokopētajai programmai, taču tiks pievienots piedēklis "\_cp", lai norādītu izmaiņas. Piemēram, ja tiek kopētā "Biopsy" (Biopsija), jaunā programma tiks nosaukta "Biopsy\_cp".

![](_page_67_Picture_2.jpeg)

# **Piezīme**

Vārdu "Leica" (neatkarīgi, vai lietoti lielie vai mazie burti) nedrīkst izmantot lietotāja programmas nosaukumā

3. Nospiediet programmas nosaukumu (→ ["Att. 52-3"\),](#page-66-1) ja vēlaties to mainīt. Parādīsies virtuālā tastatūra. Ievadiet jauno nosaukumu un nospiediet **OK** (Labi).

# **Piezīme**

Programmas nosaukums nedrīkst pārsniegt 20 rakstzīmes, un tas nedrīkst sastāvēt tikai no atstarpēm.

- 4. Nospiediet ikonas pogu (→ ["Att. 52-4"\).](#page-66-1) Parādīsies logs **Select Icon** (Atlasīt ikonu).
- 5. Atlasiet ikonu ( $\rightarrow$  ["Att. 52-5"\).](#page-66-1)
- 6. Nospiediet **OK** (→ ["Att. 52-6"\)](#page-66-1) (Labi).
- 7. Pārbaudiet programmas darbības. Ja izmaiņas nav jāveic, nospiediet **Save** (→ ["Att. 52-7"\)](#page-66-1) (Saglabāt), un jaunā programma tiks parādīta pašreizējo programmu saraksta galā. Ja programmas darbībās ir jāveic izmainas, atveriet sadaļu Editing program steps (Programmas darbību rediģēšana).

#### Programmas darbību rediģēšana

Programmas darbības ir norādītas secībā, kādā tās tiek veiktas. Katrā programmā var definēt līdz 14 darbībām. Blakus esošo darbību reaģentiem ir jābūt saderīgiem. Skatiet attēlu zemāk (→ ["Att. 53"\)](#page-67-0).

![](_page_67_Figure_14.jpeg)

![](_page_67_Picture_183.jpeg)

<span id="page-67-0"></span>Att. 53

Ir iespējams rediģēt šādas katras programmas darbības raksturlielumus:

- darbības ilgums;
- reaģentu temperatūra;
- spiediena/vakuuma veids (spiediens, vakuums, spiediens/vakuums, vide).

|                                                                                       |          |           |                                      | 04:57           |              |               |                                        | $\star$                                          |                              |                        |                  |                                 |
|---------------------------------------------------------------------------------------|----------|-----------|--------------------------------------|-----------------|--------------|---------------|----------------------------------------|--------------------------------------------------|------------------------------|------------------------|------------------|---------------------------------|
|                                                                                       | Programs |           |                                      |                 |              |               |                                        |                                                  |                              |                        |                  |                                 |
| 品<br>mm                                                                               | ×        |           |                                      |                 | 禾            |               |                                        |                                                  | $\overline{2}$               |                        |                  |                                 |
|                                                                                       | Number   | Apply     | Name                                 |                 | Duration     | loon          | Edit                                   |                                                  |                              |                        |                  |                                 |
|                                                                                       | ť        |           | Cleaning Program                     |                 | 00:13        | Ł             |                                        |                                                  |                              |                        |                  |                                 |
| 售                                                                                     | ż.       | ☑         | Overnight                            |                 | 12:32        | $\mathcal{L}$ | New                                    |                                                  |                              |                        |                  |                                 |
|                                                                                       | 3        | ᢦ         | Biopsy                               |                 | 01:42        | $\mathcal{L}$ | $\blacksquare$                         |                                                  |                              |                        |                  |                                 |
|                                                                                       |          | m         | Biopsy cp                            |                 | 01:42        | ₩             | Copy                                   |                                                  |                              |                        |                  |                                 |
| IJ                                                                                    |          |           |                                      |                 |              |               | Delete                                 |                                                  |                              |                        |                  |                                 |
|                                                                                       |          |           |                                      |                 |              |               |                                        |                                                  |                              |                        |                  |                                 |
| Õ,                                                                                    |          |           |                                      |                 |              |               |                                        |                                                  |                              |                        |                  |                                 |
|                                                                                       |          |           |                                      |                 |              |               |                                        |                                                  |                              |                        |                  |                                 |
|                                                                                       |          |           |                                      |                 |              |               |                                        |                                                  |                              |                        |                  |                                 |
|                                                                                       |          | $\sim$    |                                      |                 | $\vee$       |               |                                        |                                                  |                              |                        |                  |                                 |
|                                                                                       |          |           |                                      |                 |              |               |                                        |                                                  |                              |                        |                  |                                 |
| S                                                                                     |          |           |                                      |                 |              |               |                                        |                                                  |                              |                        |                  |                                 |
|                                                                                       |          |           |                                      |                 |              |               |                                        |                                                  |                              |                        |                  |                                 |
|                                                                                       |          |           | Edit Program                         |                 |              |               |                                        |                                                  |                              | <b>Not beginn they</b> |                  |                                 |
|                                                                                       |          | Ворку_гр. |                                      | ton <b>Call</b> | 4            |               | <b>Fergent</b>                         |                                                  | $\overline{\mathbf{5}}$<br>× |                        | <b>Tax</b>       |                                 |
|                                                                                       | ×        |           | ×<br><b>Purstion Temperature BNF</b> | 3               | $-000$       |               | make                                   | <b>Finalist</b>                                  |                              |                        | 14               |                                 |
|                                                                                       |          | 00:15     | 37                                   | P.V             |              |               | <b>Trooseoug Weler</b>                 | <b>Silver</b>                                    |                              | 00                     | 15               |                                 |
|                                                                                       |          | 00:32     | ı.                                   | F.              | THY SME      |               | Diseased 70%                           | Delonfrating dileton                             |                              |                        |                  |                                 |
|                                                                                       |          | 00:06     | 48                                   |                 |              |               | Miestine                               | relations disent                                 |                              | E<br>n                 | F                |                                 |
| Program Name:<br>Branco<br>Formalin<br>Processing Water<br>Ethanol 70%<br>Ethanol 80% |          | 00:05     | 45                                   |                 | <b>Light</b> |               | <b><i>IROMAN SON</i></b><br>Downil 95% | <b>Deliverating closes</b><br>Debré state dévisé |                              | <b>Hour</b>            | <b>Scientist</b> | 36<br>$\frac{1}{37}$<br>38<br>÷ |

Att. 54

- <span id="page-68-0"></span>L Pārliecinieties, ka nedarbojas neviena programma.
- L Programmas darbību drīkst veidot/rediģēt/dzēst tikai pārrauga un servisa līmeņa lietotāji.
- 1. Atlasiet programmas, kurās jāveic izmaiņas (→ ["Att. 54-1"\),](#page-68-0) un nospiediet **Edit** (→ ["Att. 54-2"\)](#page-68-0) (Rediģēt). Parādīsies logs **Edit Program** (Rediģēt programmu).

8

 $\overline{\underline{\mathsf{v}}}$ 

. . .

- 2. Atlasiet darbības, kurās jāveic izmaiņas (→ ["Att. 54-3"\),](#page-68-0) un nospiediet **Edit** (→ ["Att. 54-4"\)](#page-68-0) (Rediģēt). Parādīsies logs **Edit Program Step** (Rediģēt programmas darbību).
- 3. Pārliecinieties, ka ir atlasīta darbība, kurā jāveic izmaiņas (→ ["Att. 54-5"\)](#page-68-0). Iestatiet ilgumu, temperatūru un spiediena/ vakuumu veidu (→ ["Att. 54-6"\).](#page-68-0)

![](_page_68_Picture_8.jpeg)

# **Piezīme**

Lai nomainītu temperatūras mērvienību, skatiet sadaļu "Reģionālie iestatījumi" (→ lpp. 49 – 5.2.2 Reģionālie [iestatījumi\).](#page-48-1)

4. Nospiediet **Save** (Saglabāt) logā **Edit Program Step** (Rediģēt programmas darbību) (→ ["Att. 54-7"\)](#page-68-0).

7

- 5. Lai turpinātu rediģēt citas darbības, atkārtojiet 2. darbību un 4. darbību. Pretējā gadījumā pārejiet uz 6. darbību.
- 6. Nospiediet **Save** (Saglabāt) logā **Edit Program** (Rediģēt programmu) (→ ["Att. 54-8"\).](#page-68-0)

### Jaunas programmas darbības pievienošana

- L Pārliecinieties, ka nedarbojas neviena programma.
- L Pārliecinieties, ka programmā ir mazāk par 14 darbībām.
- L Jaunu programmu drīkst veidot/rediģēt/dzēst tikai pārrauga un servisa līmeņa lietotāji.

![](_page_69_Picture_112.jpeg)

Att. 55

- <span id="page-69-0"></span>1. Atlasiet programmas, kurās jāveic izmaiņas (→ ["Att. 55-1"\),](#page-69-0) un nospiediet **Edit** (→ ["Att. 55-2"\)](#page-69-0) (Rediģēt). Parādīsies logs **Edit Program** (Rediģēt programmu).
- 2. Nospiediet **New Step** (→ ["Att. 55-3"\)](#page-69-0) (Jauna darbība). Parādīsies logs **New Program Step** (Jauna programmas darbība).

3. Atlasiet reaģentu (→ ["Att. 55-4"\).](#page-69-0) Iestatiet ilgumu, temperatūru un cikla veidu (→ ["Att. 55-5"\)](#page-69-0).

![](_page_70_Picture_2.jpeg)

Ilgstoši mērcējot etilspirtā, pasliktināsies audu kvalitāte.

- 4. Nospiediet **Save** (Saglabāt) logā **New Program Step** (Jauna programmas darbība) (→ ["Att. 55-6"\)](#page-69-0), un jaunā darbība ir parādīta sarakstā logā Edit Program (Rediģēt programmu) (→ ["Att. 55-7"\)](#page-69-0).
- 5. Lai turpinātu pievienot citas darbības, atkārtojiet 2. darbību un 4. darbību. Pretējā gadījumā pārejiet uz 6. darbību.
- 6. Nospiediet **Save** (Saglabāt) logā **Edit Program** (Rediģēt programmu) (→ ["Att. 55-8"\)](#page-69-0).

#### Programmas darbību dzēšana

**Piezīme** 

L Pārliecinieties, ka nedarbojas neviena programma.

![](_page_70_Picture_9.jpeg)

L Jaunu programmu drīkst veidot/rediģēt/dzēst tikai pārrauga un servisa līmeņa lietotāji.

Att. 56

- <span id="page-70-0"></span>1. Atlasiet programmas, kurās jāveic izmaiņas (→ ["Att. 56-1"\),](#page-70-0) un nospiediet **Edit** (→ ["Att. 56-2"\)](#page-70-0) (Rediģēt). Parādīsies logs **Edit Program** (Rediģēt programmu).
- 2. Atlasiet darbību (→ ["Att. 56-3"\),](#page-70-0) kuru vēlaties dzēst, un nospiediet **Delete** (→ ["Att. 56-4"\)](#page-70-0) (Dzēst). Parādās apstiprinājuma ziņojuma lodziņš.
- 3. Pēc dzēšanas apstiprināšanas nospiediet **Save** (→ ["Att. 56-5"\)](#page-70-0) (Saglabāt).

#### Programmas dzēšana

- L Pārliecinieties, ka nedarbojas neviena programma.
- L Jaunu programmu drīkst veidot/rediģēt/dzēst tikai pārrauga un servisa līmeņa lietotāji.

![](_page_71_Picture_68.jpeg)

Att. 57

- <span id="page-71-0"></span>1. Atlasiet programmu, kura jādzēš (→ ["Att. 57-1"\)](#page-71-0), un nospiediet **Delete** (→ ["Att. 57-2"\)](#page-71-0) (Dzēst). Parādās apstiprinājuma ziņojuma lodziņš.
- 2. Nospiediet Yes (Jā), lai dzēstu atlasīto programmu.

# **5.4.2 Izlases programmas**

Izlases programmas parādās informācijas paneļa programmu sarakstā. Kā izlases programmas iespējams izvēlēties līdz 5 programmām.

#### Izlases programmas iestatīšana

L Programmu kā izlases programmu var iestatīt tikai pārrauga un servisa līmeņa lietotāji.
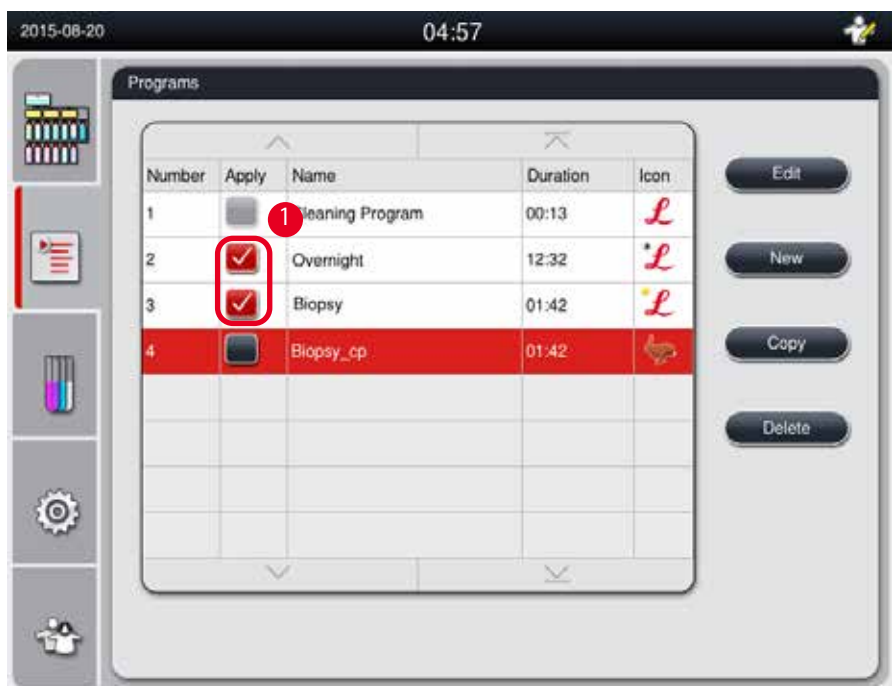

<span id="page-72-0"></span>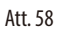

Lai iestatītu programmu kā izlases programmu, atzīmējiet izvēles rūtiņu pirms programmas nosaukuma ( $\rightarrow$  ["Att. 58-1"\).](#page-72-0)

### **5.5 Informācijas panelis**

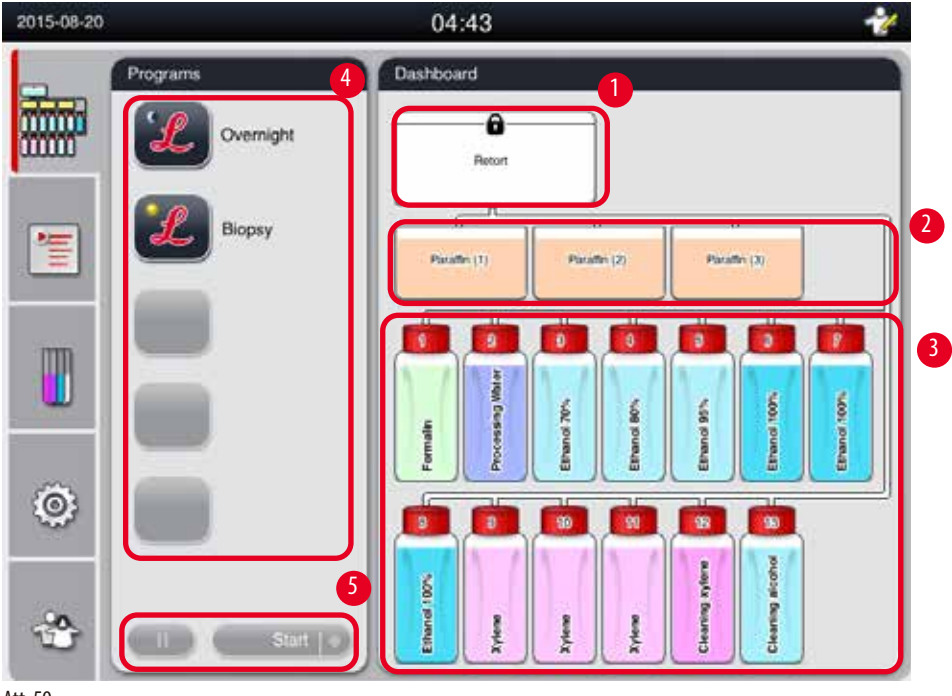

<span id="page-72-1"></span>Att. 59

Informācijas panelī tiek rādīts retortes statuss (→ ["Att. 59-1"\),](#page-72-1) parafīna vanniņu statuss (→ ["Att. 59-2"\),](#page-72-1) reaģentu statuss (→ ["Att.](#page-72-1)  [59-3"\),](#page-72-1) izlases programmu saraksts (→ ["Att. 59-4"\)](#page-72-1) un programmas darbības statuss, pogas start/pause/abort (sākt/apturēt/pārtraukt) (→ ["Att. 59-5"\)](#page-72-1), kā arī retortes vāka statuss (seal/unseal (noslēgta/nenoslēgta)).

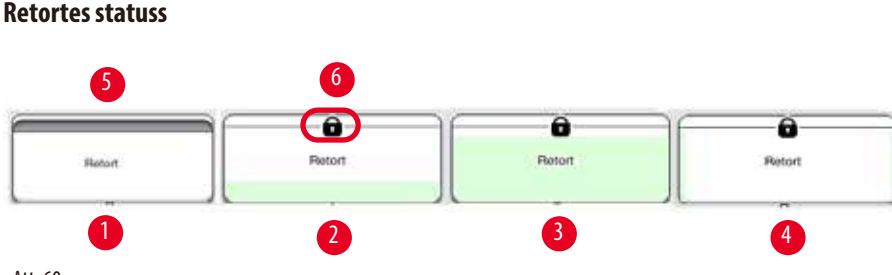

<span id="page-73-0"></span>Att. 60

Retorte ir aizpildīta ar reaģentu grupas krāsu, kas apzīmē reaģentu grupu retortē. Retortei ir šāds statuss:

- Tukša  $(\rightarrow$  ["Att. 60-1"\)](#page-73-0) retorte ir tukša un tīra.
- Daļēji uzpildīta ( $\rightarrow$  ["Att. 60-2"\)](#page-73-0) retorte atsūc/notecina reaģentu.
- Pilna  $(\rightarrow$  ["Att. 60-3"\)](#page-73-0)  retorte ir pilna.
- Aizpildīts "U" (→ ["Att. 60-4"\)](#page-73-0) retorte ir tukša, bet piesārņota ar iepriekšējo reaģentu.
- Nenoslēgta ( $\rightarrow$  ["Att. 60-5"\)/](#page-73-0)noslēgta ( $\rightarrow$  ["Att. 60-6"\)](#page-73-0)

Kad retorte tiek uzpildīta ar reaģentiem/reaģenti tiek notecināti, redzama uzpildīšanas animācija. Retortes uzpildīšana tiek parādīta no tukšas līdz pilnai atsūkšanas laikā; retortes piepildījums samazinās no pilnas uz tukšu notecināšanas laikā.

# 'N

Neatveriet retorti programmas darbības laikā. Tas var sabojāt paraugus.

#### **Parafīna vanniņu statuss**

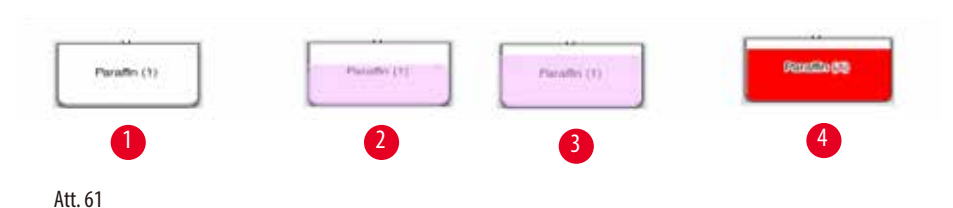

<span id="page-73-1"></span>Parafīna vanniņas ir aizpildītas ar parafīna grupas krāsu un nosauktas kā Paraffin (1), Paraffin (2) un Paraffin (3). Parafīna vanniņām ir šāds statuss:

- Tukša  $(\rightarrow$  ["Att. 61-1"\)](#page-73-1) parafīna vanniņa ir tukša.
- Daļēji uzpildīta ( $\rightarrow$  ["Att. 61-2"\)](#page-73-1) retorte atsūc/notecina parafīnu.
- Pilna  $(\rightarrow$  ["Att. 61-3"\)](#page-73-1)  parafīna vannina ir pilna.
- Mirgojoša ( $\rightarrow$  ["Att. 61-4"\)](#page-73-1)  parafīna sliekšņa vērtība ir pārsniegta, ja ir uzstādīta RMS.
- Nav redzama parafīna vanniņa netiek izmantota atlasītajā programmā.

Kad retorte atsūc/notecina parafīnu, redzama uzpildīšanas animācija. Parafīna vanniņas uzpildījums samazinās no pilnas uz tukšu, kad retorte atsūc parafīnu; parafīna vanniņas uzpildījums palielinās no tukšas uz pilnu, kad retorte notecina parafīnu atpakaļ.

### **Reaģentu pudeļu statuss**

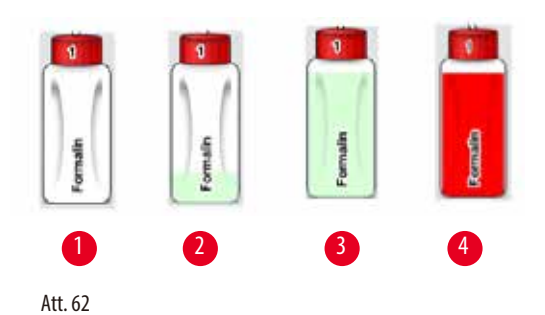

<span id="page-74-0"></span>Reaģentu pudeles ir aizpildītas ar reaģentu grupu krāsām un apzīmētas ar skaitli no 1. līdz 13. Reaģentu pudelēm ir šāds statuss:

- Tukša  $(\rightarrow$  ["Att. 62-1"\)](#page-74-0)  reaģenta pudele ir tukša.
- Daļēji uzpildīta ( $\rightarrow$  ["Att. 62-2"\)](#page-74-0)  retorte atsūc/notecina reaģentu.
- Pilna  $(\rightarrow$  ["Att. 62-3"\)](#page-74-0) reaģenta pudele ir pilna.
- Mirgojoša (→ ["Att. 62-4"\)](#page-74-0)  reaģenta sliekšņa vērtība ir pārsniegta, ja ir uzstādīta RMS.
- Pudele tās vietā nav parādīta pudele netiek izmantota atlasītajā programmā.

Kad retorte atsūc/notecina reaģentu, redzama uzpildīšanas animācija. Reaģenta pudeles uzpildījums samazinās no pilnas uz tukšu, kad retorte atsūc reaģentu; reaģenta pudeles uzpildījums palielinās no tukšas uz pilnu, kad retorte notecina reaģentu atpakaļ.

#### **Savienojums ar cauruli**

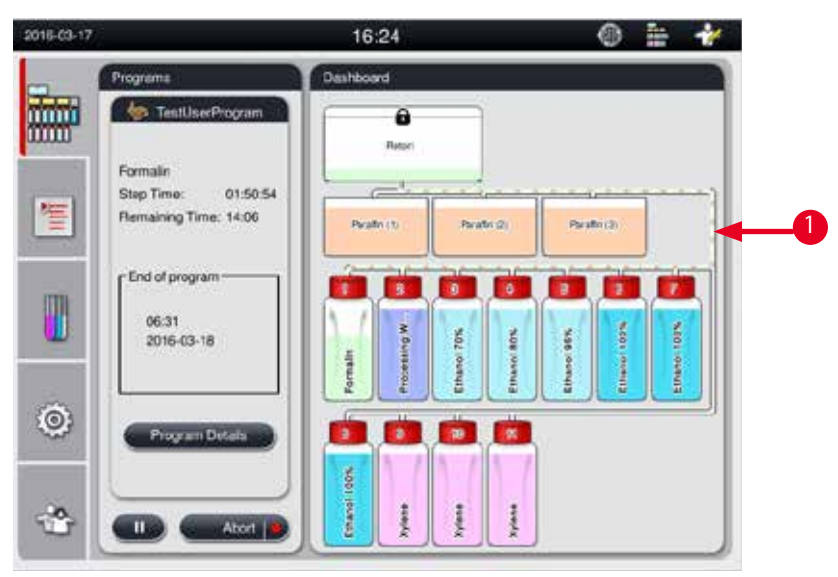

<span id="page-74-1"></span>Att. 63

Kad retorte atsūc reaģentu no vienas stacijas, šīs stacijas (parafīna vanniņas un reaģentu pudeles) savienojums ar retorti ir izcelts, un caurule ir aizpildīta ar reaģentu grupas krāsu. (→ ["Att. 63-1"\)](#page-74-1). Animācijā redzams, kā reaģents tiek aizvadīts no stacijas iekšā retortē. Kad retorte notecina reaģentu atpakaļ stacijā, retortes savienojums ar šo staciju ir izcelts, un caurule ir aizpildīta ar reaģentu grupas krāsu. Animācijā redzams, kā reaģents tiek izvadīts no retortes iekšā stacijā.

#### **Programmu saraksta panelis**

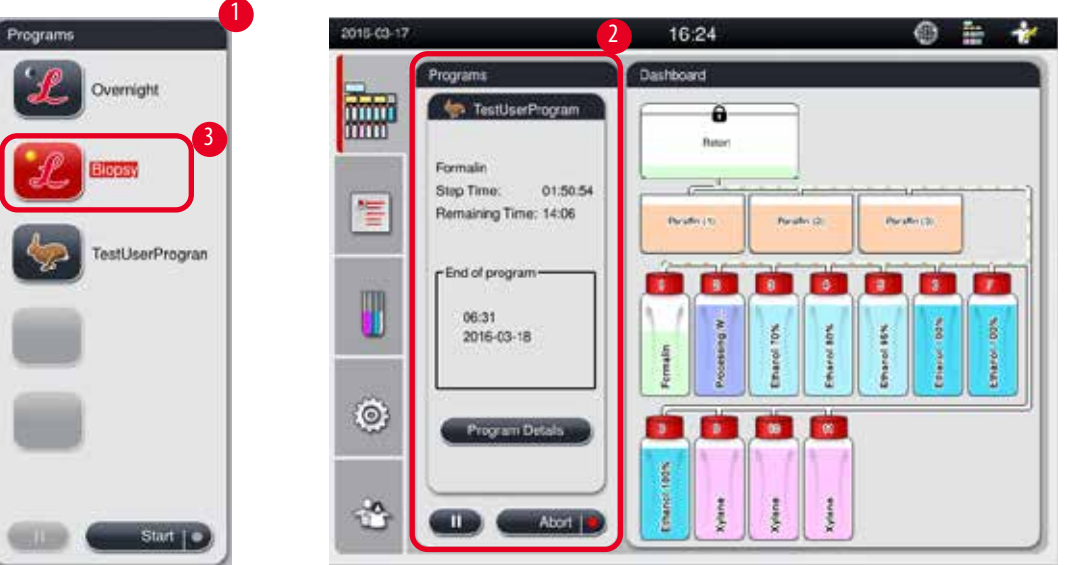

<span id="page-75-0"></span>Att. 64

Programmu saraksta panelis tiek rādīts, ja neviena programma nedarbojas (→ ["Att. 64-1"\)](#page-75-0). Pēc tam, kad atlasītā programmas tiek palaista, šis panelis tiek pārslēgts uz programmas darbības paneli ( $\rightarrow$  ["Att. 64-2"\).](#page-75-0)

Ja ir atlasīta programma, tiek izcelta programmas ikona un nosaukums ( $\rightarrow$  ["Att. 64-3"\)](#page-75-0).

Programmu sarakstā var parādīt ne vairāk par 5 izlases programmām. Informāciju par to, kā iestatīt programmu kā izlases programmu, skatiet ( $\rightarrow$  [lpp. 72 – 5.4.2 Izlases programmas\)](#page-71-0).

#### **5.6 Rīcība ar reaģentiem**

#### **Uzmanību**

Vienmēr papildiniet reaģentus reaģentu pudelēs un parafīnu parafīna vanniņās.

Nepievienojiet reaģentus un parafīnu tieši retortē. Tāda rīcība pārpludinās reaģentu pudeles vai parafīna vanniņas uzpildīšanas vai notecināšanas laikā, kas var izraisīt instrumenta darbības traucējumus un iespējamu aizdegšanos.

#### **5.6.1 Reģentu uzpildīšana/notecināšana**

# ╱╲

╱╲

Tālāk aprakstītās darbības ir jāveic tikai apmācītam laboratorijas personālam ar pieredzi reaģentu lietošanā.

Rīkojoties ar šajā instrumentā izmantotajiem reaģentiem, vienmēr valkājiet aizsargtērpu pret ķīmiskām vielām, aizsargbrilles, respiratoru, gumijas cimdus un visus pārējos nepieciešamos individuālos aizsarglīdzekļus.

Audu apstrādei izmantotie reaģenti var būt toksiski un/vai uzliesmojoši.

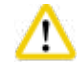

#### **Uzmanību**

**Uzmanību** 

Reaģentu atliekas utilizējiet, ievērojot piesardzību, saskaņā ar uzņēmuma vai iestādes vietējiem noteikumiem un atkritumu pārstrādes politiku.

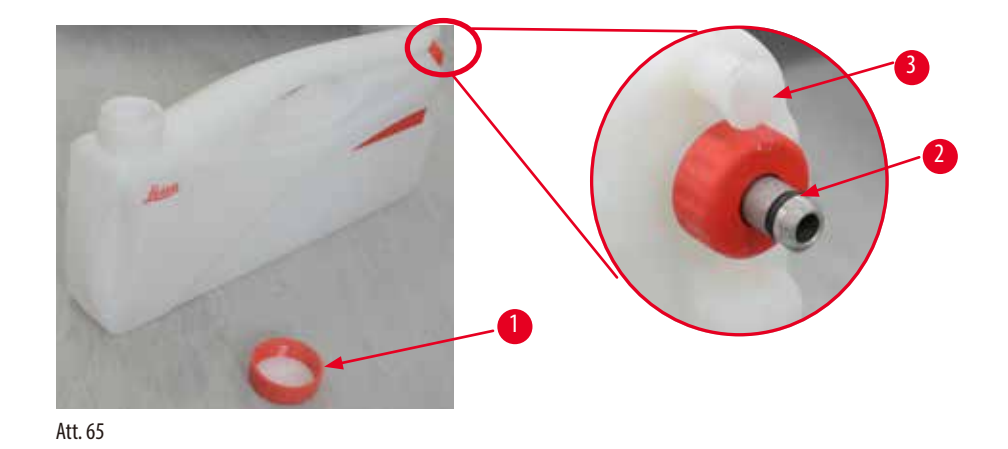

# <span id="page-76-0"></span>Reaģentu nomaiņa

- L Nekādā gadījumā procesa laikā nenomainiet reaģentus un neuzpildiet tukšas reaģentu pudeles. Var rasties nopietni instrumenta bojājumi.
- L Pārliecinieties, ka reaģentu pudeles ir ievietotas pareizajās vietās saskaņā ar reaģentu definīciju uz displeja. Informāciju par reaģentu izvietojumu skatiet (→ [lpp. 21 – 3.5.1 Reaģentu nomaiņas cikls\).](#page-20-0)
- 1. Izņemiet reaģenta pudeli no reaģentu moduļa un atskrūvējiet pudeles vāciņu (→ ["Att. 65-1"\)](#page-76-0).
- 2. Noteciniet reaģentu kopīgā tvertnē.
- 3. Pirms atkārtotas uzpildīšanas kārtīgi iztīriet reaģenta pudeli.
- 4. Uzpildiet reaģenta pudeli atkārtoti. Uzpildīšanas maksimālie un minimālie līmeņi ir iegravēti katras pudeles priekšpusē. Tīrai uzpildīšanai izmantojiet piltuvi.

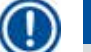

# **Piezīme**

Reaģenta līmeni reaģenta pudelē pārbaudiet uz līdzenas virsmas. Lai to izdarītu, skatieties tai pašā līmenī, kā reģentu līmenis, un pārliecināties, ka reaģentu daudzums nepārsniedz maksimālo līmeni un nav zemāks par minimālo līmeni. Ja reaģenta daudzums nav pietiekams, paraugs var izžūt, jo tas nebūs pārklāts ar pietiekamu reaģentu daudzumu.

- 5. Uzpildīto reaģenta pudeli ievietojiet atpakaļ reaģentu modulī. Ievietojot reaģenta pudeli, vienmēr pārliecinieties, ka turošais gredzens (→ ["Att. 65-2"\)](#page-76-0) ir kārtīgi savilkts un savienotājs ir (→ ["Att. 65-3"\)](#page-76-0) pareizi iestumts aizmugurējā panelī, atskanot klikšķim.
- 6. Reaģentu statusa logā atiestatiet datus. Papildinformāciju skatiet (→ [lpp. 59 5.3.1 Reaģentu statuss\)](#page-58-0).

#### **5.6.2 Parafīna iepildīšana/atkārtota iepildīšana**

Uz parafīna vanniņas iekšējās sienas ir divas atzīmes, kas norāda minimālo un maksimālo uzpildes līmeni, ja vanniņās ir parafīns. Līmenim ir jāatrodas starp šīm atzīmēm. Parafīna vanniņu var uzpildīt ar parafīna granulām, parafīna blokiem vai šķidro parafīnu. Ja parafīna vanniņu temperatūra ir mazāka par 64 °C vai 64 °C, kušanas laiks ir aptuveni 12 stundas. Ja parafīna vanniņu temperatūra ir iestatīta augstāk par 64 °C, kušanai būs nepieciešams vairāk laika, apmēram 3 papildu stundas. Informāciju, kā iestatīt parafīna vanniņu temperatūru, skatiet ( $\rightarrow$  [lpp. 53 – 5.2.6 Sistēmas iestatījumi\).](#page-52-0)

Katrai parafīna vanniņai ir nepieciešams 2,8–3,0 kg parafīna granulu.

Uzpildiet parafīna vanniņu ar parafīna granulām līdz pašai malai. 6 stundu laikā būs jāpievieno papildu parafīna granulas. Pirms lietošanas pārliecinieties, ka pēc nomaiņas parafīns ir pilnībā izkusis.

#### **Piezīme**

Ja granulas tika pievienotas 6 stundas pēc sākotnējās parafīna daudzuma atjaunošanas, pirms lietošanas tās var nebūt pilnībā izkusušas un tiks ģenerēts trauksmes ziņojums, kas var pārtraukt karsēšanu instrumentā.

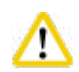

#### **Uzmanību**

Ja tika pievienotas granulas, pirms sākt programmu, pārliecinieties, ka parafīns ir pilnībā izkusis.

#### Parafīna daudzuma atjaunošana

- 1. Atveriet parafīna krāsns vāku. Ekrānā parādīsies ziņojums ar jautājumu, vai vēlaties no jauna iepildīt parafīnu.
- 2. Nospiediet **Yes** (Jā), un sistēma aprēķinās kušanas laiku. Ja tas ir nepieciešams apstrādes programmas veikšanai, pārliecinieties, ka laiks pirms darbības ar parafīnu ir ilgāks par 12 stundām. Ja laiks ir īsāks par 12 stundām, tiks atlikta darbība ar formalīnu, lai sasniegtu 12 stundas ilgu kausēšanas laiku. Ja tiek pievienots izkusis parafīns, nospiediet **No** (Nē) un sistēma aprēķinās kušanas laiku. Pirms lietošanas obligāti pārbaudiet parafīna kušanas statusu.

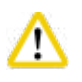

# **Uzmanību**

Pirms cietā parafīna pievienošanas, uznirstošā ziņojuma lodziņā nospiediet **Yes** (Jā). Ja parafīns nav pilnībā izkusis, tas var nosprostot instrumentu.

3. Izņemiet parafīna vanniņu no parafīna krāsns.

# **Uzmanību**

Velkot ārā vai izņemot parafīna vanniņu, rīkojieties piesardzīgi — nekādā gadījumā neraujiet to ārā strauji. Parafīns iekšā ir karsts un var izraisīt apdegumus. Parafīna vanniņas virsma arī ir karsta, tāpēc parafīna nomaiņas vai pievienošanas laikā vienmēr valkājiet aizsargtērpu pret ķīmiskajām vielām, aizsargbrilles, respiratoru, gumijas cimdus un visus pārējos nepieciešamos individuālos aizsarglīdzekļus.

4. Izlietoto parafīnu noteciniet kopējā tvertnē un no jauna piepildiet vanniņu. Parafīna maksimālais un minimālais līmenis uzpildīšanai norādīts uz parafīna vanniņas iekšējās sienas.

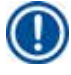

# **Piezīme**

Pirms iepildīt parafīnu atkārtoti, notīriet parafīna atliekas un netīrumus.

5. Novietojiet piepildītu parafīna vanniņu atpakaļ parafīna krāsnī. Ievietojot parafīna vanniņu, vienmēr pārliecinieties, ka tā ieslīd pa atveri un tiek pareizi pievienota aizmugurējam panelim.

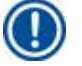

### **Piezīme**

Parafīna vanniņas ir ieteicams atkārtoti uzpildīt vienu pēc otras.

6. Reaģentu statusa logā atiestatiet datus. Papildinformāciju skatiet (→ [lpp. 59 – 5.3.1 Reaģentu statuss\)](#page-58-0).

### **Piezīme**

Ja parafīna vanniņas tiek atkārtoti uzpildītas ar parafīnu, kuram ir atšķirīga kušanas temperatūra, iztukšojiet un iztīriet parafīna vanniņas un filtru. Pēc atkārtotas uzpildīšanas vēlreiz iestatiet parafīna vanniņu kušanas punktu; papildinformāciju skatiet sadaļā "Sistēmas iestatīšana" ( $\rightarrow$  [lpp. 53 – 5.2.6 Sistēmas iestatījumi\)](#page-52-0).

# **5.7 Programmas palaišana**

Pirms programmas palaišanas jāizpilda vairāki noteikumi. Lai varētu palaist programmu, ir svarīgi veikt tālāk norādītās darbības.

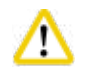

# **Uzmanību**

- Pirms ieslēgt instrumentu vizuāli pārbaudiet, vai tam un piederumiem nav bojājumu, kas varētu būt radušies instrumenta transportēšanas vai pārvietošanas laikā. Ja jums radušās aizdomas par bojājumiem, nelietojiet instrumentu un sazinieties ar servisa pārstāvi.
- Ja instruments ir transportēts vai pārvietots, pirms pacientu paraugu apstrādāšanas veiciet testa ciklu, lai pārliecinātos par instrumenta piemērotību un izmantoto programmu. Lietojiet vai nu iepriekš instalēto programmu, vai apvienojiet šo aktivitāti ar savu protokolu validāciju. Pacientu paraugus diagnostikas mērķiem apstrādājiet tikai pēc tam, kad visas iepriekš minētās pārbaudes ir sekmīgi pabeigtas. Ja kāda no iepriekš norādītajām darbībām nebija sekmīga, sazinieties ar vietējā servisa pārstāvi.

#### **Uzmanību**

Pirms programmas palaišanas, proti, pacientu audu paraugu apstrādes diagnostikas mērķiem, lietotājam, saskaņā ar vietējās vai valsts akreditācijas prasībām, ir jāvalidē visas iepriekš instalētās programmas, pielāgotās apstrādes programmas un RMS (Reaģentu pārvaldības sistēma).

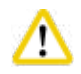

# **Uzmanību**

Pirms palaist programmu, pārbaudiet reaģentu līmeņus un parafīna līmeņus. Lai to izdarītu, skatieties tai pašā līmenī, kā reģentu/ parafīna līmenis, un pārliecināties, ka reaģentu/parafīna daudzums nepārsniedz maksimālo līmeni vai nav zemāks par minimālo līmeni. Ja reaģenta/parafīna daudzums nav pietiekams, paraugs var izžūt, jo tas nebūs pārklāts ar pietiekamu reaģentu/parafīna daudzumu. Pārliecinieties, ka reaģentu pudeles un parafīna vanniņas ir pareizi ievietotas.

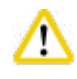

# **Uzmanību**

Parafīna vanniņa nekādā gadījumā nedrīkst būt tukša. Parafīna trūkums var izraisīt parafīna vanniņas nepareizu karsēšanu.

# **Uzmanību**

Pārliecinieties, ka reaģentu pudeļu attēli displejā atbilst reaģentu pudelēm reaģentu modulī.

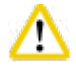

# **Uzmanību**

Pirms programmas palaišanas pārbaudiet, vai retortes siets ir pareizi uzstādīts retortes apakšā; pēc tam pārliecinieties, ka retortes vāks ir noslēgts.

#### Programmas palaišana

- 1. Pārliecinieties, ka sistēmas iestatījumos ir iestatīta pareizā parafīna kušanas temperatūra (→ [lpp. 53 5.2.6 Sistēmas](#page-52-0)  [iestatījumi\)](#page-52-0).
- 2. Pēc reaģentu atjaunošanas ieteicams veikt pudeļu pārbaudi. Informāciju par pudeļu pārbaudes veikšanu skatiet sadaļā "Sistēmas iestatījumi" ( $\rightarrow$  [lpp. 53 – 5.2.6 Sistēmas iestatījumi\)](#page-52-0).

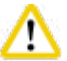

# **Uzmanību**

- Ja netiek veikta pudeļu pārbaude, audu paraugi var tikt sabojāti nosprostojumu, noplūžu vai reaģentu trūkuma dēļ.
- Ja retorte ir piesārņota ar reaģentiem/parafīnu, pudeļu pārbaudes funkcija tiks atspējota, lai izvairītos no caurules nosprostošanas.
- Pirms pudeļu pārbaudes veikšanas pārliecinieties, ka retorte ir tukša, tīra un sausa. Pretējā gadījumā iespējama retortes piesārņošana, kas ietekmēs audu apstrādes kvalitāti.
- 3. Ielieciet grozus atpakaļ retortē.

#### **Piezīme**

Apstrādes laikā lietojiet grozu. Nelieciet paraugus tieši retortē.

Ar paraugiem rīkojieties piesardzīgi un ievietojiet kasetēs, lai nepieļaut iekrišanu retortes sieta atverēs.

4. Programmu saraksta panelī atlasiet programmu. Atlasītās programmas nosaukums un ikona tiks izcelti. Lūdzu, vēlreiz pārbaudiet, vai izceltā programma ir pareizā programma, kuru vēlaties palaist. Pēc tam nospiediet **Start** (Sākt). Sistēma rezervēs laiku parafīna kušanai. Poga **Start** (Sākt) uznirstošajā ziņojumā standarta lietotāja piekļuves līmenī būs atspējota. Ja parafīns jau ir pilnībā izkusis un vēlaties nekavējoties palaist programmu, jums vispirms ir jāpārslēdzas uz pārrauga kontu, tad tiks iespējota poga **Start** (Sākt). Rīkojieties saskaņā ar norādījumiem uznirstošajā logā, lai turpinātu darbu.

#### **Uzmanību**

⁄∿

• Pirms nospiest pogu **Start** (Sākt), pārliecinieties, ka parafīns parafīna vanniņās ir pilnībā izkusis. Ja tas netiks izdarīts, parafīns var nosprostot šķidrumu sistēmu.

5. Ja RMS ir ieslēgta un atlasīts Cassette mode (Kasešu režīms), tiks parādīts šāds lodziņš (→ ["Att. 66"\)](#page-80-0).

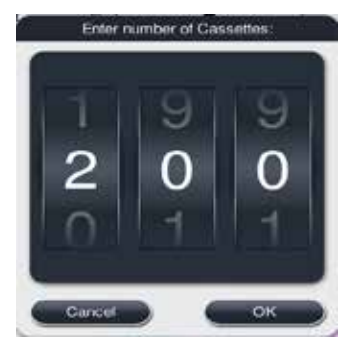

Att. 66

<span id="page-80-0"></span>6. Atlasiet kasešu skaitu un nospiediet **OK** (Labi). Tiks parādīts logs **End Time of Program** (Programmas beigu laiks) (→ ["Att. 67"\)](#page-80-1). Būs redzams atlasītās programmas (→ ["Att. 67-1"\)](#page-80-1) noklusējuma beigu laiks.

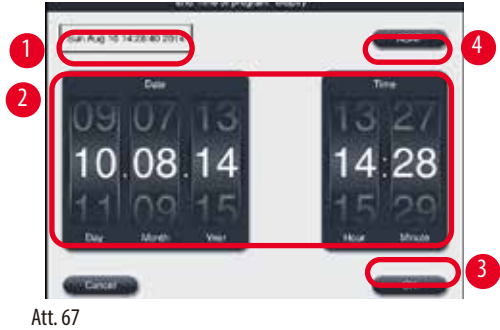

<span id="page-80-1"></span>7. lestatiet datumu un laiku (24 stundu formātā) (→ ["Att. 67-2"\),](#page-80-1) kurā vēlieties, lai programma beigtos.

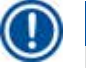

# **Piezīme**

Datuma secība ir Day-Month-Year (Diena-Mēnesis-Gads).

8. Nospiediet OK (→ ["Att. 67-3"\)](#page-80-1) (Labi).

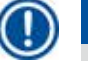

# **Piezīme**

Ja pirmais reaģents programmā pieder fiksēšanas reaģentu grupai, programmas var sākt līdz 7 dienām iepriekš. Ja programma ir pabeigta definētajā datumā/laikā, tiek atbilstoši pagarināts atlikšanas laiks.

» Vai arī, ja neiestatāt beigu laiku, nospiediet ASAP(→ ["Att. 67-4"\)](#page-80-1) (Iespējami drīz) un tad nospiediet Run (→ ["Att. 67-3"\)](#page-80-1) (Palaist). Programma sāks darbu. Informācijas panelis tiks pārslēgts uz programmas darbības paneli

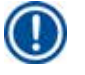

# **Piezīme**

Pēc tam, kad nospiedāt **ASAP** (Iespējami drīz), beigu laika lauks (→ ["Att. 67-1"\)](#page-80-1) parādīsies kā **ASAP** (Iespējami drīz) un poga **OK** (Labi) mainīsies uz **Run** (Palaist).

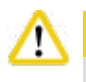

#### **Uzmanību**

Priekšpārbaudes un mērcēšanas formalīnā retortē laikā kontrolējiet instrumentu, vai ekrānā neparādās ziņojumi.

Programmas darbības laikā neatveriet retortes vāku un neizņemiet reaģentu pudeles/parafīna krāsns vāku/parafīna vanniņas, ja vien šādi rīkoties nav norādīts sistēmas ziņojumā. Šādi rīkojoties, var sabojāt instrumentu vai ģenerēt ziņojumu par kļūdu.

# ∕∖

Neatveriet vaļā retortes vāku un neņemiet ārā reaģentu pudeli laikā, kad instrumenta darbība ir apturēta vai atsākas.

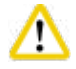

Ja programmas darba laikā vēlaties izņemt no retortes paraugus vai arī pievienot tos, nospiediet apturēšanas pogu. Ievietotie paraugi/grozi nedrīkst būt augstāk par līmeņa sensoru, lai nodrošinātu, ka tie vienmēr būs pārklāti ar reaģentu.

# **Piezīme**

Ja vēlaties pievienot papildus kasetes programmas darba laikā, kad audi tiek mērcēti formalīnā, apturiet programmu, un pievienojiet kasetes, obligāti valkājot aizsargtērpu pret ķīmiskām vielām, aizsargbrilles, respiratoru, gumijas cimdus un visus pārējos nepieciešamos individuālos aizsarglīdzekļus. Standarta lietotājs var programmu apturēt tikai pirmo 3 darbību laikā un atcelt programmu pirmās darbības laikā. Pārraugs var apturēt vai atcelt programmu jebkuras darbības laikā.

Pēc apturēšanas atcerieties apstrādes programmas beigu laiku**.**

Ja RMS ir iestatīta režīmā Cassettes (Kasetes), ievadiet nesen pievienoto kasešu skaitu. Skaits nedrīkst būt 0, un kasešu kopējais skaits retortē nedrīkst pārsniegt 200.

Ja cita kasete netiek pievienota, nospiediet **Cancel** (Atcelt).

Nospiediet pogu **Start** (Sākt), lai turpinātu programmu, un pārliecinieties, ka retortes vāks pēc kasešu pievienošanas ir noslēgts.

# **Programmas darbības panelis**

Attēlā zemāk (→["Att. 68"\)](#page-82-0) ir informācijas panelis programmas darbības laikā.

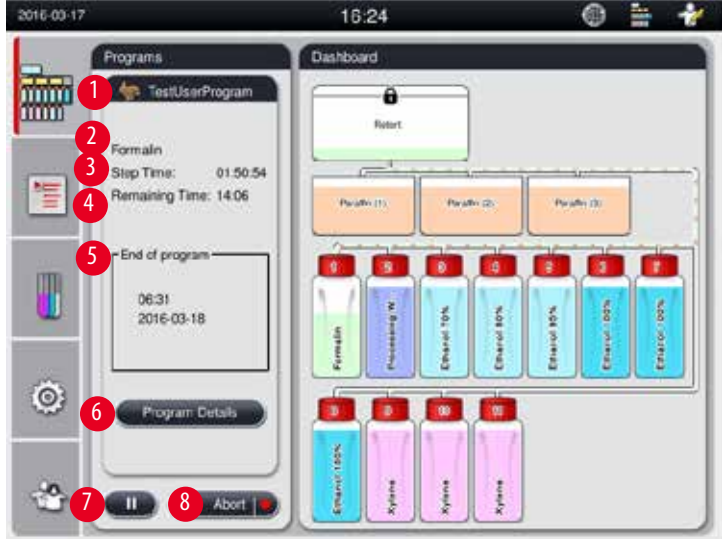

<span id="page-82-0"></span>Att. 68

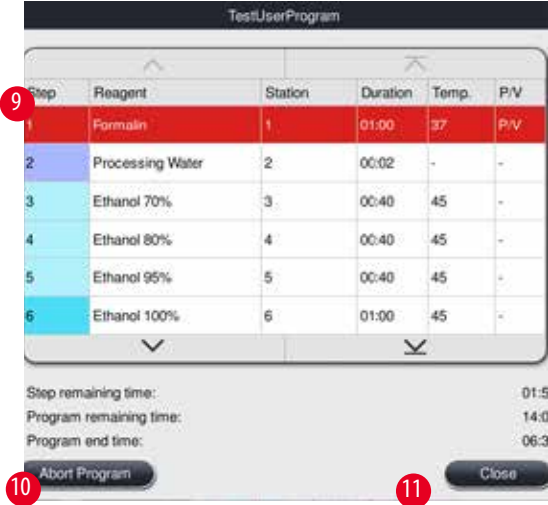

<span id="page-82-1"></span>Att. 69

- Aktīvās programmas ikona un nosaukums ( $\rightarrow$  ["Att. 68-1"\)](#page-82-0)
- Aktīvās darbības nosaukums ( $\rightarrow$  ["Att. 68-2"\)](#page-82-0)
- Darbības atlikušais laiks (→ ["Att. 68-3"\).](#page-82-0) Šīs darbības ilgums ir kopējais laiks, kas nepieciešams uzpildīšanai, mērcēšanai/ piesūcināšanai un žāvēšanai.
- Programmas atlikušais laiks ( $\rightarrow$  ["Att. 68-4"\)](#page-82-0)
- Beigu datums un laiks  $(\rightarrow$  ["Att. 68-5"\)](#page-82-0)
- Poga **Program Details** (Programmas dati) (→ ["Att. 68-6"\)](#page-82-0). Nospiediet **Program Details** (Programmas dati), lai skatītu programmas datus ( $\rightarrow$  ["Att. 69"\)](#page-82-1).
- Apturēšanas poga (→ ["Att. 68-7"\).](#page-82-0) Standarta lietotāju līmenī apturēšanas poga ir iespējota tikai pirmo 3 programmas darbību laikā; pārrauga/servisa līmenī apturēšanas poga ir iespējota jebkurā programmas laikā.
- Poga **Abort** (→ ["Att. 68-8"\)](#page-82-0)/**Abort Program** (Pārtraukt/pārtraukt programmu) (→ ["Att. 69-10"\).](#page-82-1) Standarta lietotāja līmenī poga **Abort** (Pārtraukt) ir iespējota programmas pirmās darbības laikā; pārrauga/servisa līmenī poga **Abort** (Pārtraukt) programmā ir iespējota jebkurā laikā.
- Pašreizējā darbība (→ ["Att. 69-9"\)](#page-82-1) tiek izcelta sarkanā krāsā. Ilguma kolonna tiek rādīta tika mērcēšanas/piesūcināšanas laikam.
- Poga **Close** (Aizvērt) (→ ["Att. 69-11"\)](#page-82-1). Nospiediet pogu **Close** (Aizvērt), lai aizvērtu programmas datu logu.

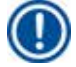

### **Piezīme**

Step time (Darbības laiks) (→ ["Att. 68-3"\)](#page-82-0) un Remaining time (Atlikušais laiks) (→ ["Att. 68-4"\)](#page-82-0) iespējams nesakritīs. Šajā laikā instruments var veikt paškalibrāciju.

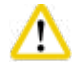

Lai atvērtu retorti programmas darbības laikā, ja tas ir nepieciešams, vienmēr valkājiet aizsargtērpu pret ķīmiskām vielām, aizsargbrilles, respiratoru, gumijas cimdus un visus pārējos nepieciešamos individuālos aizsarglīdzekļus.

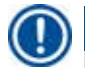

# **Piezīme**

Ja nepieciešams programmu apturēt, nospiediet apturēšanas pogu un gaidiet, līdz esošā darbība (uzpildīšana vai notecināšana) būs pabeigta. Kad iespējota poga **Start** (Sākt), darbojieties ar instrumentu, piemēram, lai atvērtu retortes vāku un izņemtu kasetes. Lai turpinātu programmu, nospiediet **Start** (Sākt).

Ja pauzes laiks pārsniegs 15 minūtes, programmu nevarēs atsākt. Nospiediet pogu OK (Labi) un pēc tam nospiediet pogu Abort (Pārtraukt), lai pārtrauktu programmu.

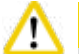

# **Uzmanību**

Pirms sākt programmu, pārliecinieties, ka retortes vāks ir noslēgts. Neatveriet vaļā retortes vāku programmas darbības laikā.

#### **5.8 Programmas beigšana**

Kad programma ir pabeigta, ekrānā uznirs ziņojums ar norādi "The program is finished. Would you like to drain the paraffin?" (Programma ir pabeigta. Vai vēlaties notecināt parafīnu?) Nospiediet **OK** (Labi), un instruments sāks notecināt parafīnu. Kad parafīns būs notecināts, tiks parādīts jauns ziņojums, kas norādīs, ka varat izņemt grozu. Pēc tam, kad grozs būs izņemts un retortes vāks būs noslēgts, tiks parādīts trešais ziņojuma lodziņš, norādot, ka retorte ir piesārņota, un aicinot palaist tīrīšanas programmu. Ievietojiet tukšos grozus un palaidiet tīrīšanas programmu.

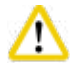

# **Uzmanību**

Grozi ir karsti. Izņemot grozus, valkājiet cimdus.

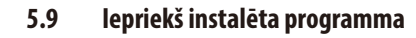

#### **Uzmanību**

Zemāk aprakstītās pastāvīgi instalētās programmas pirms lietošanas, proti, audu paraugu apstrādes, izmantojot pacienta paraugus, ir jāvalidē laboratorijai, izmantojot audus, kas nav paredzēti diagnostikai un atbilst vietējām vai reģionālajām akreditācijas prasībām.

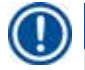

W

#### **Piezīme**

Noklusējuma programma Overnight (Nakts) ir piemērota standarta izmēra audiem, un noklusējuma programma Biopsy (Biopsija) ir piemērota biopsijas izmēra audiem. Overnight (Nakts) un Biopsy (Biopsija) noklusējuma programmām nedrīkst likt kopā dažāda izmēra audus.

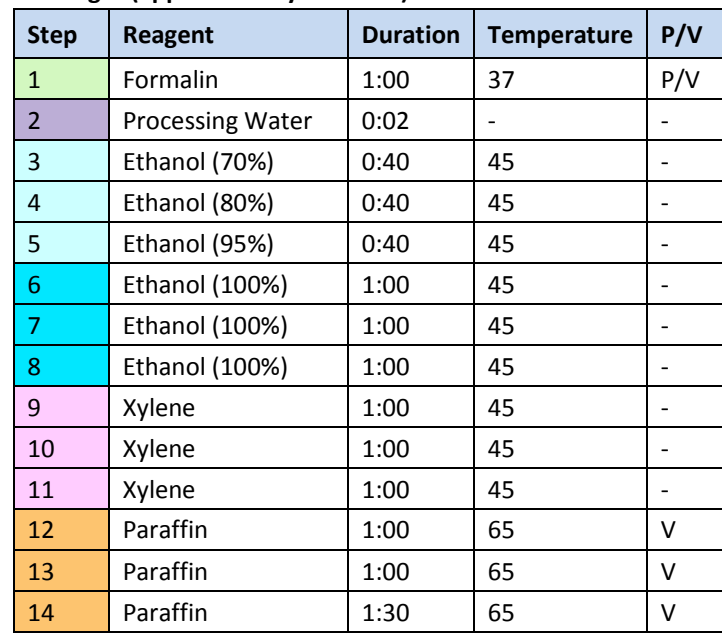

#### **Overnight (approximately 13 hours)**

# **Biopsy (approximately 2 hours 40 minutes)**

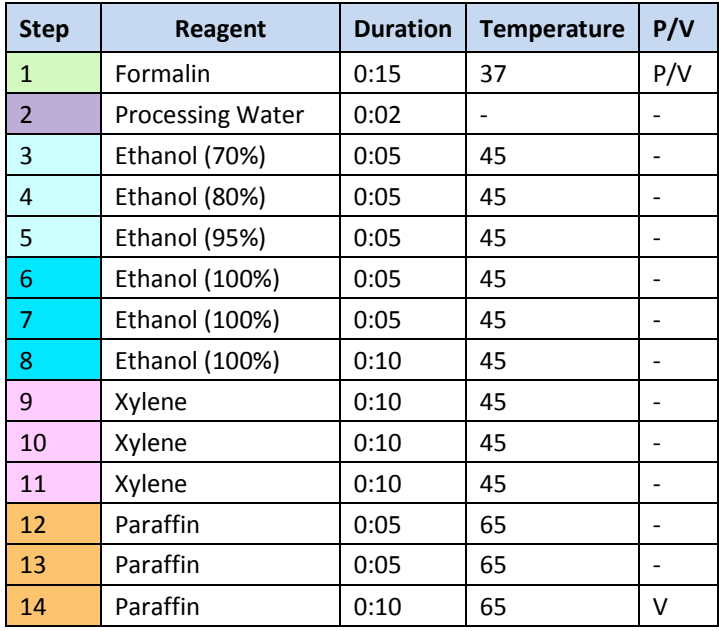

Att. 70

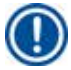

#### **Piezīme**

Duration (Ilgums) ir mērcēšanas/piesūcināšanas laiks.

Šīs abas iepriekš instalētās programmas nav iespējams rediģēt vai dzēst, tās ir iespējams kopēt.

# **6. Tīrīšana un apkope**

# **6.1 Tīrīšanas programma:**

**Uzmanību** 

# Λ

Nelietojiet tīrīšanas programmu atkārtotai apstrādei, jo darbība Dry (Žāvēšana) sabojās audus.

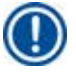

# **Piezīme**

Programma Cleaning (Tīrīšana) ir iepriekš instalēta programma.

Programmu Cleaning (Tīrīšana) nav iespējams rediģēt, kopēt vai dzēst.

Tīrīšanas programma tiek piedāvāta automātiski, kad ir pabeigta piesūcināšanas programma. Šajā gadījumā ir OBLIGĀTI jāveic retortes tīrīšanas cikls; šo funkciju nav iespējams atcelt.

Lietojiet tikai ieteiktos reaģentus.

# **Tīrīšanas programma (pilna darbība: apmēram 1,5 stundas))**

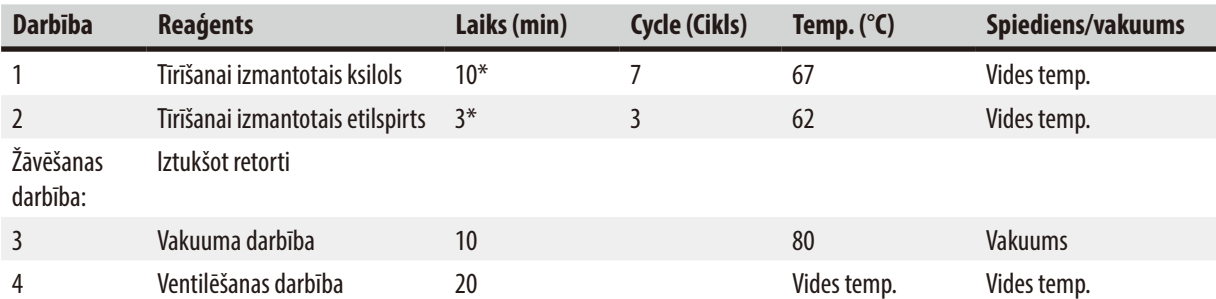

\* Norāda mērcēšanas ilgumu.

# **Tīrīšanas programmas palaišana**

Tīrīšanas programma izlaiž darbības, kas nav vajadzīgas retortes pilnīgai iztīrīšanai.

- Ja apstrādes programmas pēdējā darbība ir Formalin (Formalīns), Processing Water (Apstrādei izmantotais ūdens) vai Ethanol (Etilspirts), programma Cleaning (Tīrīšana) pēc apstrādes programmas pabeigšanas nedarbosies.
- Ja apstrādes programmas pēdējā darbība ir Xylene (Ksilols), tīrīšanas programma tiks pabeigta pēc apstrādes programmas pabeigšanas.

**Uzmanību** 

**Uzmanību** 

Neatveriet retorti tīrīšanas programmas darbības Dry (Žāvēšana) laikā.

Neizņemiet reaģentu pudeles tīrīšanas programmas darbības laikā. Šādi rīkojoties, var sabojāt instrumentu vai ģenerēt ziņojumu par kļūdu.

# **Uzmanību**

Neievietojiet retortē neapstrādātus paraugus un slapjus grozus pirms tīrīšanas programmas palaišanas. Reaģenta pudelē/parafīna vanniņā var nokļūt formalīna un ūdens atliekas no iepriekšējā apstrādes cikla pēdējās darbības.

Ja retortē nejauši ievietojāt neapstrādātus paraugus un sākāt tīrīšanas programmu, apturiet programmu, izņemiet neapstrādātos paraugus un pabeidziet tīrīšanas programmu. Pirms turpmākas apstrādes nomainiet visus apstrādes reaģentus un parafīnu.

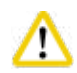

#### **Uzmanību**

Grozus var iztīrīt kopā retortē. Audu apstrādei var izmantot TIKAI pilnībā iztīrītus grozus. Pēc maksimāli 5 tīrīšanas cikliem ir jānomaina ksilols un tīrīšanai izmantotais etilspirts.

Izmantojot šo HistoCore PEARL tīrīšanas programmu, nedrīkst tīrīt ne notecēšanas paplātes, ne citus priekšmetus!

- Pēc tam, kad pieskarsieties pogai **OK** (Labi), parādīsies ziņojums, kas informēs, ka pirms tīrīšanas retorte ir jāiztukšo un no tās ir jāņem visi paraugi.
- Kad visi nepieciešamie priekšnosacījumi ir izpildīti, nospiediet pogu **Start** (Sākt). Uzgaidiet apmēram 8 sekundes, un tad sāksies tīrīšanas programma. Procedūra tiek grafiski rādīta informācijas panelī.
- Pēc tam, kad tīrīšanas programma būs pabeigta, ekrānā parādīsies ziņojums, ja temperatūra retortē būs augsta. Atveriet retortes vāku un uzgaidiet dažas minūtes, lai tā atdzistu.

### **Ar tīrīšanas reaģentu saistītais brīdinājuma ziņojums**

Ja RMS ir iespējota, par brīdinājuma sliekšņa vērtību pārsniegšanu liecina šeit norādītais.

- Pudele ar pārsniegtā reaģenta daudzumu kļūst sarkana un sāk mirgot. Operators tiek informēts, ka reaģenta sliekšņa vērtības ir pārsniegtas un šo reaģentu var nomainīt pirms programmas sākuma. Taču programmu arī var sākt, ja ir pieteicies pārrauga līmeņa lietotājs.
- Pudele ar reaģentu, kuras sliekšņa vērtības ir pārsniegtas, programmas beigās (pēc tīrīšanas) kļūst sarkana un mirgo. Jūs varat tieši pāriet uz reaģenta logu **Status** (Statuss).
- Reaģenta statusa lodziņā pārsniegtās vērtības iekrāsotas sarkanā krāsā.

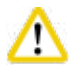

# **Uzmanību**

Ņemiet vērā RMS atgādinājumu. Ilgstoši lietojot tīrīšanas reaģentus ar beigušos derīguma termiņu, programmas Cleaning (Tīrīšana) rezultāti var būt neapmierinoši, var tikt sabojāts instruments vai tiks ģenerēts kļūdas ziņojums.

#### **6.2 Vispārēja instrumenta tīrīšana**

#### **6.2.1 Ikdienas tīrīšana un apkope**

#### **Instrumenta ārpuse**

Tīriet korpusu (tostarp instrumenta ārpusi, displeju, retortes vāku, virsmas priekšmetu novietošanai utt.) un zemi, ja ir saskare ar reaģentu. Noslaukiet ar mitru bezplūksnu drānu, kas samitrināta saudzīgā mazgāšanas līdzeklī, un nožāvējiet.

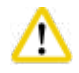

#### **Uzmanību**

Nelietojiet šķīdinātāju krāsotām virsmā, brīdinājuma marķējumam un skārienekrānam.

Lai nesaskrāpētu instrumenta virsmu, tīrīšanai drīkst izmantot tikai piegādāto parafīna skrāpi — nelietojiet metāla instrumentus!

#### **Retortes vāka tīrīšana**

Izmantojot piegādāto plastmasas skrāpi, notīriet no retortes vāka iekšējās virsmas parafīnu. Rūpīgi notīriet parafīna atliekas ap vāka blīvējumu.

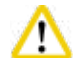

# **Uzmanību**

Lai nesabojātu retortes vāka blīvējumu, retortes vāka un blīvējuma tīrīšanai izmantojiet tikai piegādāto plastmasas skrāpi. Nesabojājiet blīvējuma malas ar skrāpi.

#### **Retortes tīrīšana**

- Noslaukiet retorti, izmantojot bezplūksnu drānu, kas samitrināta šķīdinātājā (ksilolā vai etilspirtā) vai saudzīgā mazgāšanas līdzeklī.
- Pēc katras tīrīšanas programmas notīriet no retortes iekšējās sieniņas parafīna un reaģentu atliekas virs reaģentu līmeņa; to pašu dariet zonā pa retorti (→ ["Att. 71"\)](#page-87-0).

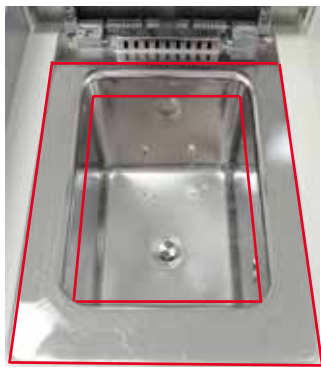

#### <span id="page-87-0"></span>Att. 71

• Pārliecinieties, ka gaisa ventilācijas atveres retortes priekšpusē augšā ir tīras.

#### **Līmeņa sensora tīrīšana**

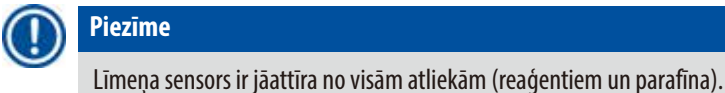

Lai notīrītu līmeņa sensoru, izmantojiet bezplūksnu drānu.

#### **Apakšējās paplātes pārbaude**

#### **Uzmanību**  'N

Daži reaģenti, kurus lieto HistoCore PEARL, ir bīstami veselībai. Tādēļ, rīkojoties ar tiem, vienmēr valkājiet aizsargtērpu pret ķīmiskām vielām, aizsargbrilles, respiratoru, gumijas cimdus un visus pārējos nepieciešamos individuālos aizsarglīdzekļus.

Apakšējā paplāte ir regulāri jāpārbauda, vai nav reaģentu noplūžu. To ir ieteicams darīt pēc tam, kad ir pabeigta apstrādes programma un tīrīšanas programma, pirms noplūstošajam reaģentam ir iespēja iztvaikot.

Lai pārbaudītu apakšējo paplāti, izmantojot vienu roku, izvelciet apakšējo paplāti aiz roktura, līdz ieraudzīsiet iegravēto numuru, 20 cm; izmantojiet otru roku, lai atbalstītu paplāti no apakšas. Tad izvelciet visu apakšējo paplāti.

#### **Parafīna notecēšanas paplātes tīrīšana**

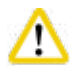

#### **Uzmanību**

Rīkojieties ar parafīnu uzmanīgi — apdegumu risks parafīna notecēšanas paplātes izņemšanas laikā šķidrā parafīna dēļ.

- Iztukšojiet parafīna notecēšanas paplāti. Ar pievienoto skrāpi iztukšojiet parafīna notecēšanas paplāti.
- Ja nepieciešams, ievietojiet laboratorijas krāsnī (uz celulozes) un notīriet ar ksilola aizstājēju.

### **6.2.2 Iknedēļas tīrīšana un apkope**

#### **Parafīna vanniņu tīrīšana**

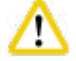

# **Uzmanību**

Strādājiet piesardzīgi un valkājiet cimdus!

Rīkojieties piesardzīgi, jo parafīna vanniņu sienas ir ļoti karstas un var izraisīt apdegumus!

- Noslaukiet parafīna vanniņas un vākus, izmantojot bezplūksnu drānu, kas samitrināta šķīdinātājā (ksilolā vai parafīna noņēmējā).
- Vāku ir iespējams noņemt tīrīšanas mērķim.
- Ja netīrumu ir ļoti daudz, izņemiet no vanniņām parafīna filtrus. Iztīriet tos, nožāvējiet un ievietojiet atpakaļ.
- Parafīna vanniņu blīvējums ir jānomaina katru gadu. Sazinieties ar Leica Biosystems tehnisko servisu, lai veiktu nomaiņu**.**

#### **Kondensāta pudeles iztukšošana**

Kondensāta pudele ir jāizņem, jāiztukšo un jānovieto atpakaļ katru nedēļu. Tas ir jādara ātrāk, ja programmatūra ģenerē attiecīgu uzvedni.

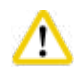

# **Uzmanību**

Šķīdinātāju atliekas utilizējiet, ievērojot piesardzību, saskaņā ar uzņēmuma vai iestādes vietējiem noteikumiem un atkritumu apsaimniekošanas politiku.

#### **Retortes sieta tīrīšana**

Lietojiet etilspirtu vai ksilolu, lai iztīrītu sietu retortes apakšā. Ērtības nolūkos sietu var izņemt, lai iztīrītu cietos netīrumus.

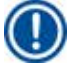

**Piezīme** 

Kad siets tiek izņemts tīrīšanai, rīkojieties tā, lai nekas neiekristu notekcaurumā.

#### **Retortes vāka blīvējuma pārbaude**

Regulāri pārbaudiet retortes vāka blīvējumu, vai tas nav bojāts. Ja blīvējums ir bojāts, tas ir nekavējoties jānomaina. Retortes vāka blīvējums ir jāpārbauda vismaz reizi gadā. Sazinieties ar Leica Biosystems tehnisko dienestu, lai veiktu pārbaudi/nomaiņu.

#### **Displeja tīrīšana**

Notīriet ekrānu ar bezplūksnu drānu.

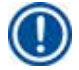

**Piezīme** 

Tīrīšanas laikā iespējama skārienekrāna aktivizēšana. Notīriet skārienekrānu laikā, kad programma nedarbojas.

#### **6.2.3 Ikmēneša tīrīšana un apkope**

#### **Aktīvās ogles filtra nomaiņa**

- Aktīvās ogles filtra kalpošanas laiks ir atkarīgs no izmantoto reaģentu veidiem un vakuuma ciklu biežuma.
- Filtrs ir jānomaina reizi 45–60 dienās (45 dienas, brīdinājuma slieksnis; 60 dienas, trauksmes slieksnis). Pēc filtra nomaiņas atveriet apkopes izvēlni, lai atiestatītu filtra slieksni. Papildinformāciju skatiet (→ [lpp. 56 – 5.2.8 Apkope\).](#page-55-0)

**Piezīme** 

Ievietojot jaunu filtru, pārliecinieties, ka bultiņas uz filtra un uz instrumenta ir vērstas vienā virzienā. Filtrs ir ievietots ar pareizo pusi uz augšu, kā norādīts uz marķējuma filtra priekšpusē; skatiet  $(\rightarrow$  [lpp. 30 – 4.4.3 Aktīvās ogles filtrs\),](#page-29-0) lai uzzinātu vairāk.

#### **Reaģenta pudeles tīrīšana**

• Iztukšojiet un iztīriet reaģentu pudeles, izmantojot pudeļu suku un siltu ūdeni. Uzgaidiet, kamēr pudeles nožūst, un izskalojiet reaģentu pudeles ar atbilstošajiem reaģentiem.

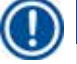

# **Piezīme**

Līmeni var noteikt, paskatoties cauri reaģentu pudelēm, ja tās tiek regulāri tīrītas, lai aizvāktu pielipušo piesārņojumu.

Reaģentu pudeles nekādā gadījumā nedrīkst tikt mazgātas trauku mazgājamajās mašīnās.

Reaģentu trauki NAV piemēroti trauku mazgājamajai mašīnai!

Nodrošiniet reaģentu un kondensāta pudeļu blīvējumu.

- Lai nodrošinātu vieglu reaģentu un kondensāta pudeļu izņemšanu, ieziediet blīvgredzenu blīves uz ievietojamajām sprauslām ar piegādāto blīvgredzenu lubrikantu.
- Pēc tīrīšanas atkārtoti uzpildiet pudeles un ievietojiet atpakaļ. Pārliecinieties, ka visi pudeļu vāciņi ir cieši piestiprināti un pudeles ir kārtīgi ievietotas tām paredzētajās vietās reaģentu moduļu aizmugurē.

# **Uzmanību**

'N

Reaģentu pudelēm ir kārtīgi jāieguļ to pievienošanai paredzētajos kolektoros pie reaģentu moduļa aizmugurējās sienas. Ja reaģentu tvertnes nav kārtīgi ievietotas kolektorā, tiks pārtraukts apstrādes cikls un var tikt izlieti reaģenti.

• Kamēr reģentu pudeles atrodas ārpus reaģentu moduļa, noslaukiet reaģentu moduļa nerūsošā tērauda iekšējās sienas ar bezplūksnu drānu, kas samitrināta saudzīgā mazgāšanas līdzeklī.

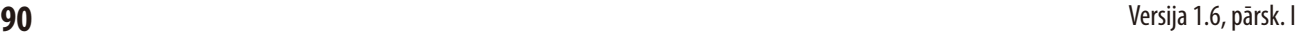

#### **Parafīna krāsns tīrīšana**

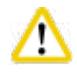

# **Uzmanību**

Pirms parafīna krāsns tīrīšanas izslēdziet instrumentu.

Rīkojieties piesardzīgi un valkājiet aizsargtērpu, aizsargbrilles, respiratoru, gumijas cimdus un visus pārējos nepieciešamos individuālos aizsarglīdzekļus.

Rīkojieties piesardzīgi, jo parafīna krāsns sienas ir ļoti karstas un var radīt apdegumus.

- Noslaukiet parafīna krāsni, izmantojot bezplūksnu drānu.
- <span id="page-90-0"></span>• Pārbaudiet parafīna krāsns vāka blīvējumu un notīriet to, izmantojiet bezplūksnu drānu.

#### **6.2.4 Ieteicamie tīrīšanas reaģenti**

Instrumenta ārpuses tīrīšanai (augšpuse, sāni un priekšpuse) var izmantot šādus reaģentus.

- 1% HCI etilspirts
- Līdzeklis parafīna notīrīšanai (piemēram, Medite)
- Aqua Dest. Dezinfekcijas līdzeklis (Incidin)
- Paraguard (Polyscience)

### **6.3 Regulārās apkopes kontrolsaraksts**

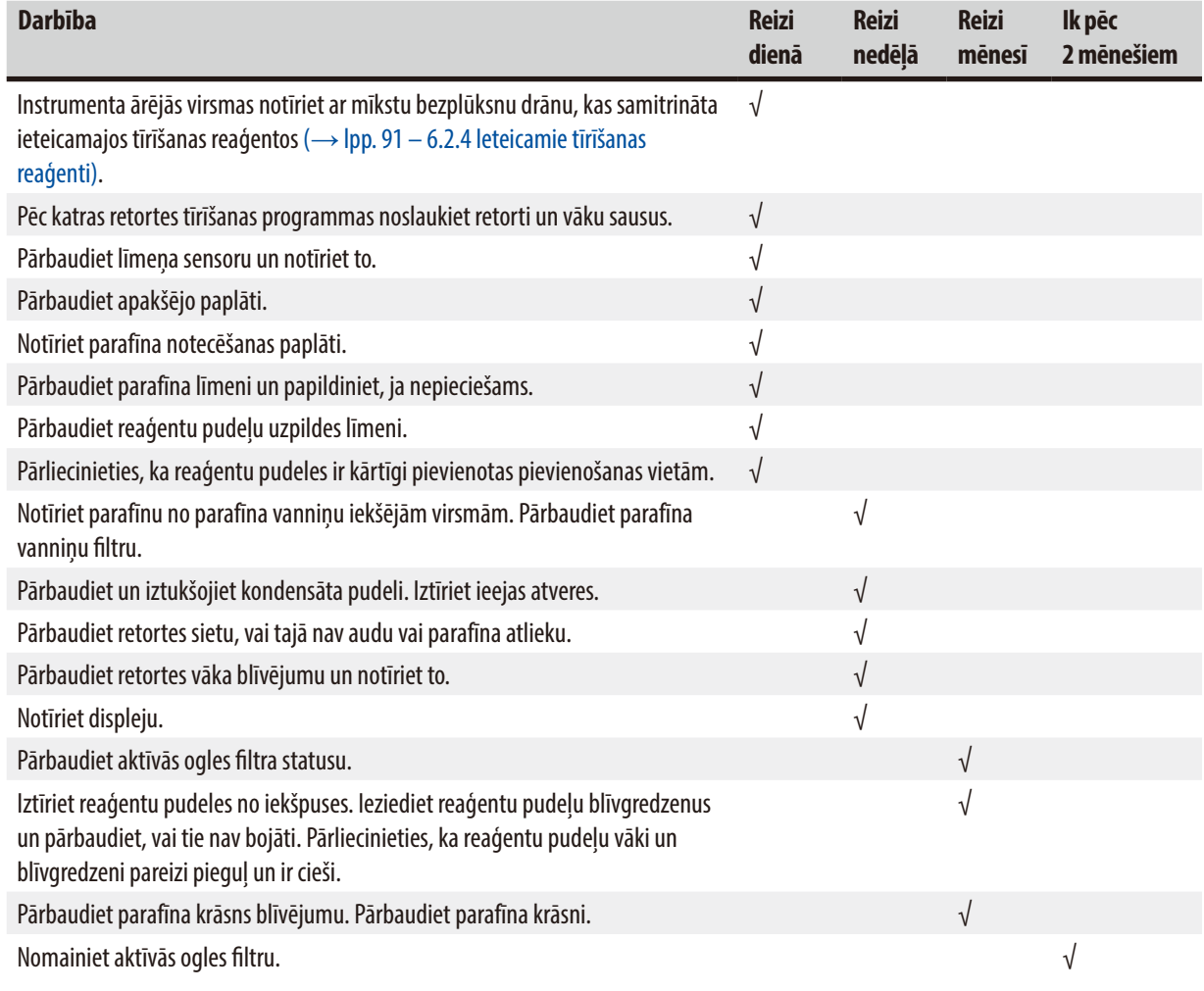

# **7. Problēmu novēršana**

### **7.1 Problēmu novēršana**

Ja rodas problēma ar HistoCore PEARL, veiciet šādas darbības, lai diagnosticētu problēmu:

- 1. Izlasiet kļūdu ziņojumu vai ziņojumus.
- 2. Rīkojieties saskaņā ar norādījumiem ziņojumos.
- 3. Pārbaudiet, vai žurnālā nav ziņojumu, kas informē par kļūmes raksturu. Ja kļūme radās programmas darbības laikā, pārbaudiet darbību žurnālu, vai nav norāžu, vai kļūme notika uzpildīšanas, apstrādes vai notecināšanas ciklos, kā arī par tajā brīdī lietoto staciju.

#### **7.2 Strāvas padeves traucējumi**

Ja ir aizdomas par strāvas padeves instrumentam traucējumiem:

- Pārliecinieties, ka kontaktdakša ir kārtīgi iesprausta kontaktligzdā un kontaktligzda ir ieslēgta.
- Pārliecinieties, ka strāvas slēdži instrumenta aizmugurē (blakus strāvas kabelim) ir ieslēgti.
- Atvienojiet instrumentu no strāvas padeves, izņemiet galvenos drošinātājus un pārbaudiet, vai nav pārrāvumu. Pārrāvumu gadījumā nomainiet tos ar pareizās vērtības drošinātājiem, ievietojiet no jauna un pievienojiet strāvas kabeli. Informāciju par drošinātāja nomaiņu skatiet ( $\rightarrow$  [lpp. 94 – 7.4 Drošinātāju nomaiņa\).](#page-93-0)

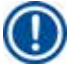

# **Piezīme**

Ja nespējat identificēt problēmu, veicot iepriekš uzskaitītās darbības, sazinieties ar Leica Biosystems tehnisko servisu.

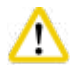

### **Uzmanību**

Ja instruments atklāj strāvas padeves pārtraukumu, sildītāji un displejs tiek nekavējoties izslēgti.

Strāvas padeves traucējumu gadījumā mērķis ir saglabāt paraugus, kuru apstrāde tobrīd notika. Galvenais ir paraugu drošība, nevis apstrādes ātrums.

Strāvas padeves traucējumu gadījumā tiek ģenerēta lokālā trauksme un attālā trauksme. Pēc strāvas padeves atjaunošanas parādīsies divi ziņojumi,  $(\rightarrow$  ["Att. 72"\)](#page-91-0) un  $(\rightarrow$  ["Att. 73"\)](#page-91-1).

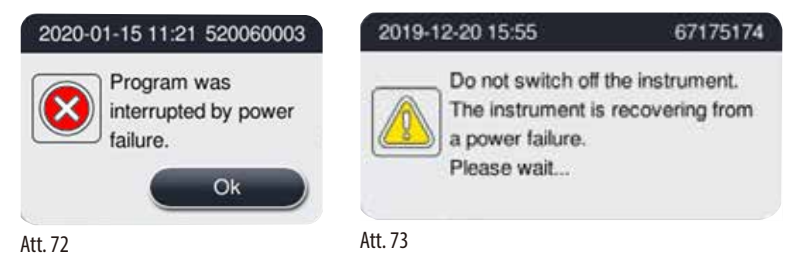

- <span id="page-91-1"></span><span id="page-91-0"></span>• Noklikšķiniet uz OK (Labi) ( $\rightarrow$  ["Att. 72"\),](#page-91-0) lai apstiprinātu. Neatvienojiet instrumentu no strāvas padeves, pirms ( $\rightarrow$  ["Att. 73"\)](#page-91-1) ir pazudis. Uzgaidiet, līdz instruments atjaunojas, un parādīsies jauns ziņojums, kas norāda lietotājam izņemt paraugus. Pārvietojiet paraugus atbilstošajā drošajā reaģentā. Apstipriniet un aizveriet ziņojuma lodziņu.
- Ja 5 minūšu laikā pēc strāvas padeves atjaunošanas (→["Att. 72"\)](#page-91-0) netiks sākta neviena darbība, instruments automātiski sāks atkopšanās procesu. Pēc tam paraugi tiek aizsargāti, uzpildot retorti ar drošo reaģentu. Kad lietotājs atgriežas pie instrumenta, drošo reaģentu var notecināt un paraugus var izņemt saskaņā ar ekrānā parādītajiem norādījumiem.

Pēc tam lietotājs var pārbaudīt, kura pudele tika izmantota strāvas traucējumu brīdī, un vai parafīns tika izkausēts, kā arī iestatīt atbilstošu programmu paraugu atkārtotai apstrādei.

# Λ

# **Uzmanību**

Kad parādās ziņojums ( $\rightarrow$  ["Att. 73"\),](#page-91-1) neizslēdziet instrumentu, kamēr šis ziņojums nav pazudis.

Ja strāvas padeves traucējumi rodas parafīna darbības laikā, instrumentam iespējams būs nepieciešamas 12–15 stundas parafīna pilnīgai izkausēšanai.

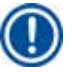

# **Piezīme**

Drošā reaģenta īpašības nodrošina, lai paraugs saglabātos nebojāts ilgāku laiku. Katrai programmas darbībai/reaģentu grupai ir piešķirts savs drošais reaģents.

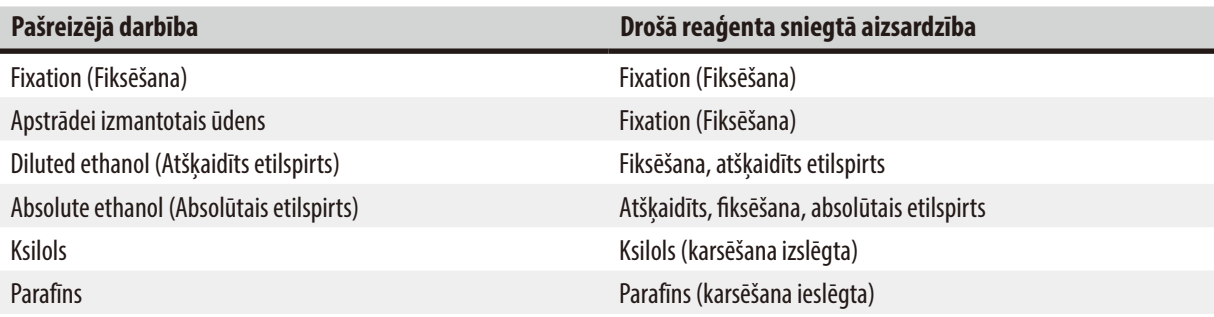

Ja strāvas padeves traucējumu noteikšanas brīdī nedarbojas neviena programma, pēc strāvas padeves atjaunošanas instruments atradīsies gaidstāves režīmā.

### **7.3 Traucējumi programmas darbību secībā**

#### **7.3.1 Drošs reaģents**

Parauga saglabāšana drošā veidā ir vissvarīgākā darbības kļūmes gadījumā.

Droša parauga stāvokļa process tiek ierosināts jebkādu strāvas padeves traucējumu vai traucējumu gadījumā, kad apstrādes programmu nav iespējams automātiski apstādināt. Apstrādes programma, kas palaista un ko nevar automātiski pabeigt, aktivizē droša parauga stāvokļa uzsākšanu. Drošā reģenta process beidzas ar kādu no šiem rezultātiem.

• Uzpildīšana ar drošo reaģentu ir pabeigta. Paraugus aizsargā drošais reaģents.

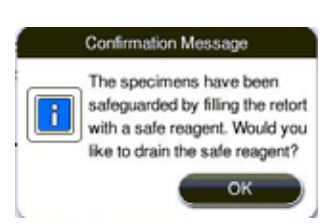

Att. 74

• Uzpildīšana ar drošo reaģentu ir pabeigta, taču redzama brīdinoša informācija, kas liecina, ka drošā reaģenta līmenis var nebūt pietiekams.

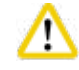

#### **Uzmanību**

Atveriet retortes vāku un vizuāli pārbaudiet drošā reaģenta līmeni retortē. Ja drošā reaģenta līmenis nav pietiekams, aizveriet retortes vāku un noteciniet reaģentu; pēc tam uzpildiet drošā reaģenta pudeli līdz nepieciešamajam līmenim.

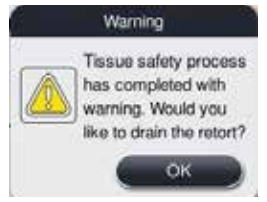

Att. 75

• Uzpildīšana ar drošo reaģentu neizdodas. Sazinieties ar servisu.

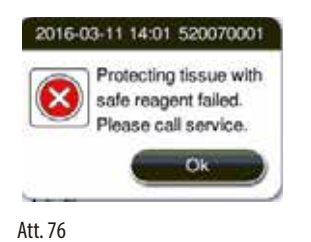

# **7.3.2 Galvenās programmatūras avārija vai sasalšana**

Veiciet turpmāk norādītās darbības, lai aizsargātu paraugus.

- 1. Izņemiet paraugus no retortes.
- <span id="page-93-0"></span>2. Restartējiet instrumentu. Ja problēma joprojām pastāv, sazinieties ar Leica Biosystems tehnisko servisu.

#### **7.4 Drošinātāju nomaiņa**

#### **Uzmanību**

Λ

Pirms drošinātāja nomaiņas izslēdziet instrumentu un atvienojiet kontaktdakšu. Lietojiet TIKAI drošinātājus ar pareizo vērtību. Drošinātāja kategorija: T15 A, 250 V AC

Drošinātāju pasūtījuma Nr.: 14049354395

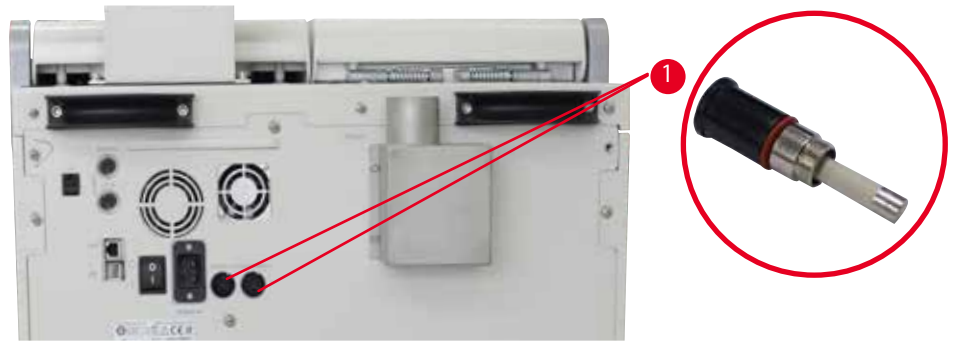

<span id="page-93-1"></span>Att. 77

### Drošinātāju nomaiņa

- L Lai nesabojātu drošinātāju turētājus, jāizmanto plakangalvas skrūvgriezis.
- 1. Izmantojot plakangalvas skrūvgriezi, atskrūvējiet divus drošinātāja turētājus (→ ["Att. 77-1"\)](#page-93-1) uz aizmugurējā paneļa un pārbaudiet, vai nav bojājumu.
- 2. Izņemiet bojāto drošinātāju no turētāja un nomainiet to ar jaunu.
- 3. Izmantojot plakangalvas skrūvgriezi, drošinātāja turētājus uzstādiet atpakaļ aizmugurējā panelī.

# **8. Pasūtīšanas informācija**

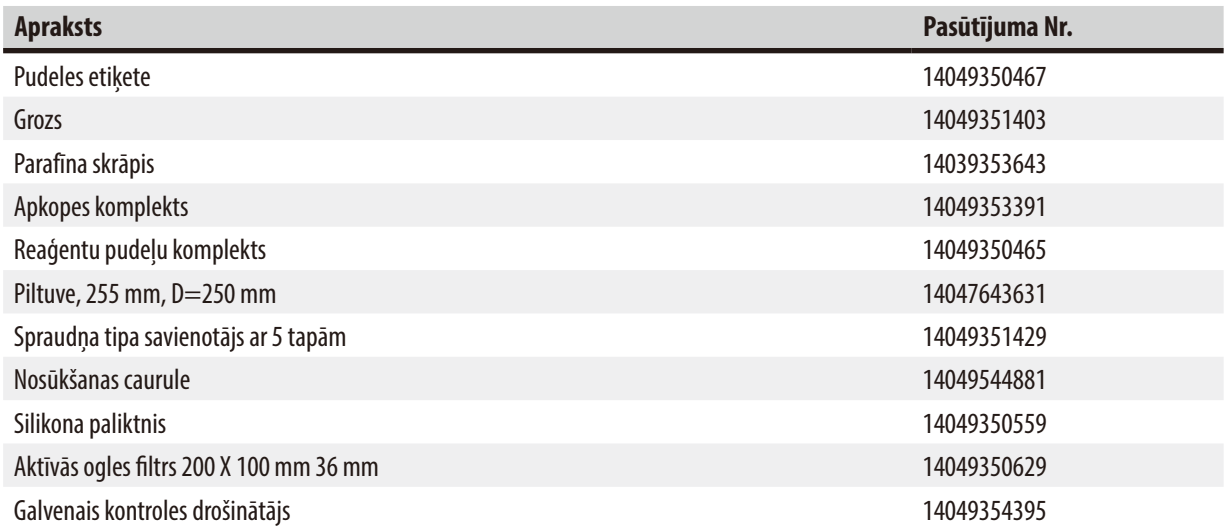

# **Reaģentu pudeļu etiķešu komplekts**

Pasūtījuma Nr.: 14049353389

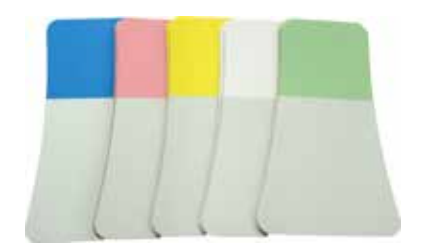

Att. 78

### **Parafīna skrāpis**

Pasūtījuma Nr.: 14039353643

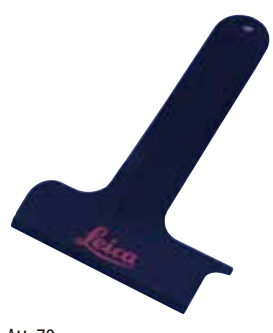

Att. 79

# **Apkopes komplekts**

Pasūtījuma Nr.: 14049353391

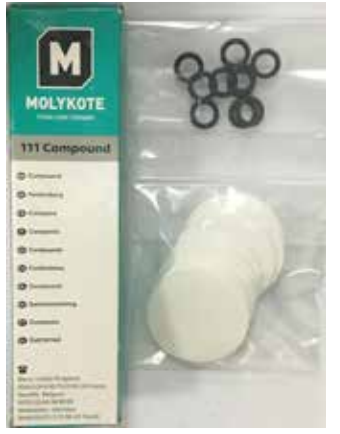

Att. 80

### **Piltuve**

Pasūtījuma Nr.: 14049355900

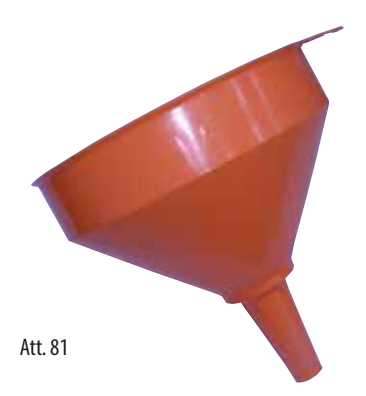

#### **Nosūkšanas caurule**

Pasūtījuma Nr.: 14049544881

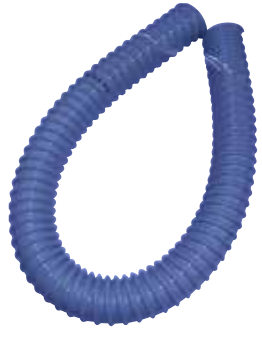

Att. 82

# **Silikona plates komplekts, pēc izvēles**

Pasūtījuma Nr.: 14049353396

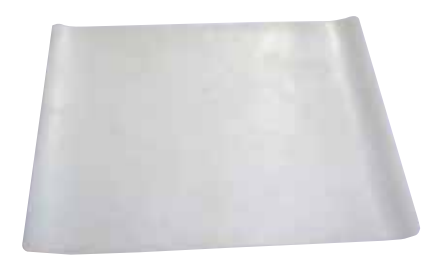

Att. 83

# **Aktīvās ogles filtrs**

Pasūtījuma Nr.: 14049350629

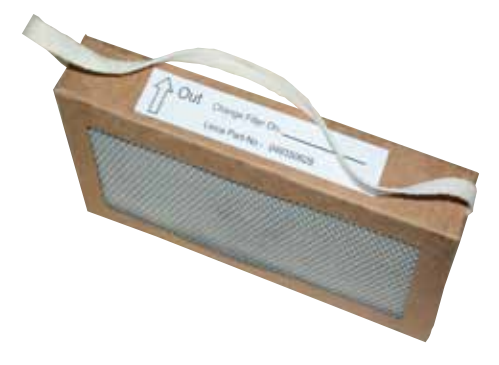

Att. 84

# **9. Garantija un apkalpošana**

### **9.1 Garantija**

Leica Biosystems Nussloch GmbH garantē, ka piegādātajam un līgumā minētajam ražojumam ir veikta visaptveroša kvalitātes kontroles procedūra, pamatojoties uz Leica Biosystems iekšējiem testēšanas standartiem, un ka ražojumam nav kļūdu un tas atbilst visām tehniskajām specifikācijām un/vai līgumā iekļautajām un garantētajām īpašībām.

Garantijas apmēra pamatā ir noslēgtā līguma saturs. Ir spēkā tikai jūsu Leica Biosystems pārdošanas organizācijas vai tās organizācijas, no kuras jūs iegādājāties līgumā minēto ražojumu, garantijas noteikumi.

#### **9.2 Apkalpošanas informācija**

Ja jums nepieciešams tehniskais klientu atbalsts vai rezerves daļas, lūdzu, sazinieties ar savu Leica pārstāvi vai Leica Biosystems izplatītāju, kur jūs iegādājāties instrumentu.

Lūdzu, sniedziet tālāk minēto informāciju:

- Instrumenta modeļa nosaukums un sērijas numurs.
- Instrumenta atrašanās vieta un kontaktpersonas vārds.
- Pakalpojuma zvana iemesls.
- Piegādes datums.

# **9.3 Demontāža un utilizācija**

Instruments vai instrumenta detaļas ir jāutilizē saskaņā ar spēkā esošajiem vietējiem noteikumiem.

# **10. Dekontaminācijas apstiprinājums**

Katram produktam, kas tiek atdots Leica Biosystems vai kam nepieciešama apkope uz vietas, jābūt pienācīgi iztīrītam un dekontaminētam. Īpašo dekontaminācijas apstiprinājuma veidni varat atrast mūsu mājas lapas www.LeicaBiosystems.com produktu izvēlnē. Šī veidne ir jāizmanto, lai apkopotu visus nepieciešamos datus.

Atdodot produktu, aizpildītā un parakstītā apstiprinājuma kopija ir jāpievieno vai jānodod servisa tehniķim. Atbildību par produktiem, kas tiek nosūtīti atpakaļ bez šī apstiprinājuma vai ar nepilnīgu apstiprinājumu, uzņemas sūtītājs. Atpakaļsūtītās preces, ko uzņēmums uzskata par potenciālu briesmu avotu, tiks nosūtītas atpakaļ, sūtītājam sedzot izmaksas un uzņemoties risku.

www.LeicaBiosystems.com

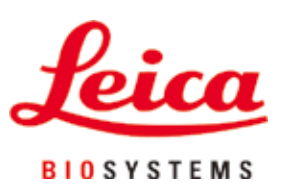

Leica Biosystems Nussloch GmbH Heidelberger Strasse 17 - 19 D-69226 Nussloch Germany

Tālr.: +49 - (0) 6224 - 143 0 Fakss:  $+49 - (0) 6224 - 143 268$ Tīmekļa vietne: [www.LeicaBiosystems.com](http://www.%20Leicabiossytems.com)